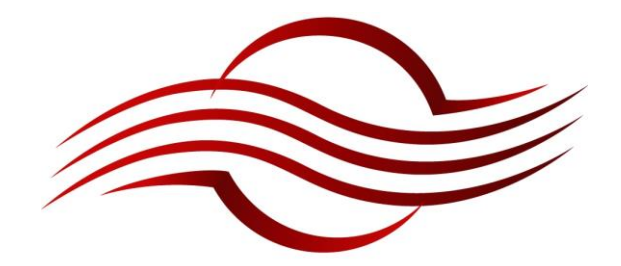

# CROSSFIRE

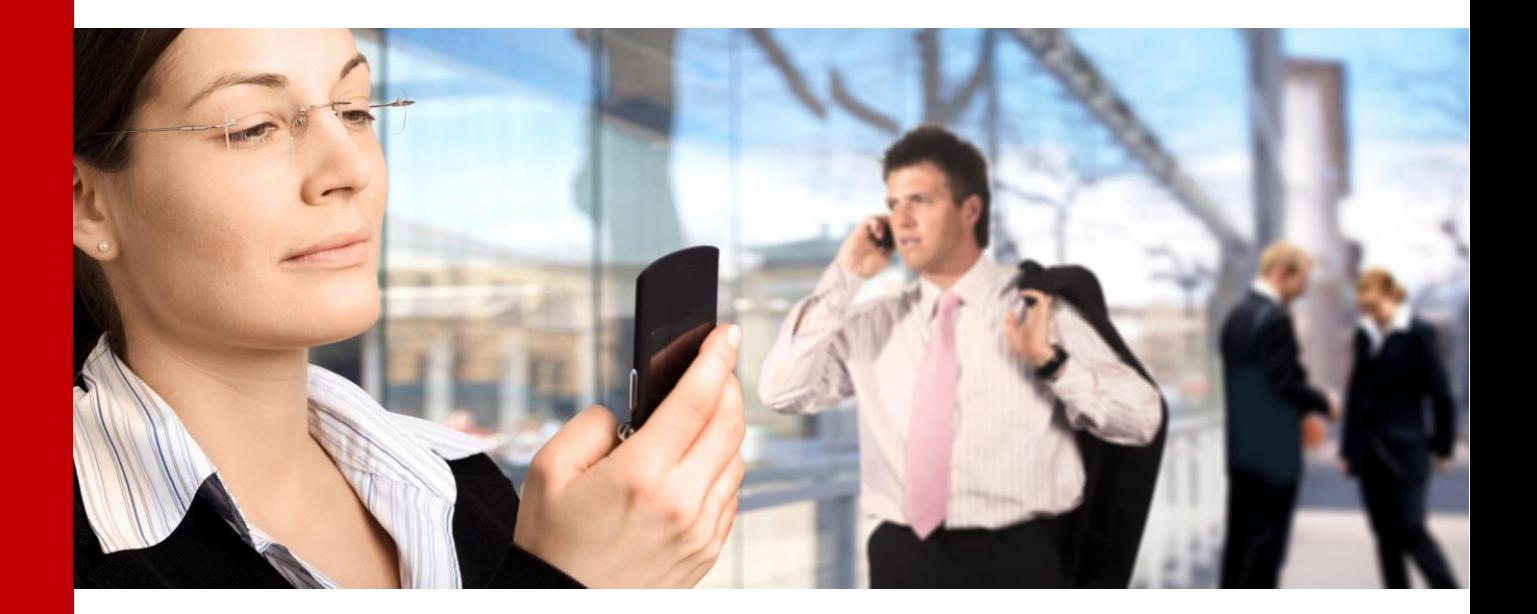

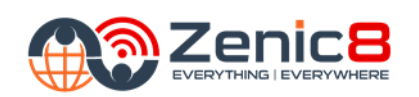

**SUNWAVE'S GLOBAL CHANNEL**

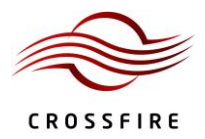

© *Copyright Zenic8 Ltd.*

*Zenic8 Ltd.*

 *YHC Tower, No. 1 Sheung Yuet Road, Kowloon, Hong Kong Tel: +85 2 8120 6234 Email: [Support@Zenic8.com](mailto:Support@Zenic8.com)*

This publication is issued to provide outline information and is not aimed to be part of any offer and contract. The Company has a policy of continuous product development and improvement and we therefore reserve the right to vary information quoted without prior notice.

# **Table of Contents**

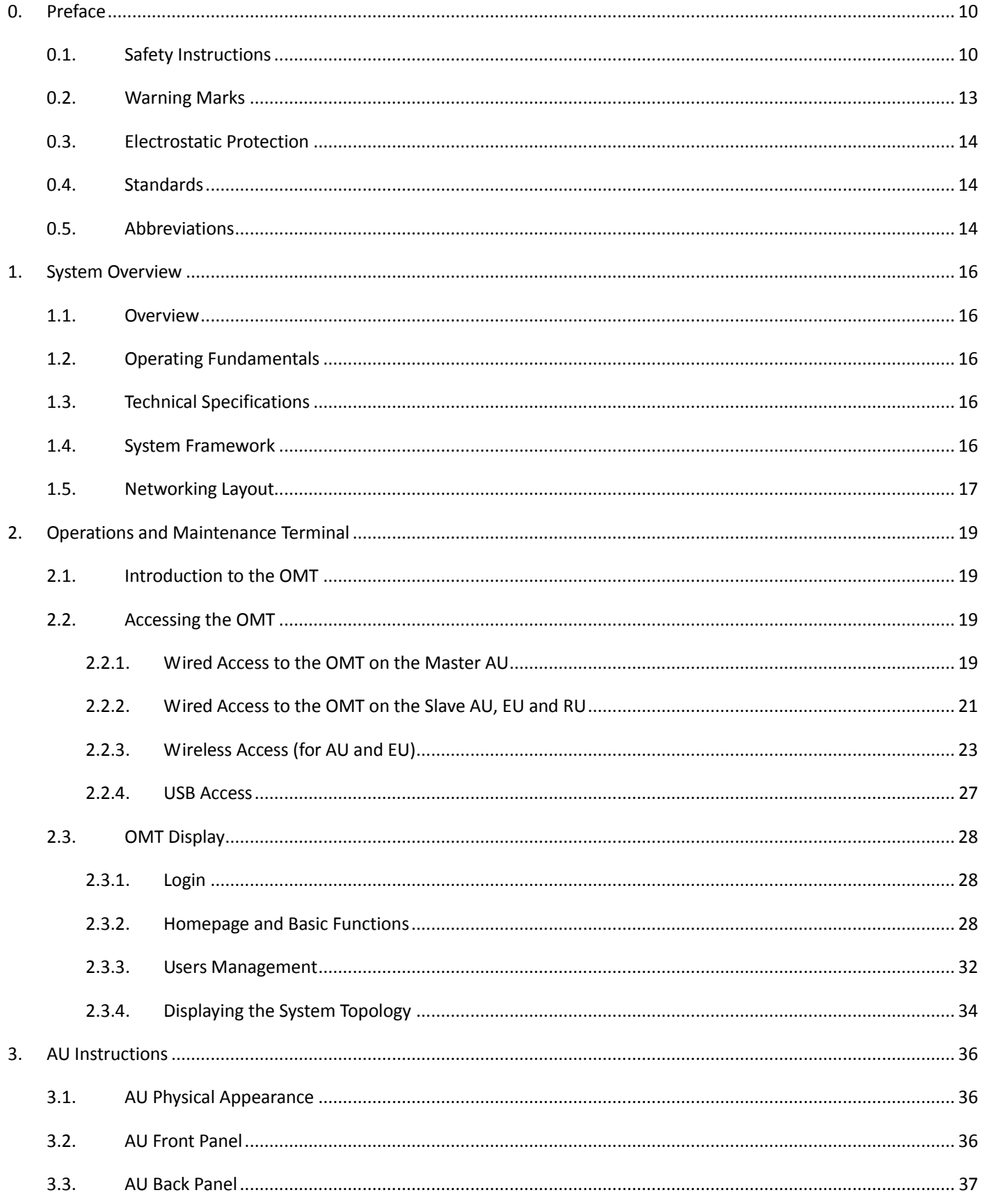

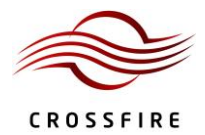

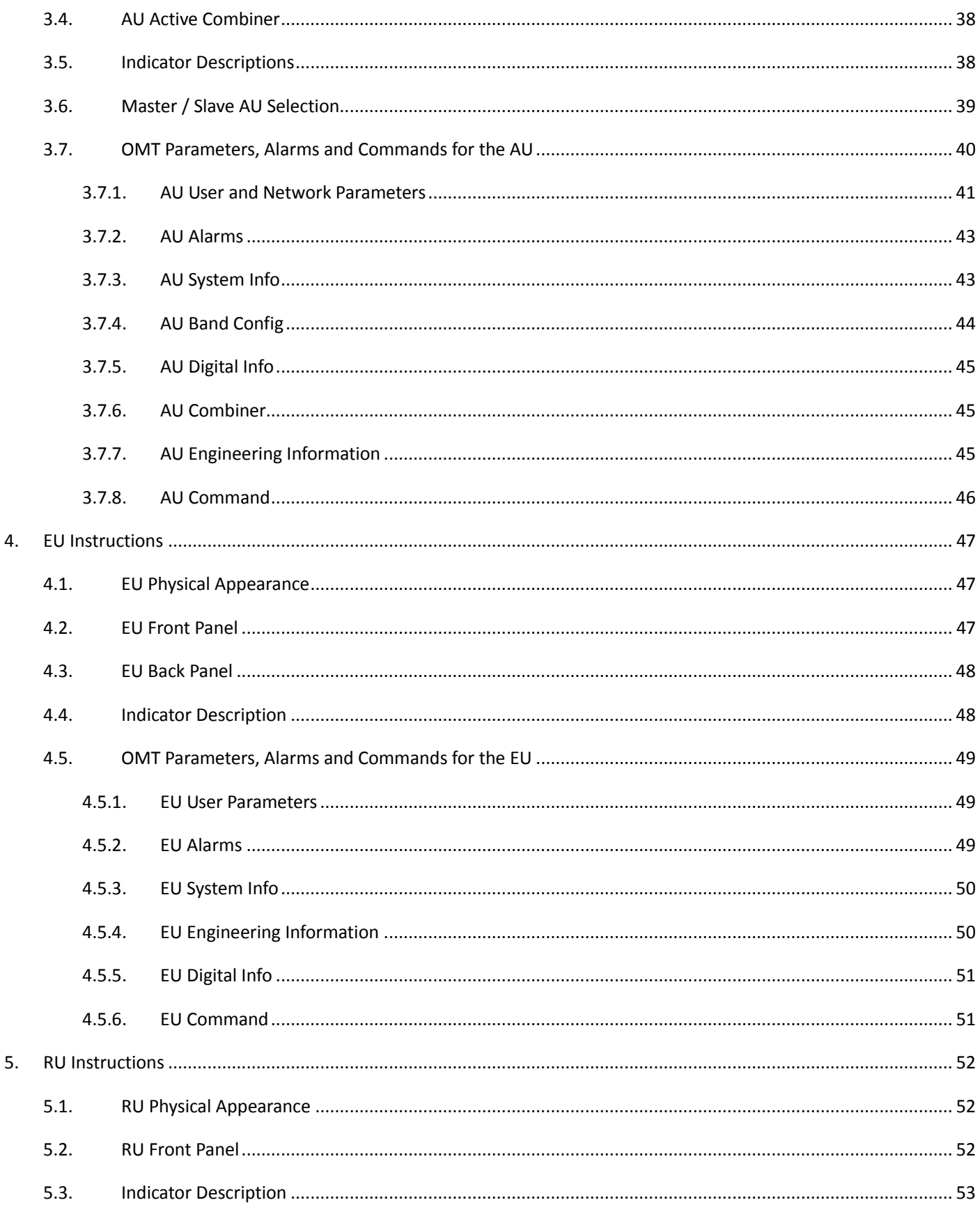

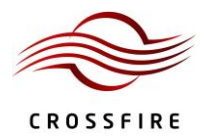

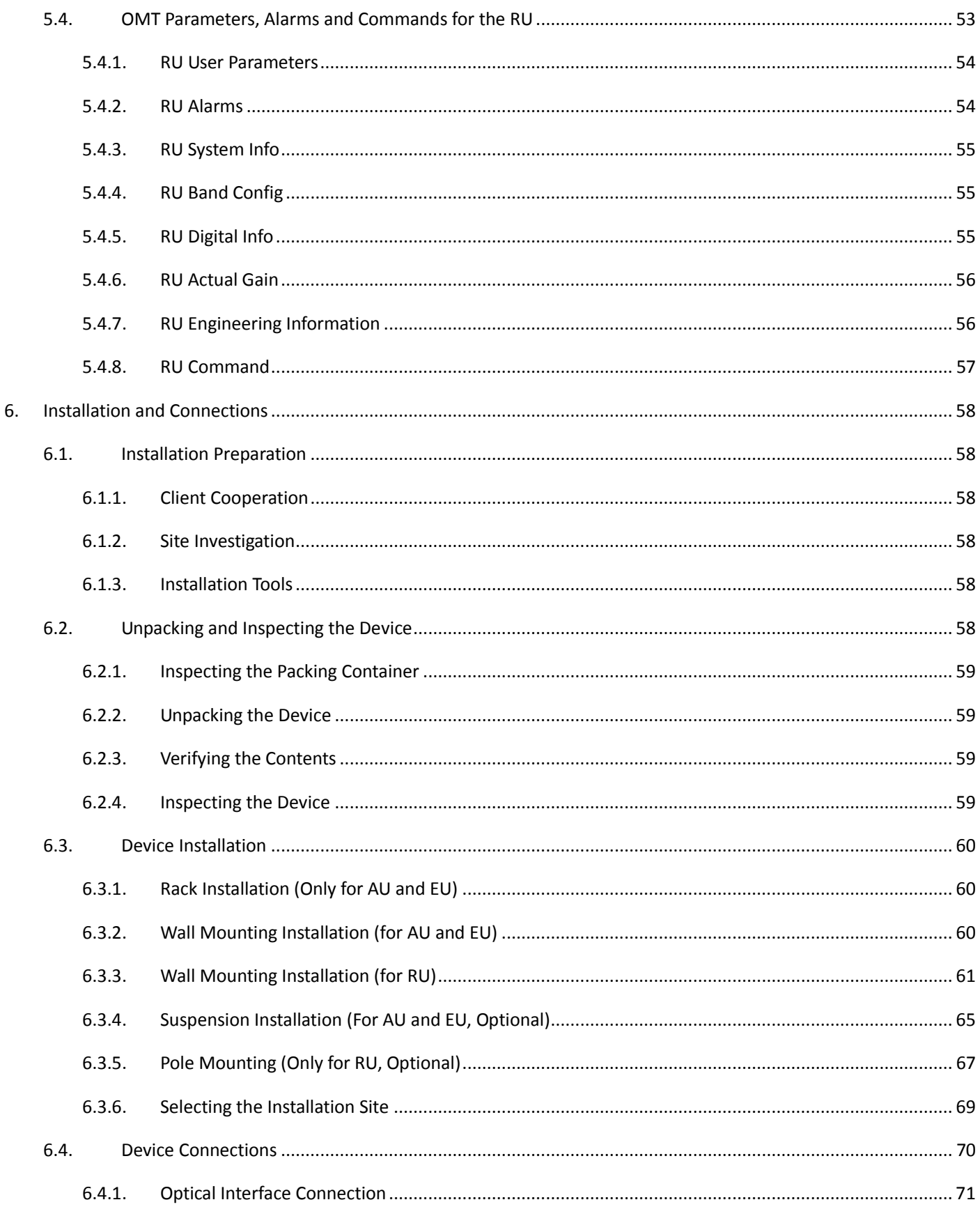

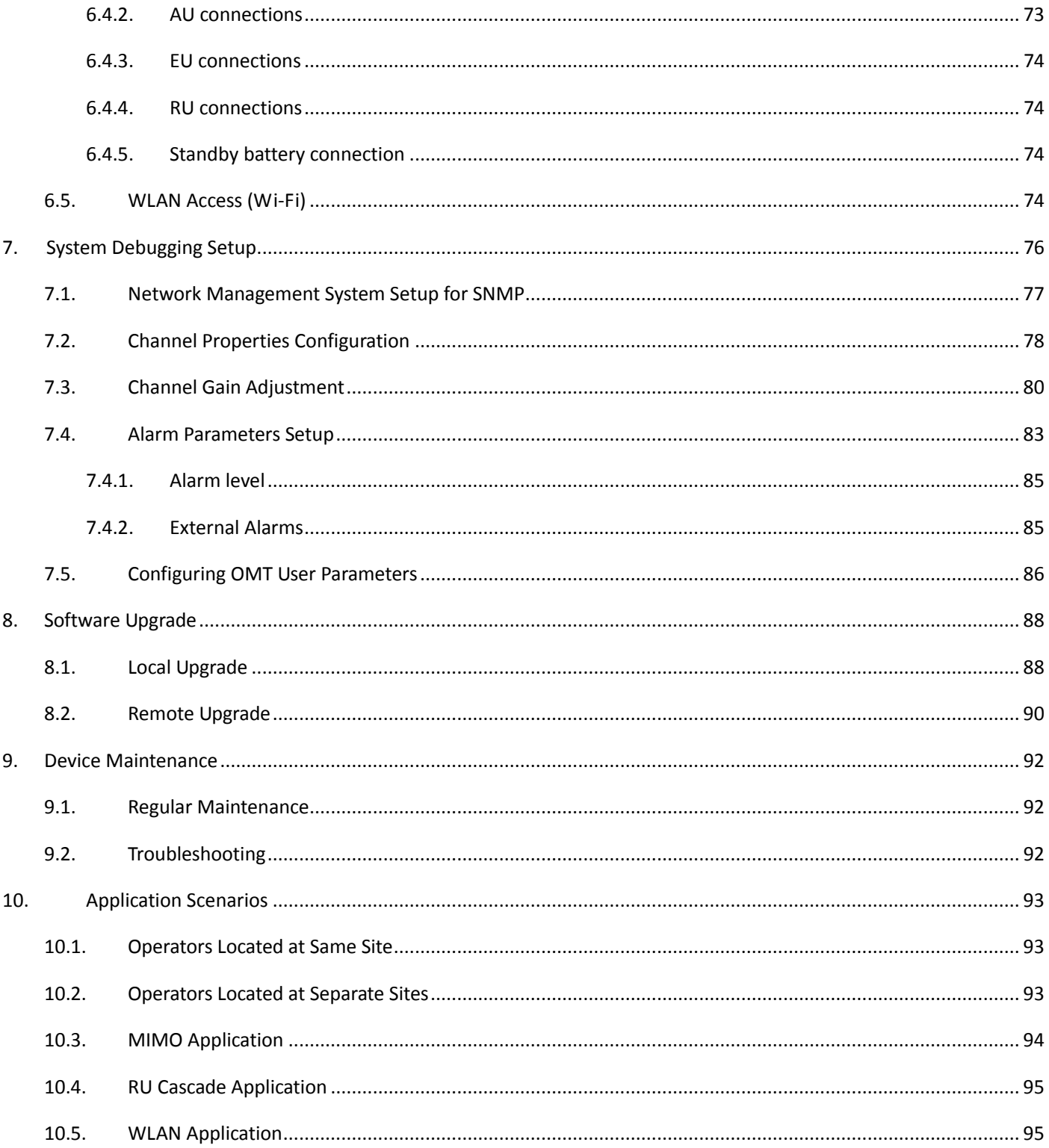

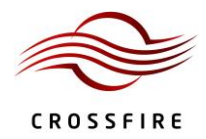

# **Table of Figures**

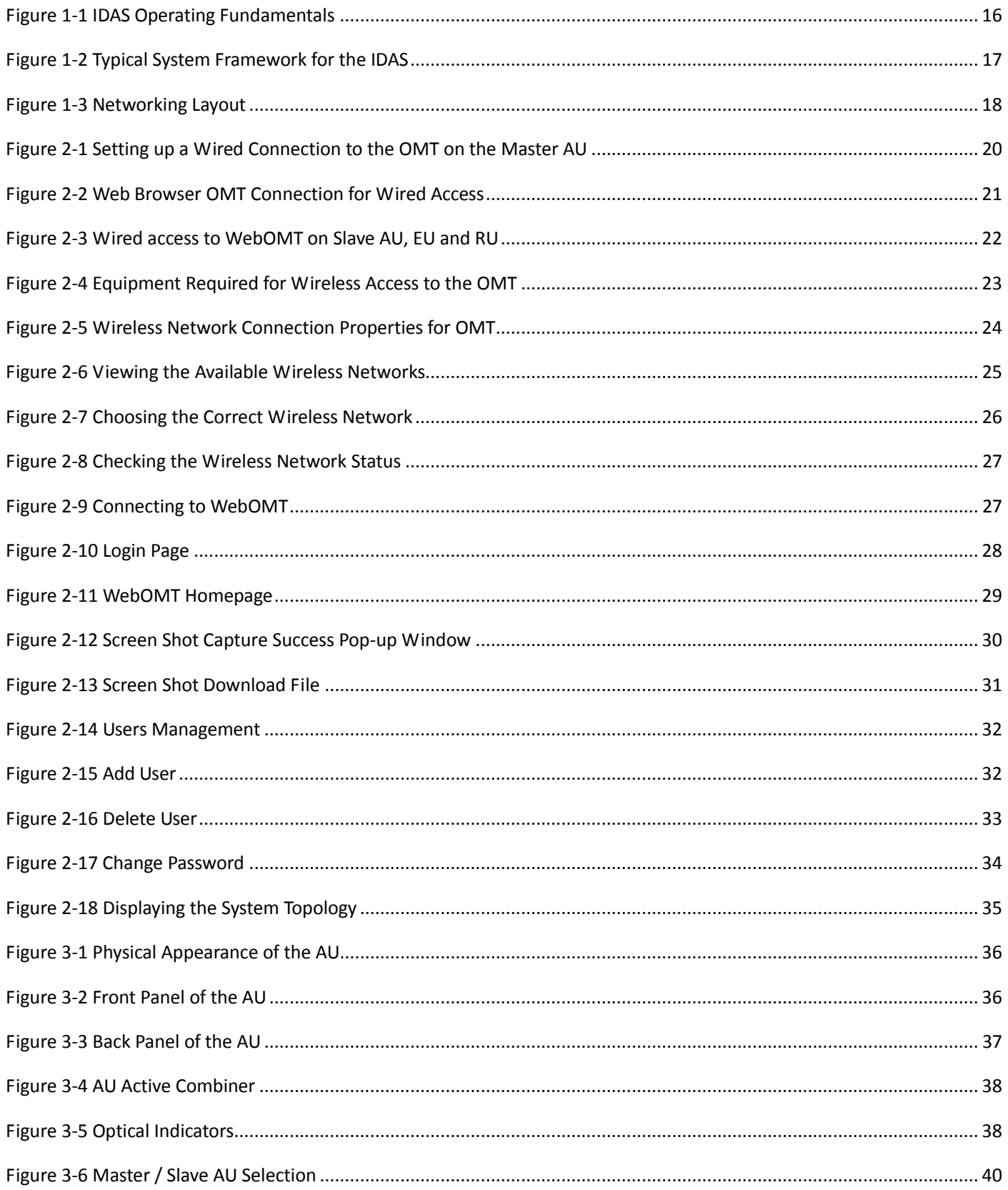

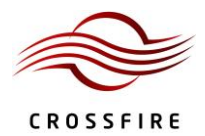

# CrossFire - A revolution in RF Transport for In Building Wireless

User Manual

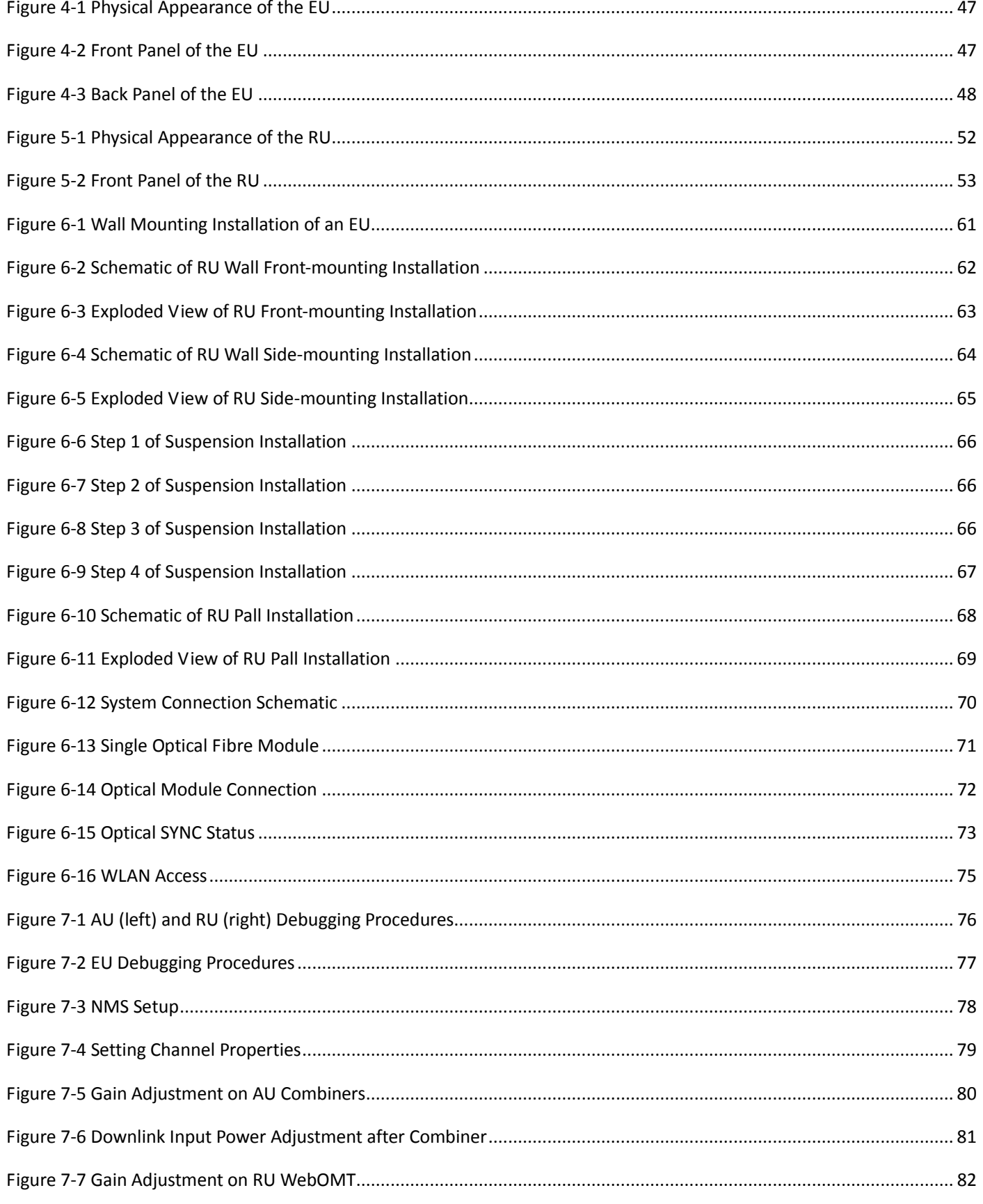

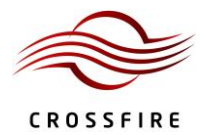

# CrossFire - A revolution in RF Transport for In Building Wireless

User Manual

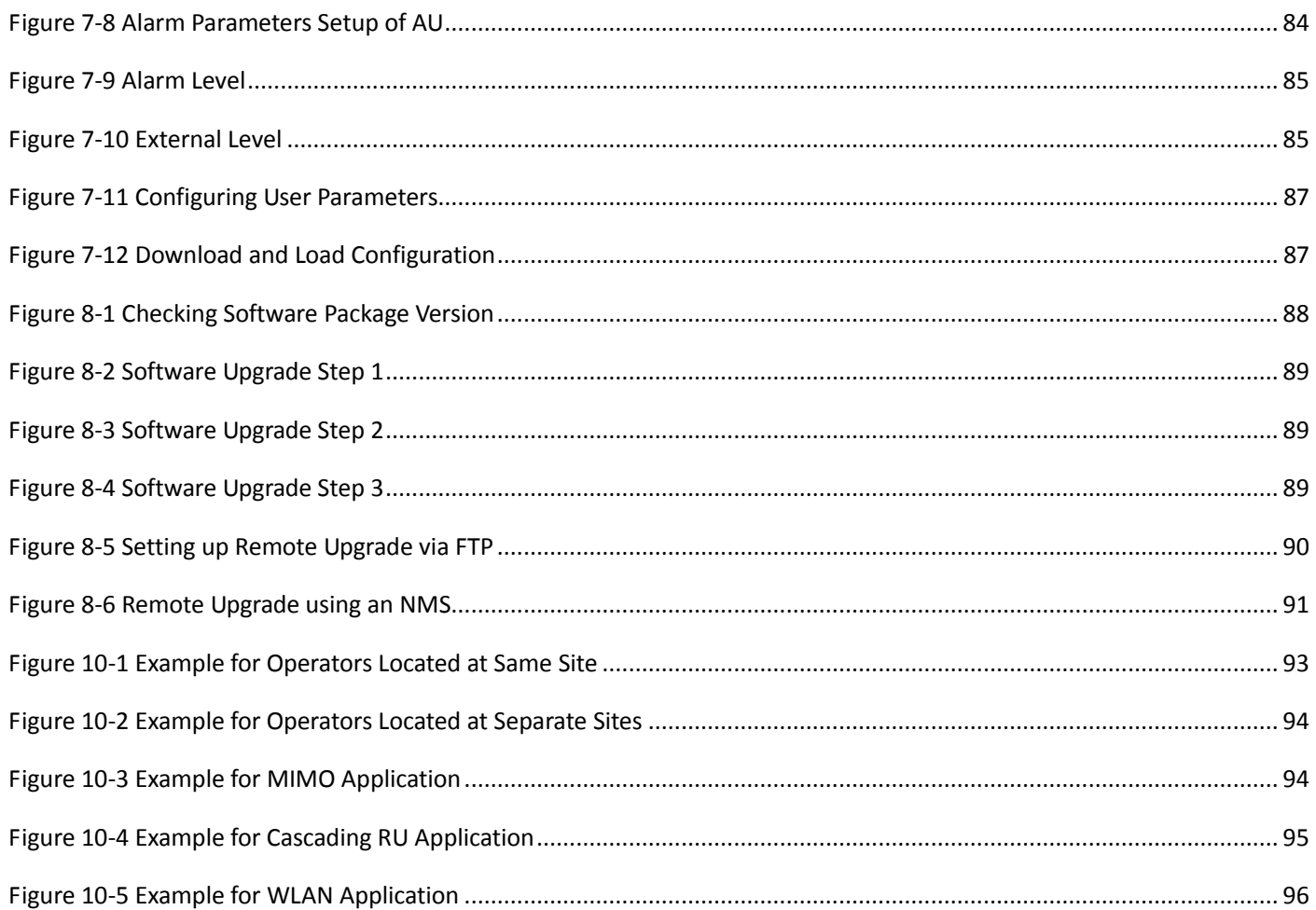

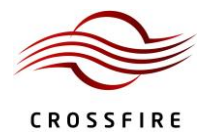

# **High Power-iDAS User Guide**

## <span id="page-9-0"></span>**0. Preface**

#### <span id="page-9-1"></span>**0.1. Safety Instructions**

Before installing and operating the IDAS, read and comply with the following safety instructions:

- 1. Engineering design: The IDAS achieves signal amplification of the uplink and downlink through direct coupling of the 2G, 3G and LTE signals from the base station. The expansion unit accesses WLAN signals and combines the WLAN signal with the coupled signal for indoor coverage. Normal use of the system will not damage the base station; however, with the increase of RU during network coverage for indoor distribution, the uplink output noise level may affect the sensitivity of the base station, which should be considered during engineering design.
- 2. Grounding: the shells of the access and expansion units of the device have protective ground terminals. During installation, connect the ground terminals securely to the protective building ground with yellow and green conductors or with braided ground wire. The aerial and feeder must be adequately grounded.
- 3. Power supply: The power source must be within the required range of the device. The rated voltage range for the AC power supply system is AC100V $\sim$ 240V and the rated frequency range is 50Hz / 60Hz. The rated power of the AU, EU and RU is 100W, 50W and 250W, respectively. The ground terminal of the three-core power socket used at the device installation site must be securely connected to the protective building ground.
- 4. Electric shock prevention: touching the internal power supply units is dangerous. To prevent electric shock, do not perform live-line work.
- 5. The optical module can support a hot plug, but do not turn the optical fibre head towards any human body part when plugging it in.
- 6. During device configuration, upgrading and plugging in units and parts, first disconnect the standby lithium battery and device power source.
- 7. When accessing the radio-frequency signal, confirm that the downlink signal is no greater than 10dBm, otherwise the device will not operate normally and damage may occur to the circuit.

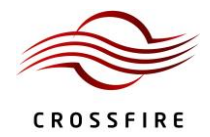

- 8. Natural cooling: Reserve at least 40mm of height above the radiation fins during the device installation, otherwise the device temperature may rise and affect the service life of the device.
- 9. Replacing the Power Amplifier (PA) module and duplexer module onsite is permitted. Power off the device before replacing.

*Note*: Charged operation is not allowed to prevent damage to the devices.

- 10. Please use Shielded Twisted Pair (STP) for WLAN application.
- 11. Changes or modifications not expressly approved by the party responsible for compliance could void the user's authority to operate the equipment.

**Note:** This equipment has been tested and found to comply with the limits for a Class A digital device, pursuant to Part 15 of the FCC Rules. These limits are designed to provide reasonable protection against harmful interference when the equipment is operated in a commercial environment. This equipment generates, uses, and can radiate radio frequency energy and, if not installed and used in accordance with the instruction manual, may cause harmful interference to radio communications. Operation of this equipment in a residential area is likely to cause harmful interference in which case the user will be required to correct the interference at his own expense.

**WARNING:** This is NOT a CONSUMER device. It is designed for installation by FCC LICENSEES and QUALIFIED INSTALLERS. You MUST have an FCC LICENSE or express consent of an FCC License to operate this device. Unauthorized use may result in significant forfeiture penalties, including penalties in excess of \$100,000 for each continuing violation.

**WARNING:** To comply with FCC RF exposure compliance requirements, each individual antenna used for this transmitter must be installed to provide a separation distance greater than 172cm or more from all persons during normal operation and must not be co-located with any other antenna for meeting RF exposure requirements.

**Note:** Only authorized person can enter the area where the antenna is installed. And the person is fully aware of the potential for exposure and can exercise control over his or her exposure by leaving the area or by some other appropriate means. Awareness of the potential for RF exposure in a workplace or similar environment can be provided through specific training as part of a RF safety program

**Note:** Antennas, feeders and couplers are not included in the packing list. Solution provider should consider these accessories according to site conditions. The type of coaxial cable connected to the RU should be N-type, 4.3-10 type or Din-type with impedance as 50Ohm. The impedance of antenna port is 50 Ohm, and antenna gain should be no

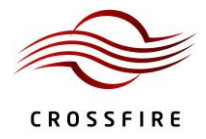

more than 12.5dBi. And the EIRP of antenna won't exceed 56.5dBm (Output power 44dBm + antenna gain 12.5dBi)

when connecting coaxial cable, power splitter or coupler between RU and antenna.

**WARNING:** Antenna gain should not exceed 12.5 dBi.

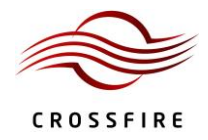

## <span id="page-12-0"></span>**0.2. Warning Marks**

The warning marks on the IDAS shell should be kept clean, readable and identifiable.

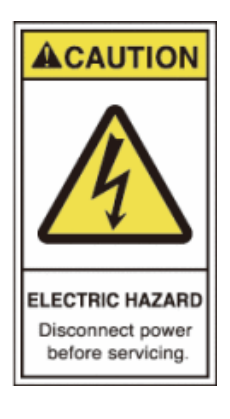

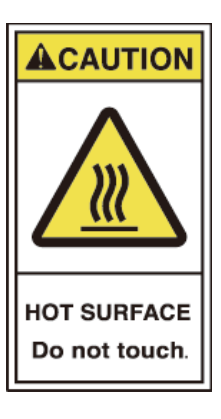

**ALWAYS disconnect all lines and power connections before servicing or** 

**disassembling this equipment.**

**NEVER touch the surface after the devices power on.**

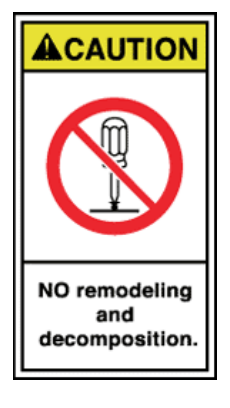

**For performance and safety reasons, NEVER disassemble and remodel** 

**the devices.**

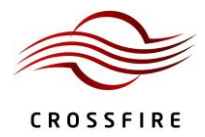

#### <span id="page-13-0"></span>**0.3. Electrostatic Protection**

Keep clothes and hands off the PCB, elements and conductor surface. If any maintenance is required on the PCB, components, or conductors, take electrostatic prevention measures, such as wearing electrostatic prevention gloves and using electrostatic prevention bags, since static electricity may damage the devices.

#### <span id="page-13-1"></span>**0.4. Standards**

All iDAS devices meet the 3GPP standards.

#### <span id="page-13-2"></span>**0.5. Abbreviations**

Abbreviations used in this manual are listed below:

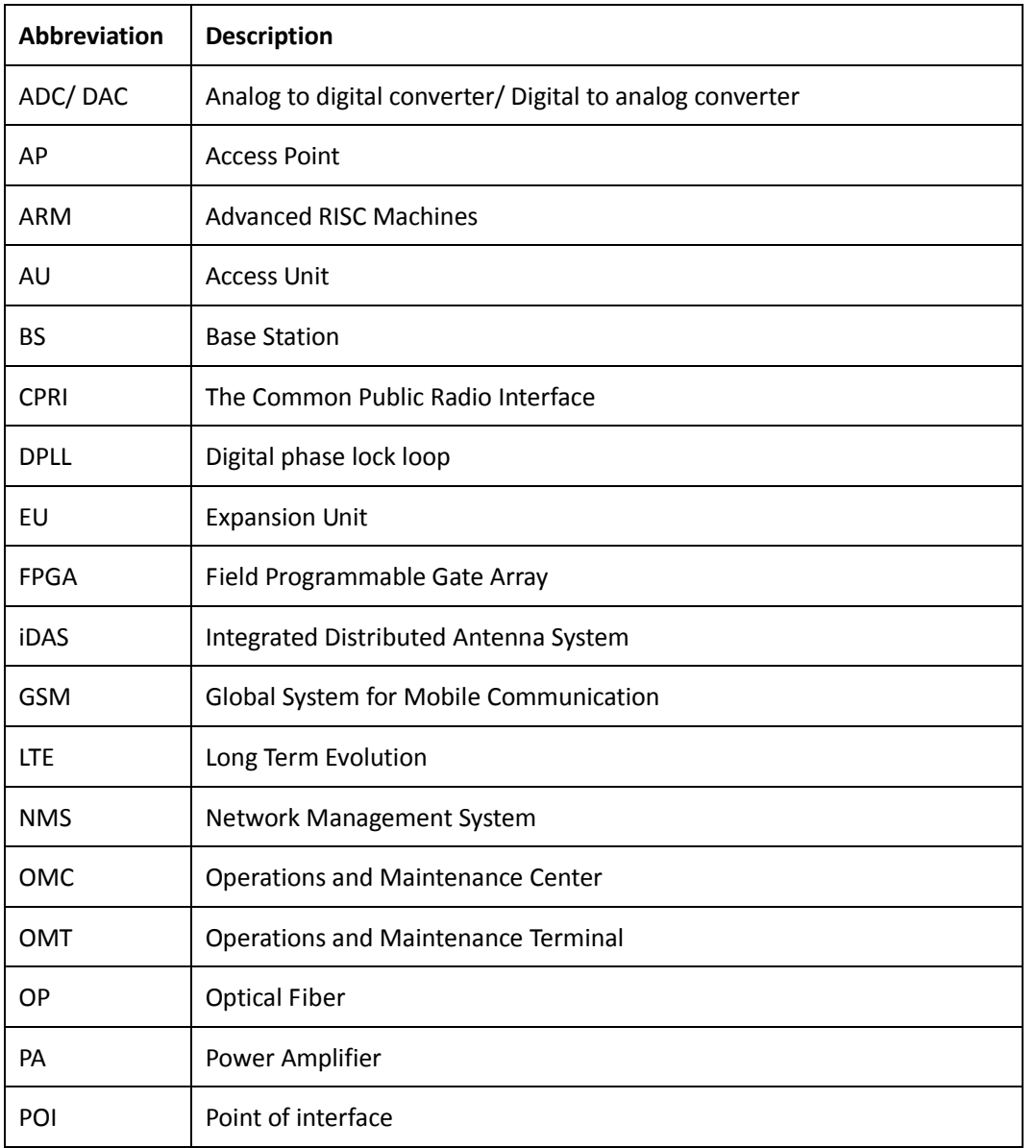

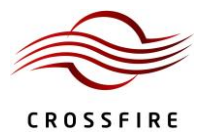

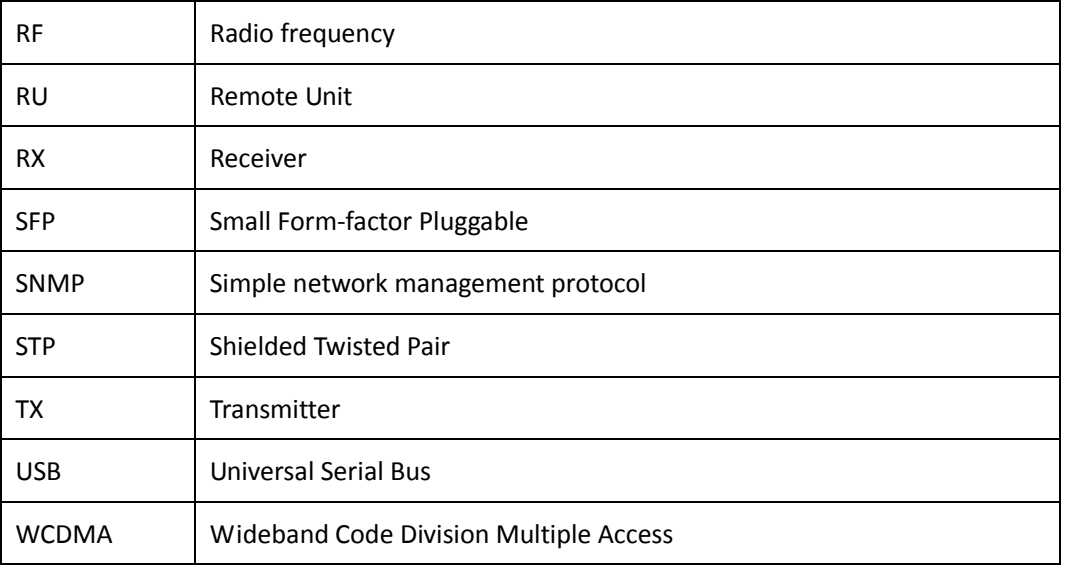

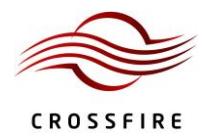

# <span id="page-15-0"></span>**1. System Overview**

#### <span id="page-15-1"></span>**1.1. Overview**

The IDAS system includes the Access Unit (AU), Expansion Unit (EU) and Remote Unit (RU).

Using digital processing and digital optical transmission technology, the AU frames radio-frequency signals from base stations of different operators, and of different standards and frequency bands, and transmits the composite signal to the EU via optical fiber. WLAN and small cell base station signals access the gigabit/megabit Ethernet port on the EU and are reframed with optical signals from the AU and then transmitted to the RU via optical fiber. The RU conducts digital-analog conversion and power amplification of the input signals and then achieves radio coverage through the antenna-feeder system for signals of all standards and frequency bands via 50Ohm coaxial cable.

## <span id="page-15-2"></span>**1.2. Operating Fundamentals**

[Figure 1-1](#page-15-5) shows the fundamentals of how the IDAS operates.

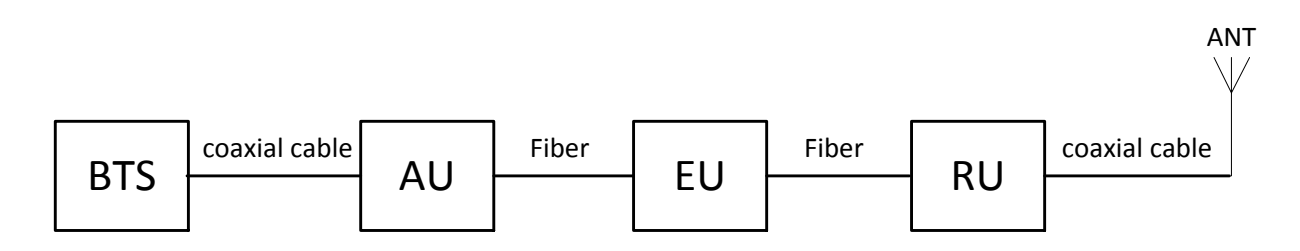

#### **Figure 1-1 IDAS Operating Fundamentals**

<span id="page-15-5"></span>**WARNING:** The design of the antenna installation needs to be implemented in such a way so as to ensure RF radiation safety levels and non-environmental pollution during operation.

## <span id="page-15-3"></span>**1.3. Technical Specifications**

See the Technical Specifications Document for details.

#### <span id="page-15-4"></span>**1.4. System Framework**

[Figure 1-2](#page-16-1) shows the typical IDAS system framework.

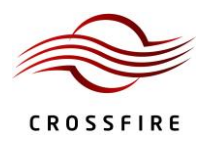

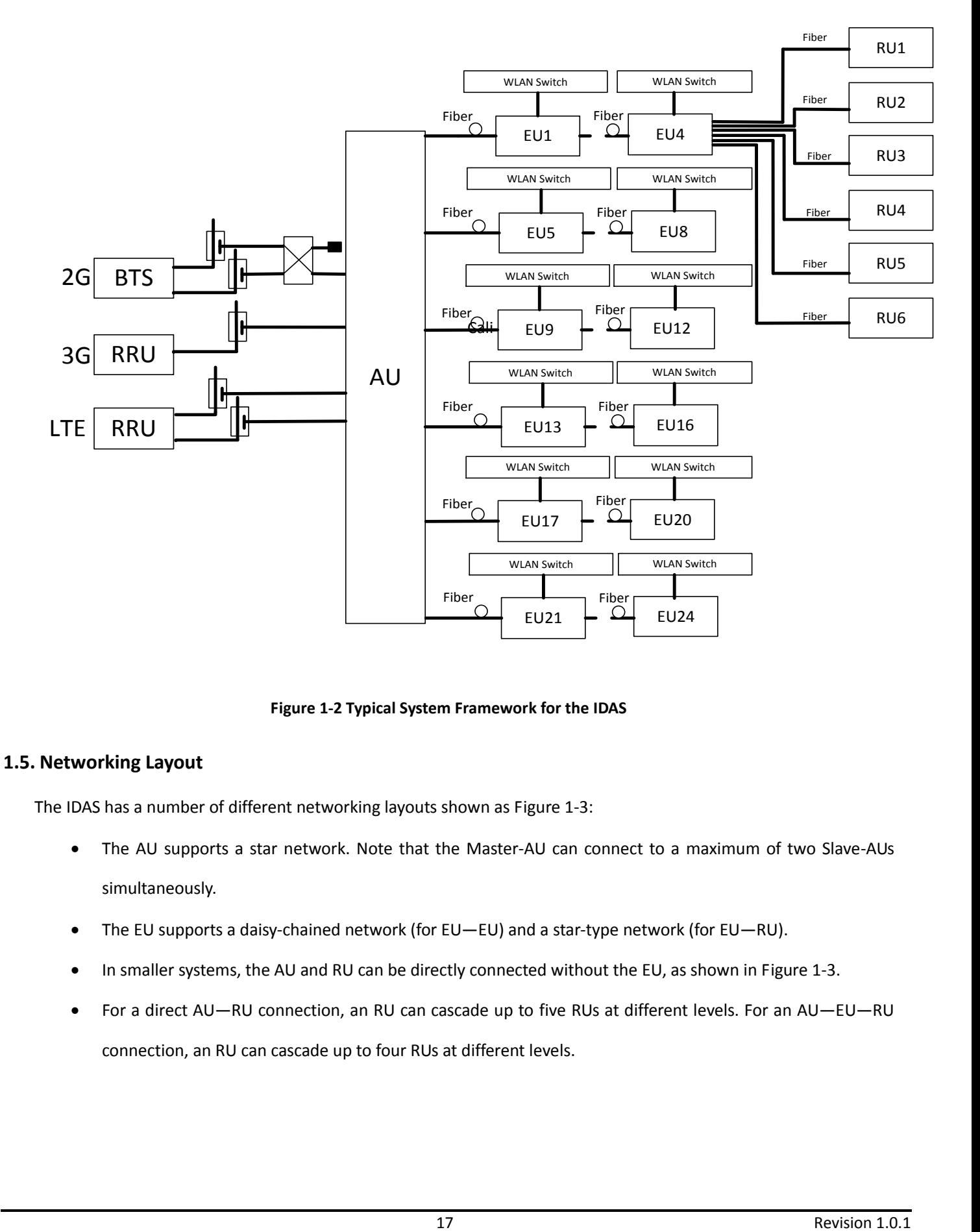

**Figure 1-2 Typical System Framework for the IDAS**

## <span id="page-16-1"></span><span id="page-16-0"></span>**1.5. Networking Layout**

The IDAS has a number of different networking layouts shown as [Figure 1-3:](#page-17-0)

- The AU supports a star network. Note that the Master-AU can connect to a maximum of two Slave-AUs simultaneously.
- The EU supports a daisy-chained network (for EU—EU) and a star-type network (for EU—RU).
- In smaller systems, the AU and RU can be directly connected without the EU, as shown in [Figure 1-3.](#page-17-0)
- For a direct AU—RU connection, an RU can cascade up to five RUs at different levels. For an AU—EU—RU connection, an RU can cascade up to four RUs at different levels.

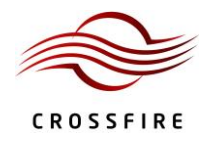

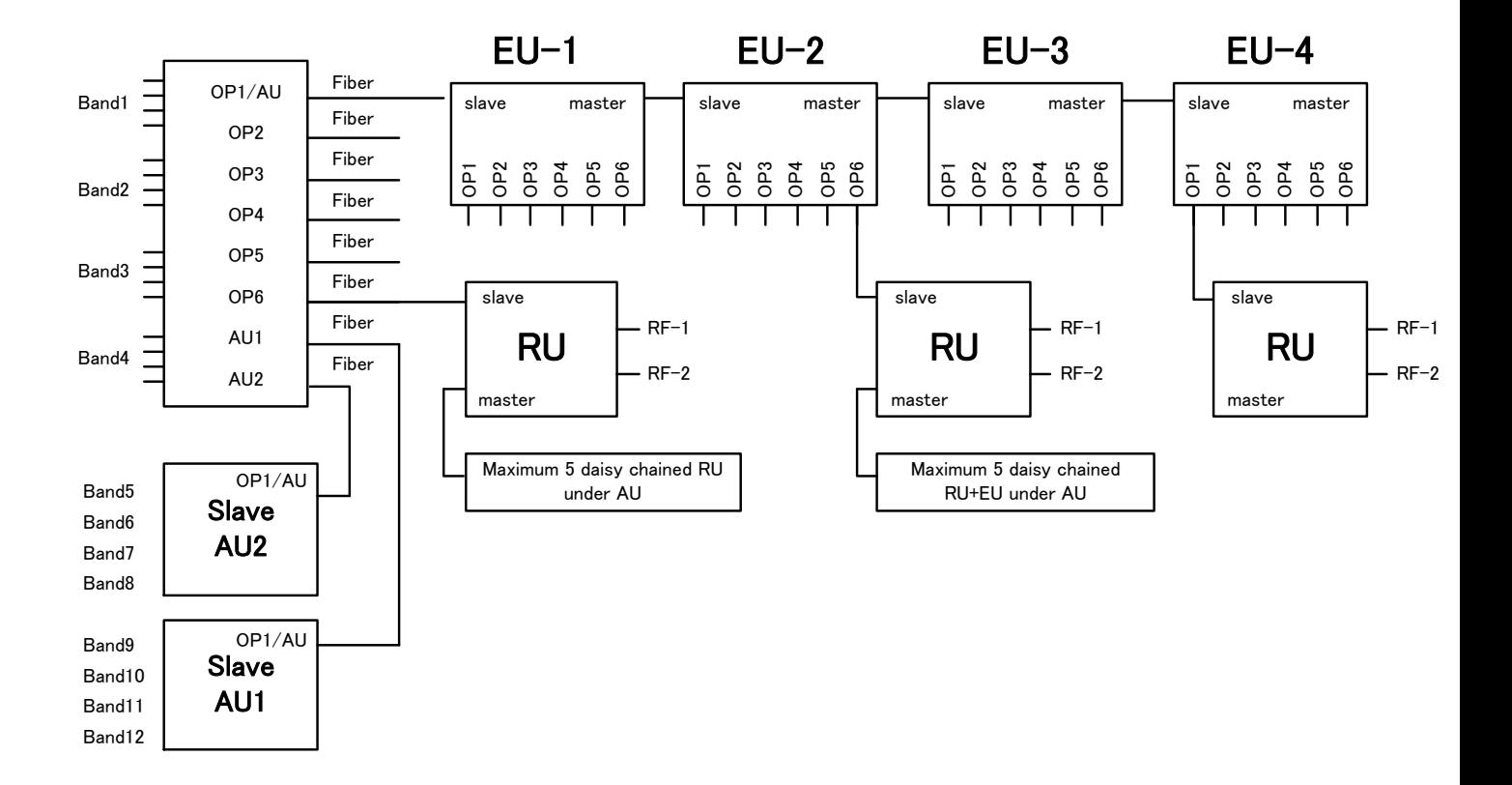

<span id="page-17-0"></span>**Figure 1-3 Networking Layout**

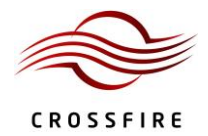

## <span id="page-18-0"></span>**2. Operations and Maintenance Terminal**

#### <span id="page-18-1"></span>**2.1. Introduction to the OMT**

The Operations and Maintenance Terminal (OMT) software runs on all of the devices in the iDAS system. The interface to the OMT is WebOMT. WebOMT is based on a web browser and is compatible with most common browsers such as IE and Google Chrome. WebOMT is customized for the IDAS and is used for query, debugging and configuration.

An NMS can only connect to the Master AU, therefore the Master AU is known as the host. However, to maintain the IDAS system locally, a technician can access the whole system through any one of the devices in the IDAS system (Master or Slave AU, EU or RU). For example, the technician may connect a laptop to the RU, log into the WebOMT and query the DAS topology. The device name on the topology diagram is a URL link to the WebOMT on the selected device. Therefore, by clicking on the device's name, the technician can access any other device easily, regardless of which device's WebOMT they initially logged into.

#### <span id="page-18-2"></span>**2.2. Accessing the OMT**

There are several methods for accessing the OMT:

- Wired access
- Wireless access
- USB access

Unless indicated otherwise, the examples use the Windows XP operating system and Internet Explorer 8 web browser.

#### <span id="page-18-3"></span>**2.2.1. Wired Access to the OMT on the Master AU**

In the IDAS system, the Master AU is defined as the host, with the other AUs, EUs and RUs defined as slaves. See Section [3.6](#page-38-0) for Master/Slave AU selection.

The default IP address of the AU is 10.7.3.200, while the slaves have no fixed IP address. The IP addresses of the slaves are assigned by the host automatically, based on the network topology.

To set up wired access to the OMT, use the following procedure:

- 1. Connect a PC to the **CONSOLE** port on the front panel of the Master AU with a network cable.
- 2. Change the TCP/IP properties (see [Figure 2-1\)](#page-19-0):

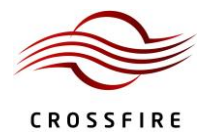

- a) Click **Network Connections**
- b) Click **Local Area Connection Properties**
	- a.Click **TCP/IP Properties**
	- b.Change the following parameters as indicated:

**IP address**: 10.7.3.1

**Subnet mask**: 255.0.0.0

**Default Gateway**: 10.7.3.200 (IP address of Master AU)

- 3. Check the status of the Local Area Connection and confirm the connection is connected.
- 4. Open a browser window and enter the default gateway in the navigation bar. This will access the WebOMT

page[. Figure 2-2](#page-20-1) shows an example using 10.7.3.200 as the default gateway.

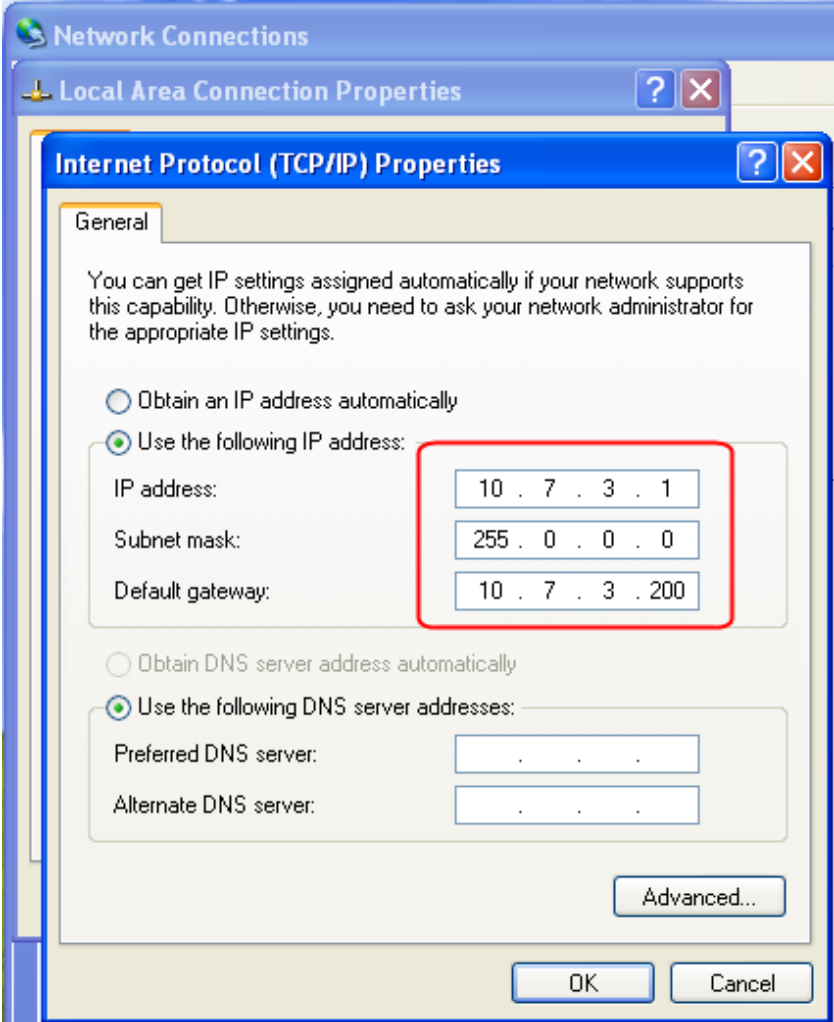

<span id="page-19-0"></span>**Figure 2-1 Setting up a Wired Connection to the OMT on the Master AU**

| C Blank Page - Windows Internet Explorer |                                                                                |  |
|------------------------------------------|--------------------------------------------------------------------------------|--|
| Vi<br>Edit<br>File                       | 10.7.3.200<br>Download Windows Search to improve history and favorites results |  |
| Favorites                                | Go to <b>'10.7.3.200'</b>                                                      |  |
| Blank Page                               |                                                                                |  |

**Figure 2-2 Web Browser OMT Connection for Wired Access**

#### <span id="page-20-1"></span><span id="page-20-0"></span>**2.2.2. Wired Access to the OMT on the Slave AU, EU and RU**

In the IDAS system, EUs and RUs, as well as the Slave AUs, are defined as slaves. They have no fixed IP address. The IP

addresses are assigned by the host automatically, based on the network topology.

To set up wired access to the OMT, use the following procedure:

- 1. Connect a PC to the "CONSOLE" port on the front panel of the Slave device with a network cable.
- 2. Change the TCP/IP properties (see [Figure 2-3\)](#page-21-0):
	- a) Click **Network Connections**
	- b) Click **Local Area Connection Properties**
	- c) Click **TCP/IP Properties**
	- d) Select the **General** tab
	- e) Change the following parameters as indicated:
		- a. Enable **Obtain an IP address automatically** by clicking the check box
		- b.Enable **Obtain DNS server address automatically** by clicking the check box
- 3. Check the status of the Local Area Connection and confirm the connection is connected.
- 4. Open a browser window and enter the default gateway in the navigation bar. This will access the WebOMT page.

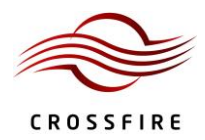

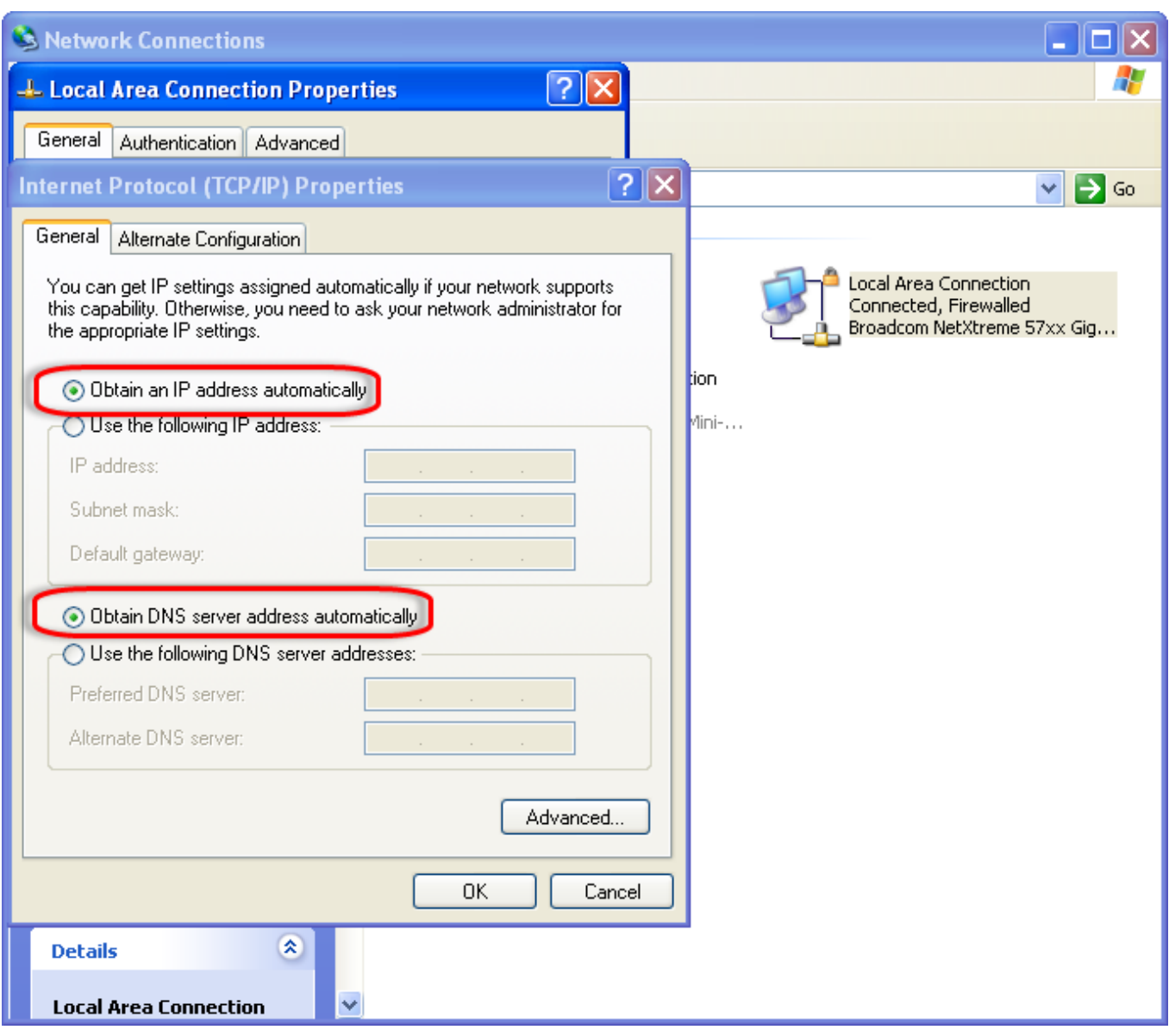

<span id="page-21-0"></span>**Figure 2-3 Wired access to WebOMT on Slave AU, EU and RU**

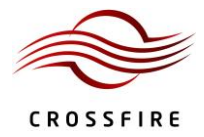

#### <span id="page-22-0"></span>**2.2.3. Wireless Access (for AU and EU)**

[Figure 2-4](#page-22-1) shows the equipment required for wireless access to the OMT.

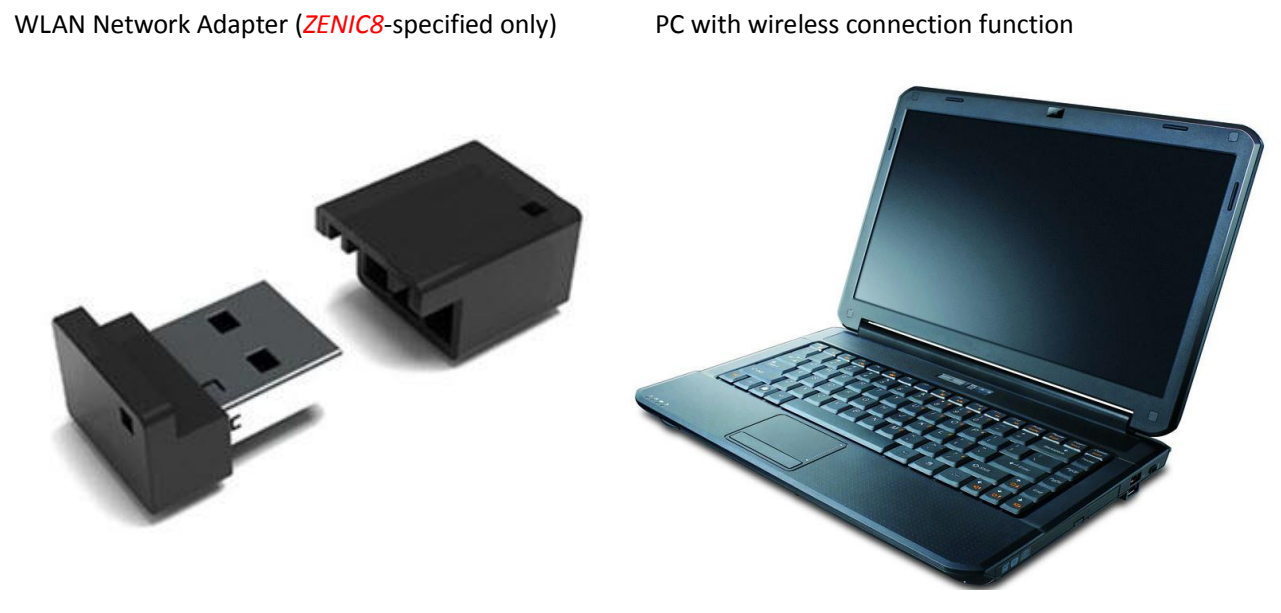

#### **Figure 2-4 Equipment Required for Wireless Access to the OMT**

<span id="page-22-1"></span>To set up wireless access to the OMT, use the following procedure:

- 1. Plug the WLAN Network Adapter into the "AP" port of the device.
- 2. Confirm that the adapter is working by checking that the green indicator is flashing.
- 3. Change the TCP/IP properties (see [Figure 2-5\)](#page-23-0):
	- a) Click **Network Connections**
	- b) Click **Wireless Network Connection**
	- c) Click **TCP/IP Properties**
	- d) Select the **General** tab
	- e) Change the following parameters as indicated:

a. Enable **Obtain an IP address automatically** by clicking the check box

- b.Enable **Obtain DNS server address automatically** by clicking the check box
- 4. Choose the correct wireless network and connect to it.
	- The naming rule for the network is IDAS-XX (device type)-XXX (Serial Number).
	- The default network key is 12345678.
- Se[e Figure 2-6](#page-24-0) an[d Figure 2-7](#page-25-0) for details.
- 5. Check the wireless network status and obtain the default gateway. Se[e Figure 2-8](#page-26-1) for details.
- 6. Open a browser window and enter the assigned default gateway into the navigation bar. This will access the

WebOMT page[. Figure 2-9](#page-26-2) shows an example using 12.7.1.1 as the default gateway.

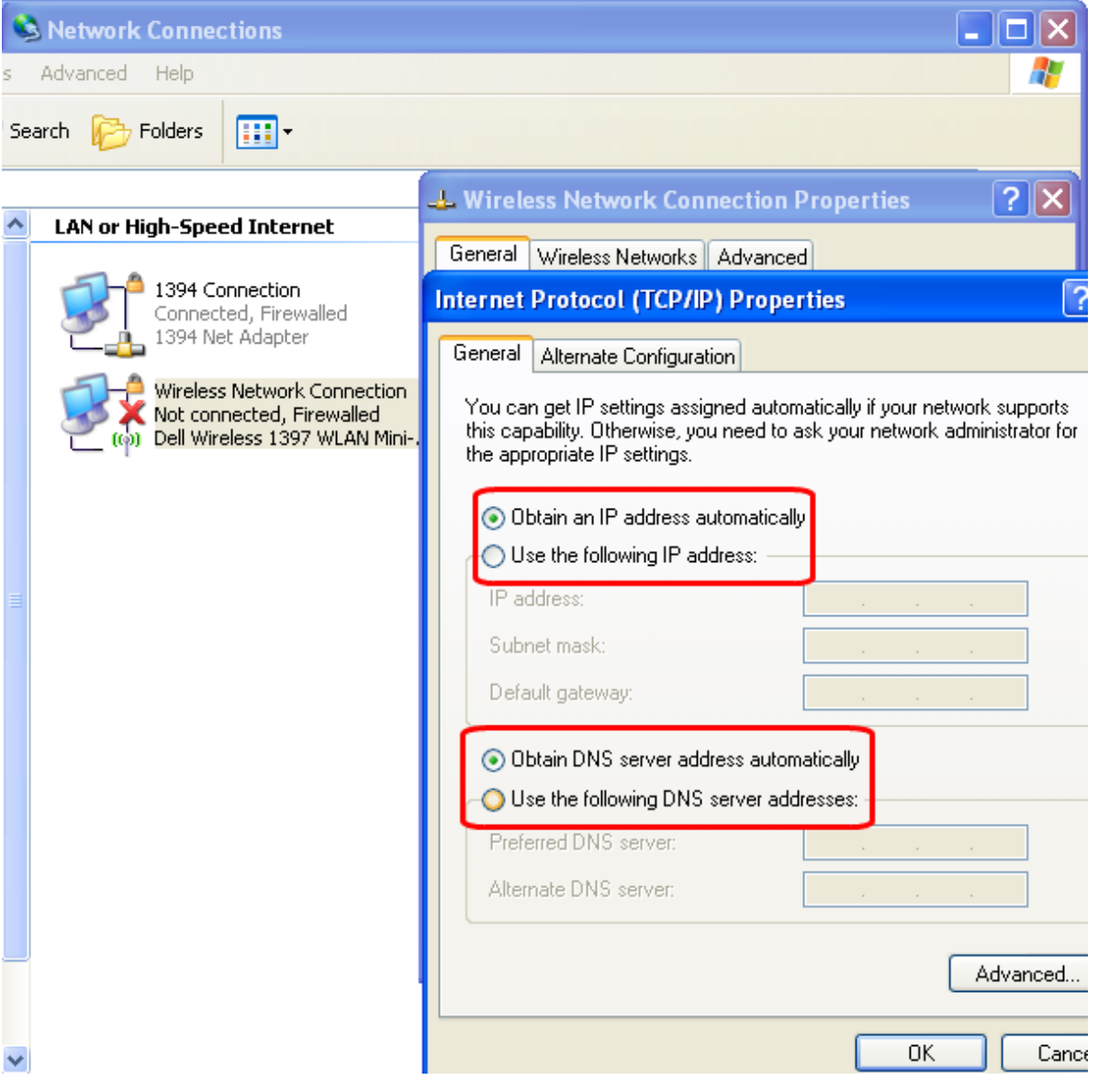

<span id="page-23-0"></span>**Figure 2-5 Wireless Network Connection Properties for OMT**

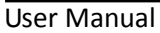

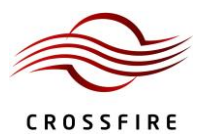

<span id="page-24-0"></span>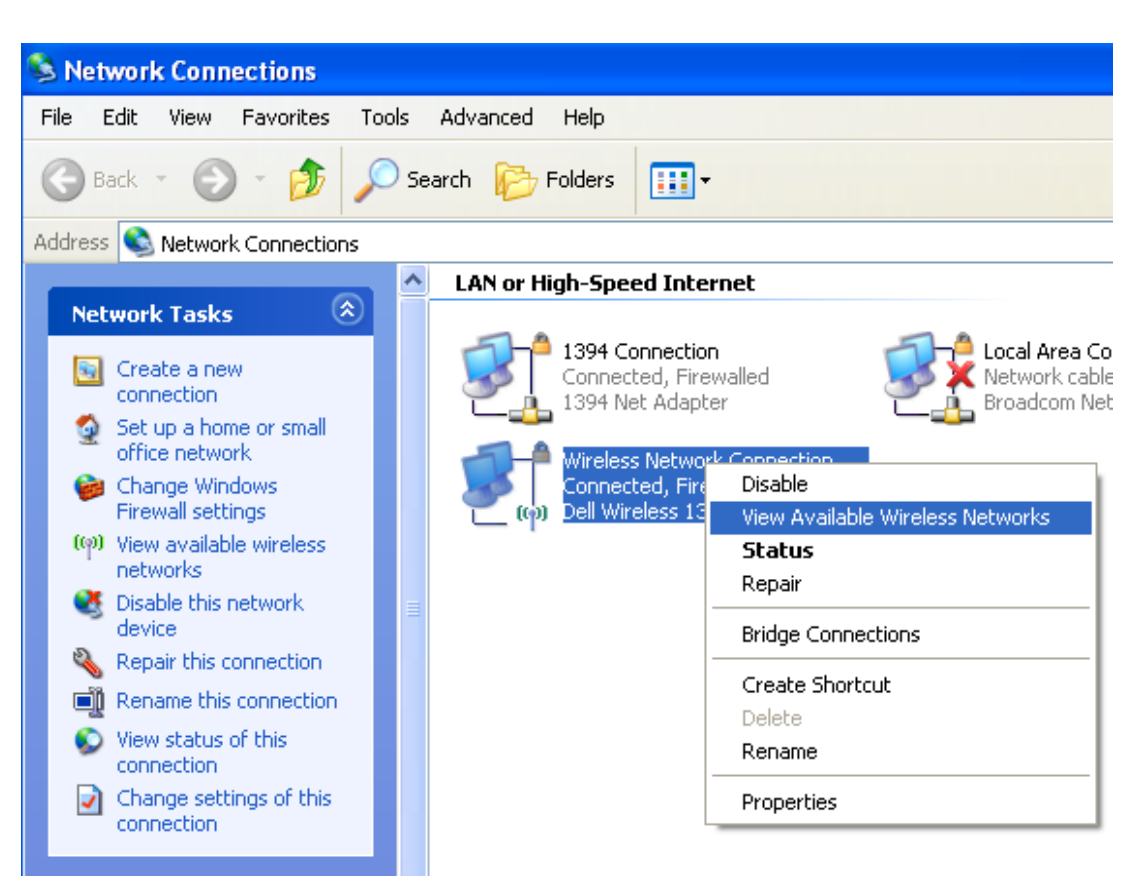

**Figure 2-6 Viewing the Available Wireless Networks**

<span id="page-25-0"></span>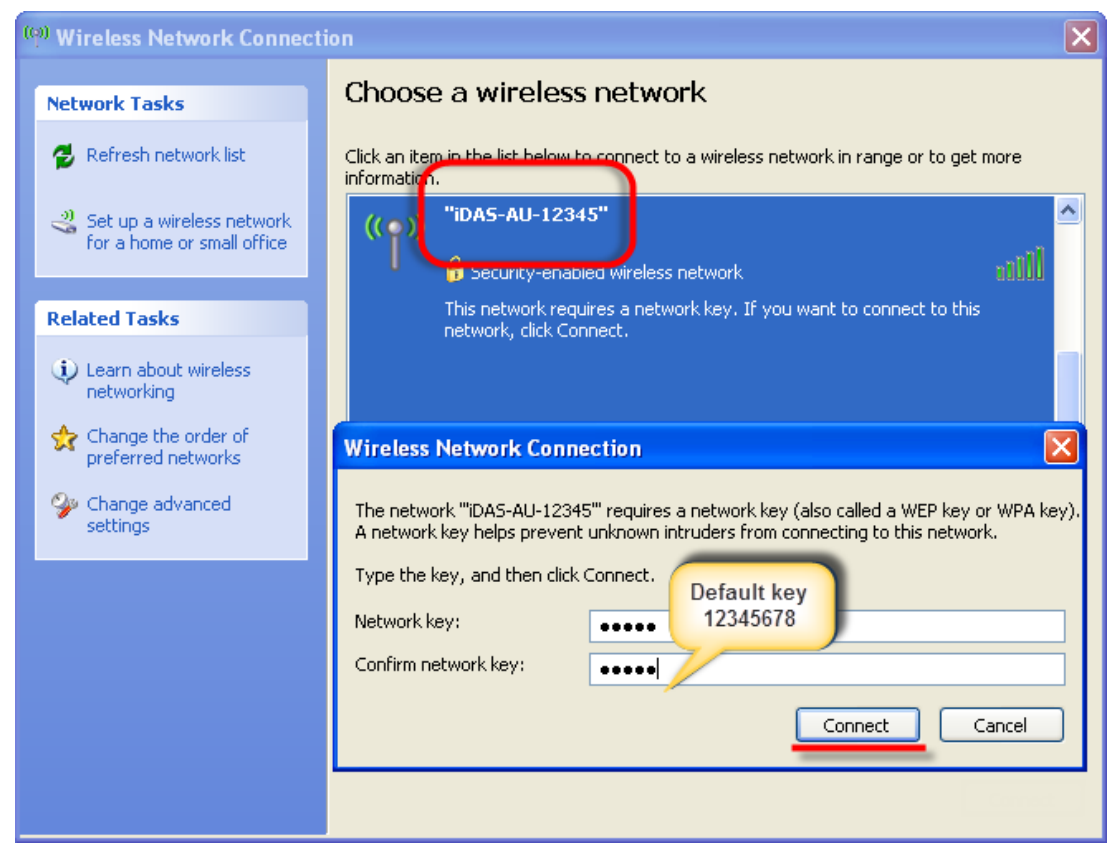

**Figure 2-7 Choosing the Correct Wireless Network**

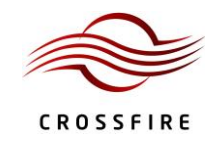

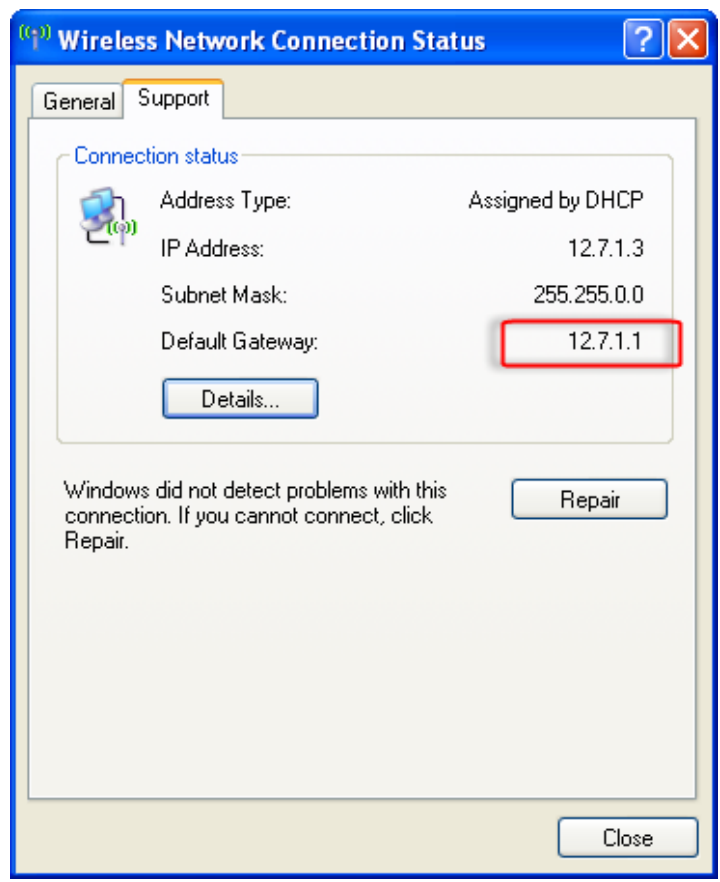

**Figure 2-8 Checking the Wireless Network Status**

<span id="page-26-1"></span>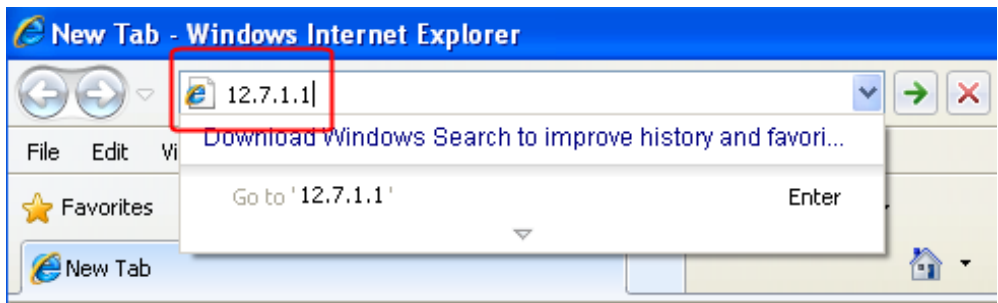

#### **Figure 2-9 Connecting to WebOMT**

#### <span id="page-26-2"></span><span id="page-26-0"></span>**2.2.4. USB Access**

To set up USB access to the OMT, use the following procedure:

1. Connect a PC to the "Debug" port on the front panel of the device with a USB-to-USB cable. *Note:* The USB-to-Ethernet drive should be installed in the connected PC. Contact *ZENIC8* if you have any

problems with this.

2. Check the status of the Local Area Connection and confirm the connection was successful.

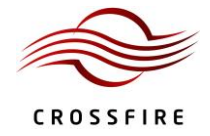

3. Open a browser window and enter default gateway in the navigation bar. This will access the WebOMT page.

## <span id="page-27-0"></span>**2.3. OMT Display**

#### <span id="page-27-1"></span>**2.3.1. Login**

[Figure 2-10](#page-27-3) shows the login page and default username & password.

See Sectio[n 2.3.3](#page-31-0) for the details about user management.

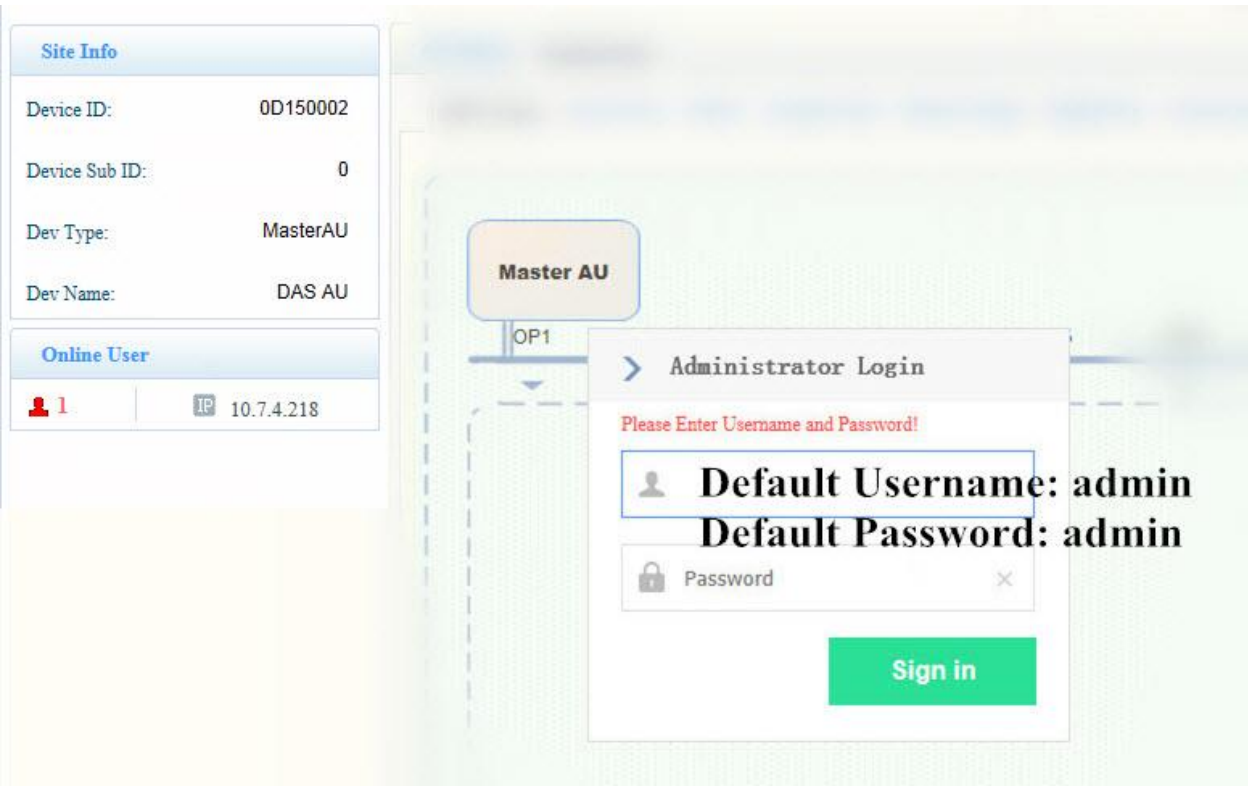

**Figure 2-10 Login Page**

#### <span id="page-27-3"></span><span id="page-27-2"></span>**2.3.2. Homepage and Basic Functions**

[Figure 2-11](#page-28-0) shows the OMT homepage. The buttons, tabs and fields are referenced by number and are described below the figure.

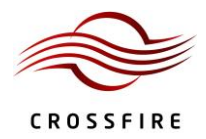

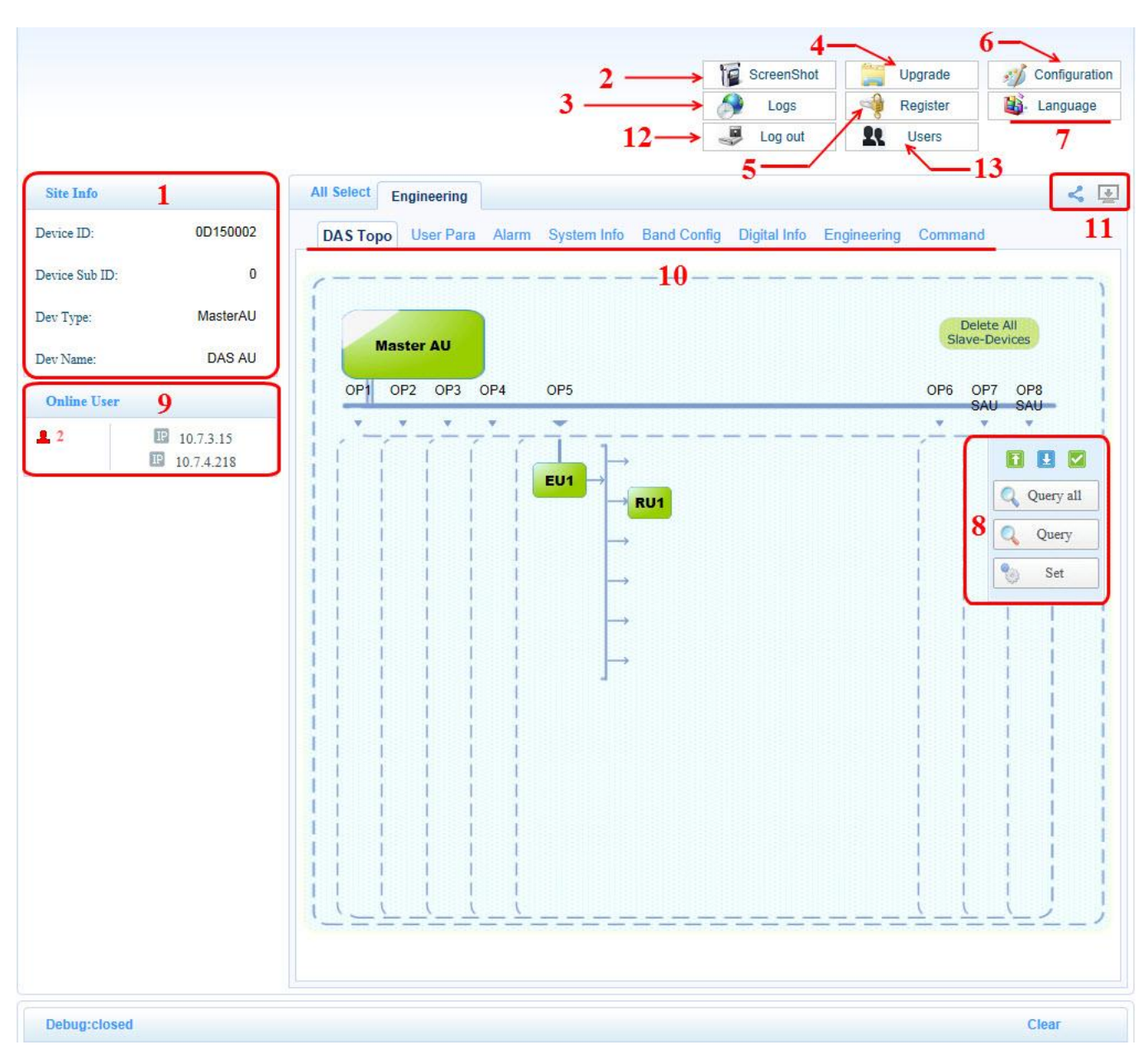

#### **Figure 2-11 WebOMT Homepage**

<span id="page-28-0"></span>The OMT homepage includes the following buttons, tabs and fields (refer to corresponding numbers in [Figure 2-11\)](#page-28-0):

- 1. **Site Info**: Includes "Station ID", "Device ID", "Dev Type" and "Dev Name" information.
- 2. **ScreenShot**: Used for saving the current parameter information and device operating status. When ZENIC8 assistance is required to troubleshoot the system, send the "ScreenShot" file to the ZENIC8 technicians.

To use the **ScreenShot** function, follow the procedure below:

- a) Select the page that you want to save.
- b) Click the **ScreenShot** button. See **2** i[n Figure 2-11.](#page-28-0)

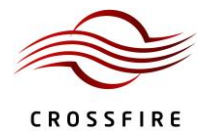

- c) Close the popup window after the screen shot has been successfully captured as shown in [Figure 2-12.](#page-29-0)
- d) Click the **Configuration** button. See **6** in [Figure 2-11.](#page-28-0)
- e) Click the **Download** shortcut icon to download the screen shot file. Check the filename and date to ensure that the correct file has been selected. Se[e Figure 2-13](#page-30-0) for details.

|                    |                 | ScreenShot<br><b>G</b><br>Logs                                                                               |
|--------------------|-----------------|----------------------------------------------------------------------------------------------------|
|                    |                 | $\frac{1}{2}$<br>Log out                                                                                     |
| <b>Site Info</b>   |                 | All Select<br><b>Engineering</b>                                                                             |
| Device ID:         | 0D150002        | <b>Screen Shot</b>                                                                                           |
| Device Sub ID:     | $\mathbf{0}$    | <b>Screen Shot Success!</b><br>$\mathbf{I}$<br>[pic_193305.html === compress === > screenshot0101], Saved in |
| Dev Type:          | MasterAU        | Configuration folder                                                                                         |
| Dev Name:          | DAS AU          | Close<br>Detail                                                                                              |
| <b>Online User</b> |                 | P<br>$222 - 6$<br>$\sim$ $\sim$<br>$\sim$ $-$<br>$\vee$ $\vee$<br>$\overline{\phantom{a}}$                   |
| 11                 | 10.7.4.218<br>⊞ |                                                                                                    |

<span id="page-29-0"></span>**Figure 2-12 Screen Shot Capture Success Pop-up Window**

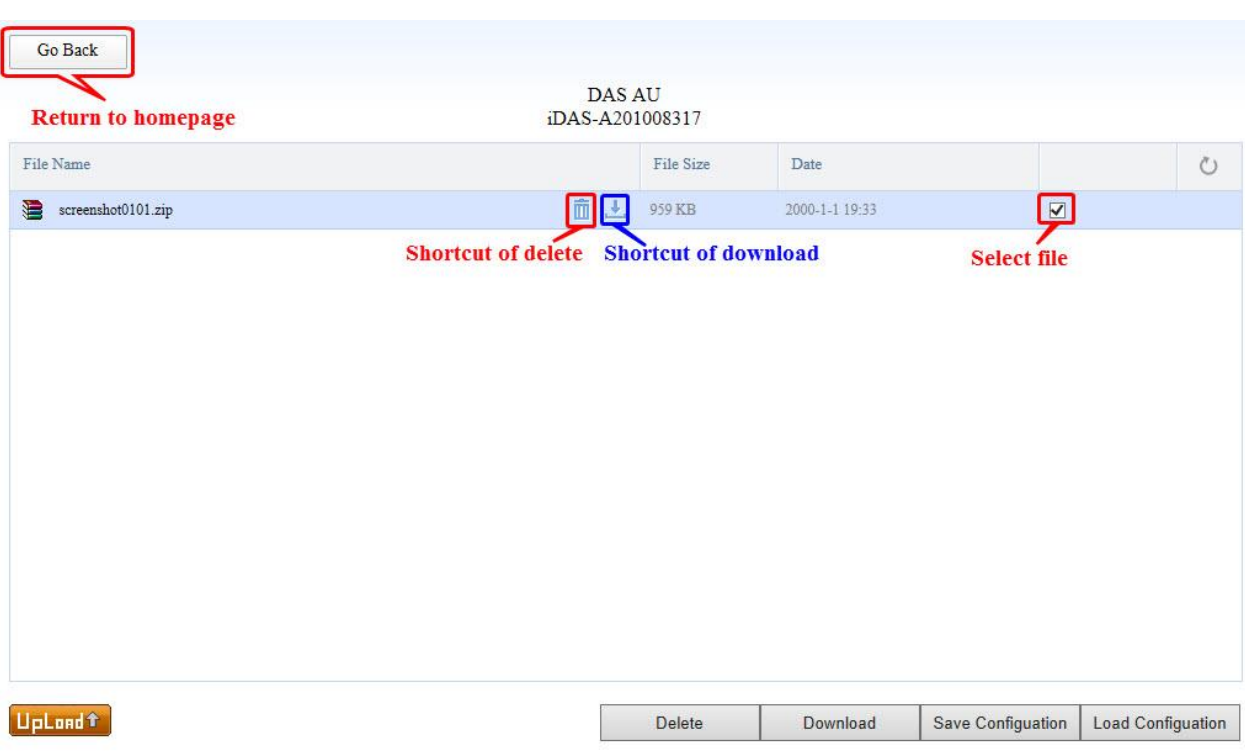

#### **Figure 2-13 Screen Shot Download File**

- <span id="page-30-0"></span>3. **Logs**: Records the operating status of the devices. The logs can be downloaded and deleted from this page. To ensure that the correct log has been selected, check the filename and date before downloading the file.
- 4. **Upgrading**: Used to upgrade the software. See Sectio[n 8](#page-87-0) for details.
- 5. **Register**: This function is not relevant for maintenance activities.
- 6. **Configuration**: See Section [7.5](#page-84-4) for details.
- 7. **Language**: Switches language between English and Chinese. (Other languages are being developed.)
- 8. **Operation interface**: Queries status and sets parameters.
- 9. **Online User**: Shows the number of users that are currently connected to the OMT and the IP address of each user's device.
- 10. **Parameters**: Tabs that access pages that display and allow setting of device parameters.
- 11. **Parameter configuration field**: Buttons that show/hide the parameter ID number & checkbox and save configuration parameters. See Sectio[n 7.5](#page-84-4) for details.
- 12. **Log out**: Button that used for logging out.
- 13. **Users**: See Section 2.3.3 for details.

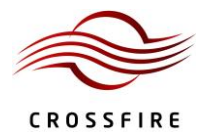

#### <span id="page-31-0"></span>**2.3.3. Users Management**

[Figure 2-14](#page-31-1) shows the page of user management by clicking **Users** button on the homepage.

- *Note:* Users management should be operating on **Master AU** WebOMT only.
- *Note:* Only **admin** account has the authority to do users management.

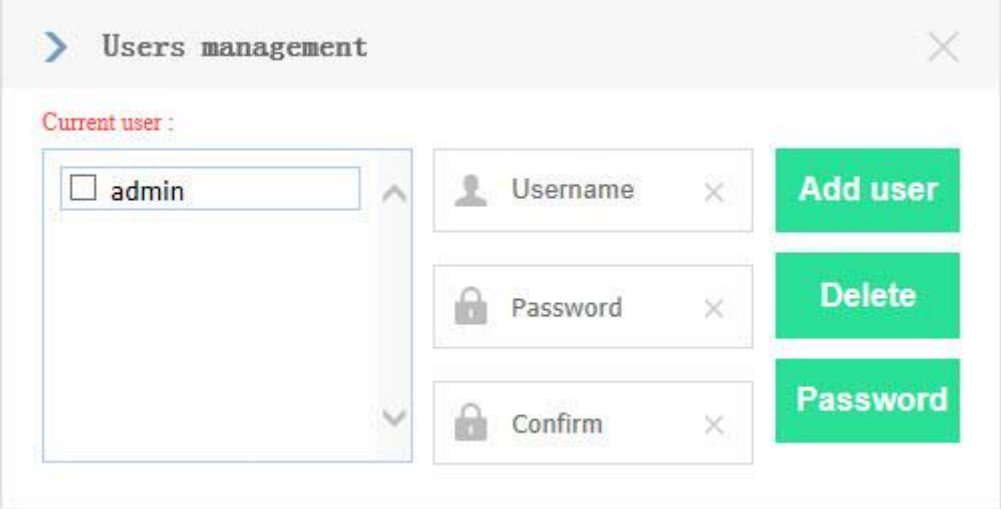

**Figure 2-14 Users Management**

- <span id="page-31-1"></span>1) Add user account
	- a) Enter the new username. See **1** in th[e Figure 2-15.](#page-31-2)
	- b) Enter the password and confirm. See **2** in th[e Figure 2-15.](#page-31-2)
	- c) Click **Add user** button.

<span id="page-31-2"></span>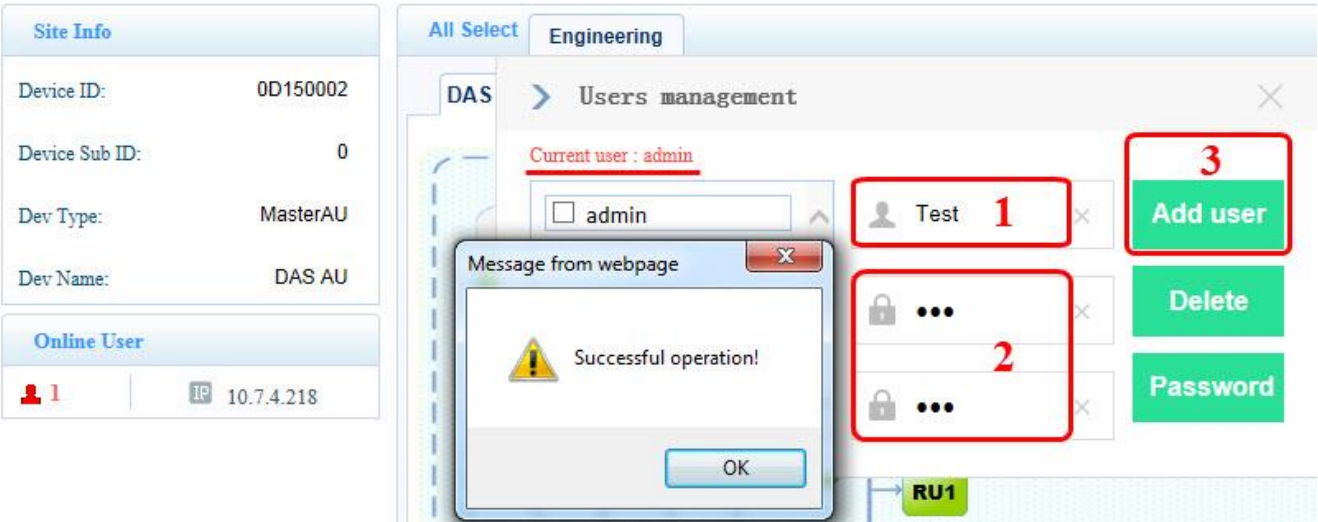

**Figure 2-15 Add User**

- 2) Delete user
	- a) Choose the user need to delete. See **1** in th[e Figure 2-16.](#page-32-0)
	- b) Click **Delete** button. See **2** in the [Figure 2-16.](#page-32-0)
	- c) Click **OK** button to confirm. See **3** in the [Figure 2-16](#page-32-0)

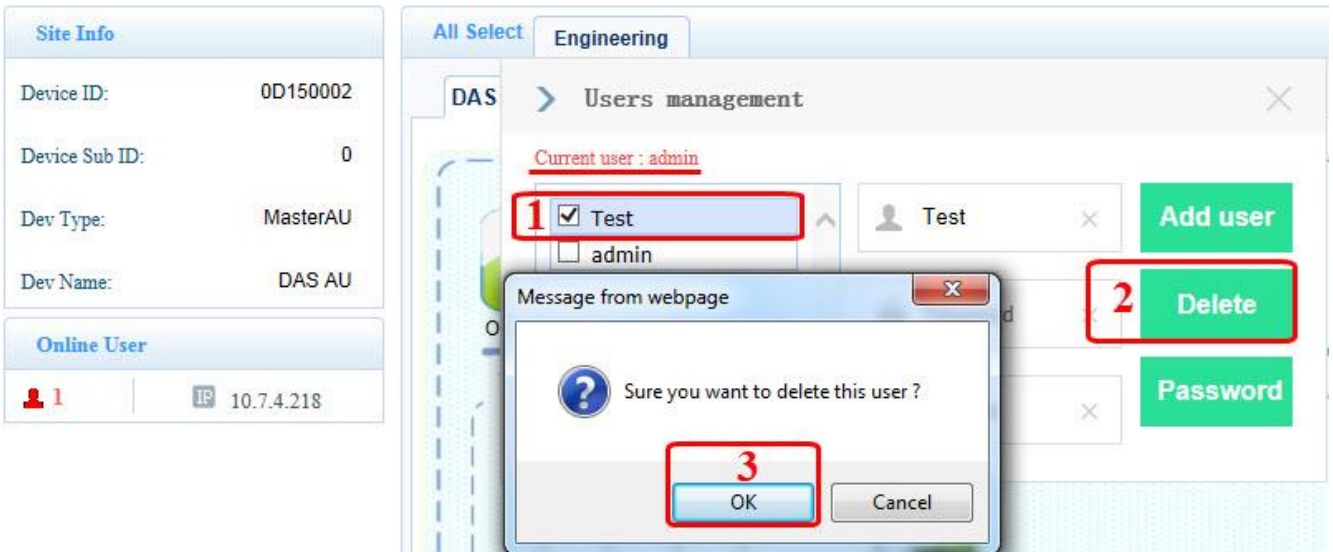

**Figure 2-16 Delete User**

- <span id="page-32-0"></span>3) Change password
	- a) Choose the user need to change password. See **1** in th[e Figure 2-17.](#page-33-1)
	- b) Enter the new password and confirm. See **2** in the [Figure 2-17.](#page-33-1)
	- c) Click **Password** button.

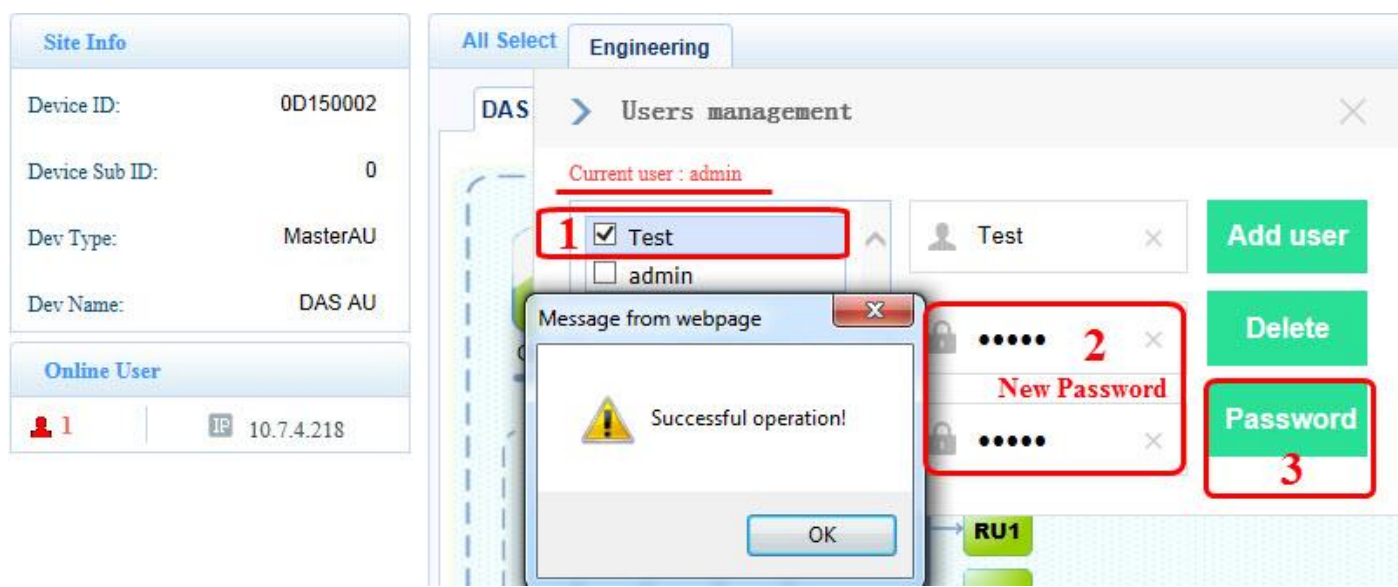

**Figure 2-17 Change Password**

#### <span id="page-33-1"></span><span id="page-33-0"></span>**2.3.4. Displaying the System Topology**

To display the system topology:

- 1. Log in to the WebOMT.
- 2. Select the main **Engineering** tab.
- 3. Select the **DAS Topo** tab.
- 4. Select **Query all**.

[Figure 2-18](#page-34-0) shows the system topology display. If networking is successful, arrows will be displayed for the six optical ports behind the Master AU (for example, see the green "EU1" icon in [Figure 2-18\)](#page-34-0), which means that there are connected devices corresponding to the optical port. Click the arrow to extend the topology for this port.

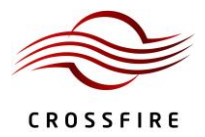

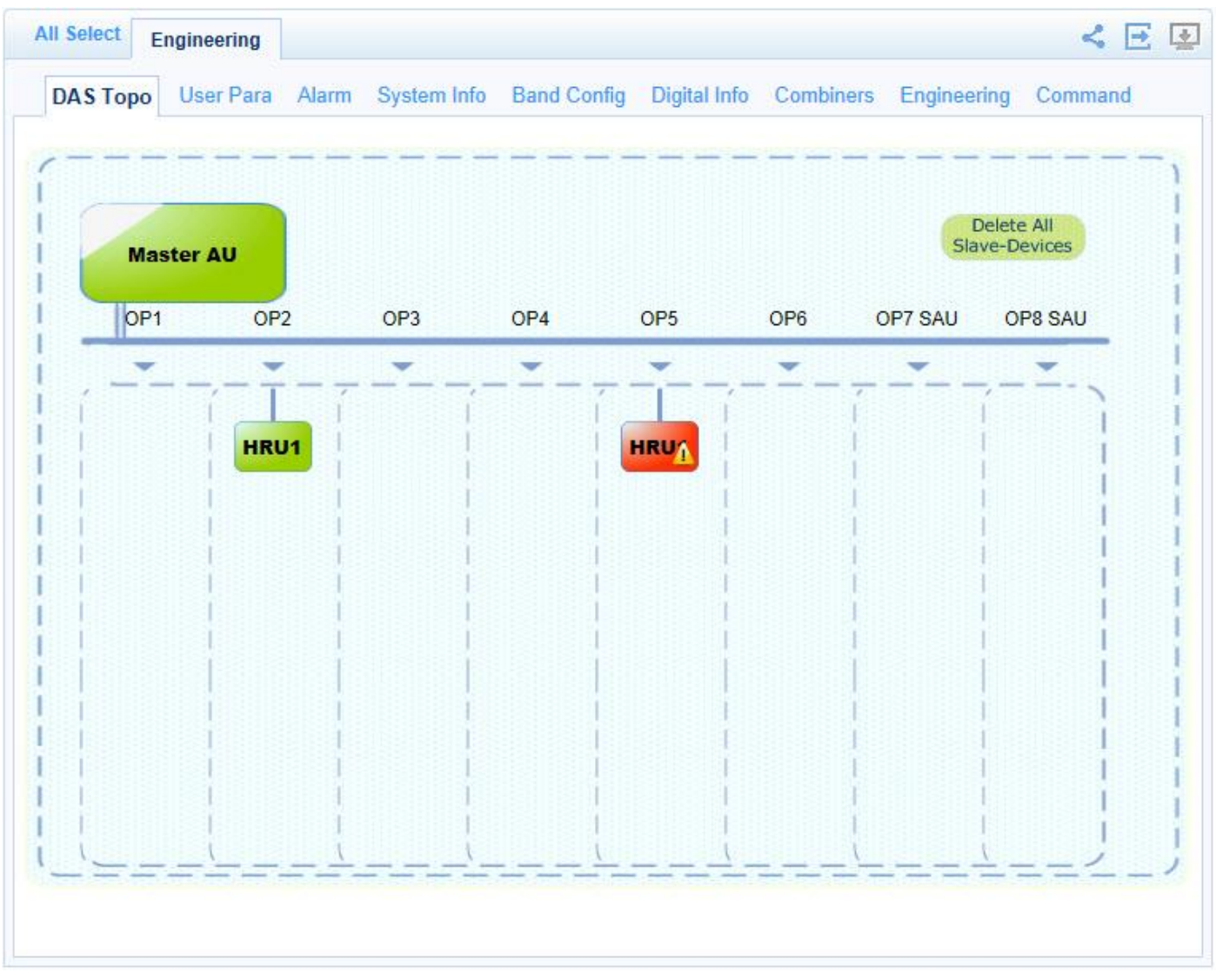

#### **Figure 2-18 Displaying the System Topology**

<span id="page-34-0"></span>Devices in the topology have two colors —green and red:

- Green indicates a connected device.
- Red indicates a device that was once connected but is currently disconnected. When a red device is displayed, check whether this device exists or not. If the device does not exist, delete this device on the topology page by right-clicking the frame indicating the device, and then clicking the **Delete** button.

*Note:* To use the **Delete All Slave-Devices** button, factory authorization is required. See Sectio[n 3.7.8](#page-45-0) for details.

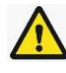

This symbol indicates the devices with alarms.

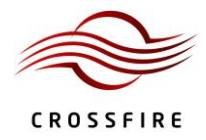

# <span id="page-35-0"></span>**3. AU Instructions**

#### <span id="page-35-1"></span>**3.1. AU Physical Appearance**

[Figure 3-1](#page-35-3) shows a photograph of the AU component of the IDAS.

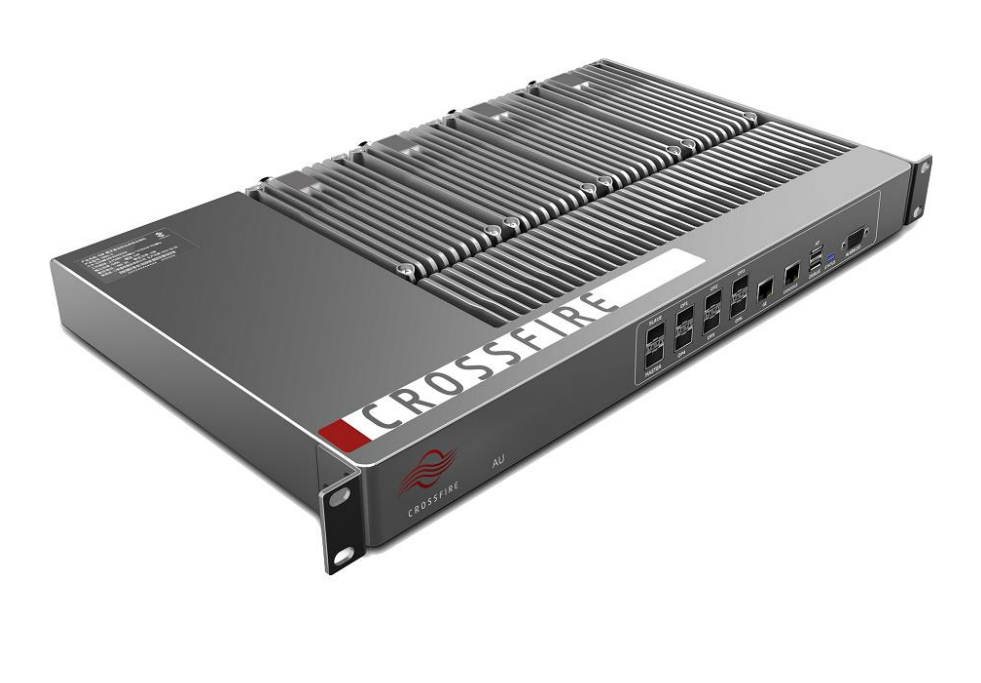

**Figure 3-1 Physical Appearance of the AU**

#### <span id="page-35-3"></span><span id="page-35-2"></span>**3.2. AU Front Panel**

[Figure 3-2](#page-35-4) shows a schematic of the front panel of the AU an[d Table 1](#page-36-2) lists the interfaces and their functionality.

<span id="page-35-4"></span>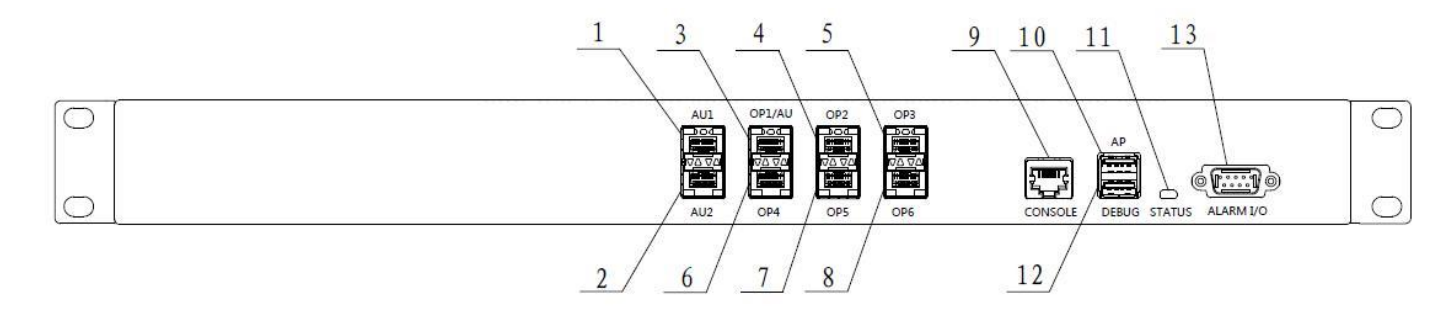

**Figure 3-2 Front Panel of the AU**
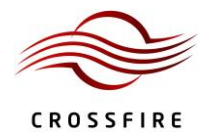

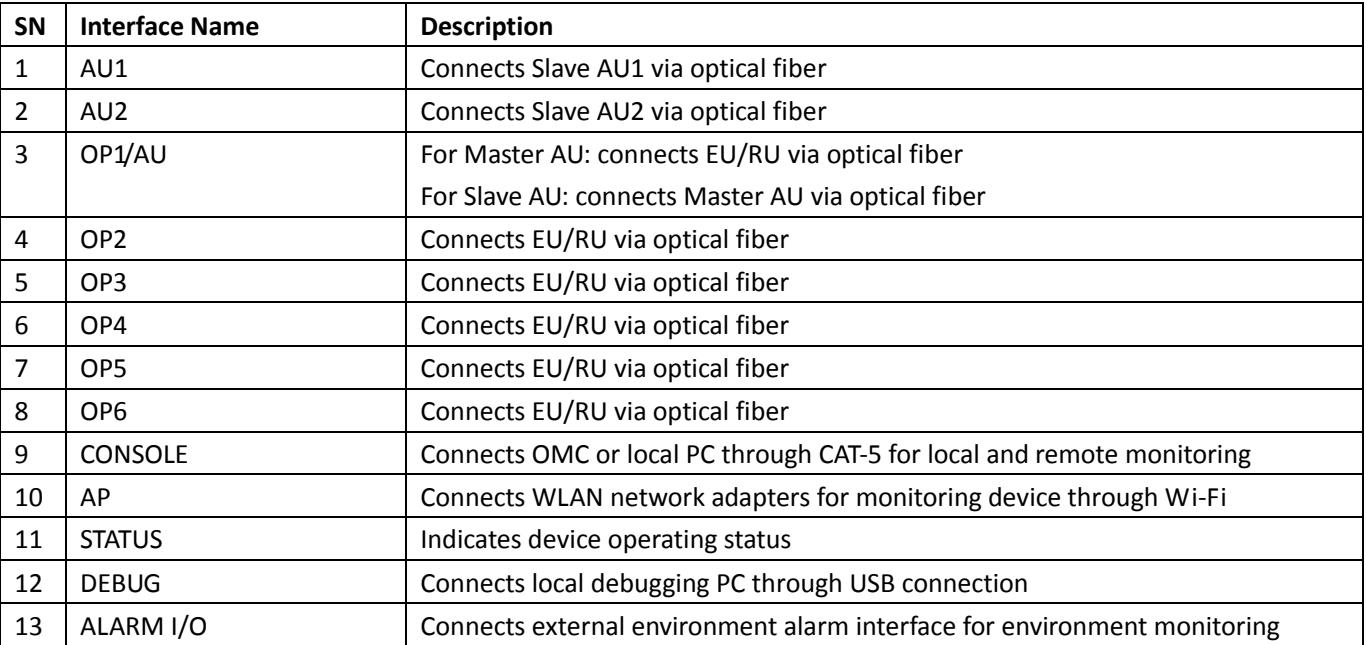

### **Table 1 AU Front Panel Interfaces**

# **3.3. AU Back Panel**

[Figure 3-3](#page-36-0) shows a schematic of the back panel of the AU and [Table 2](#page-36-1) lists the interfaces and their functionality.

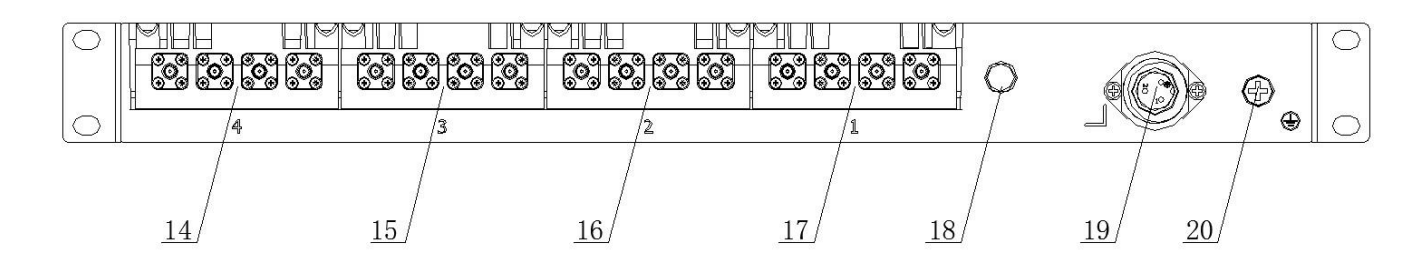

**Figure 3-3 Back Panel of the AU**

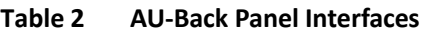

<span id="page-36-1"></span><span id="page-36-0"></span>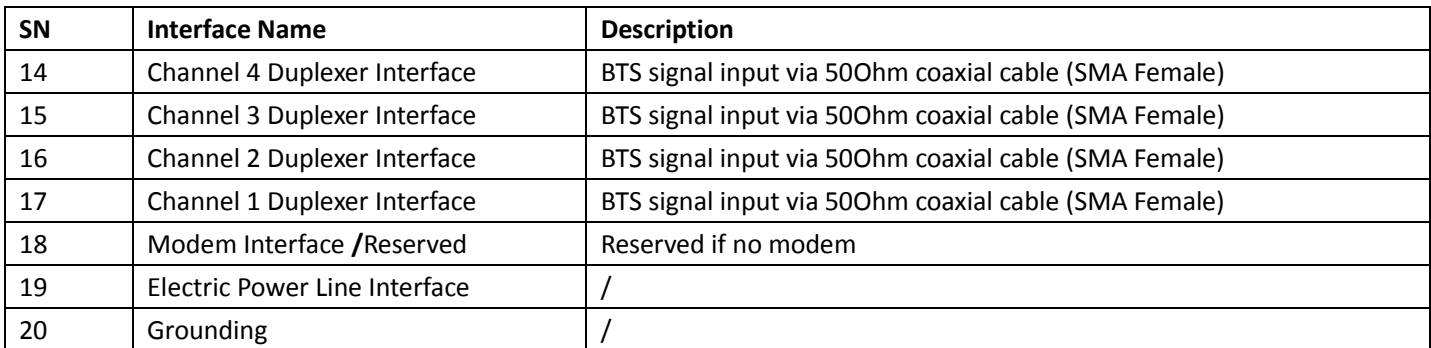

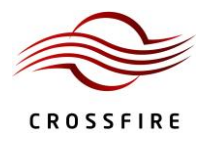

# **3.4. AU Active Combiner**

[Figure 3-4](#page-37-0) shows a schematic of the AU Active Combiner.

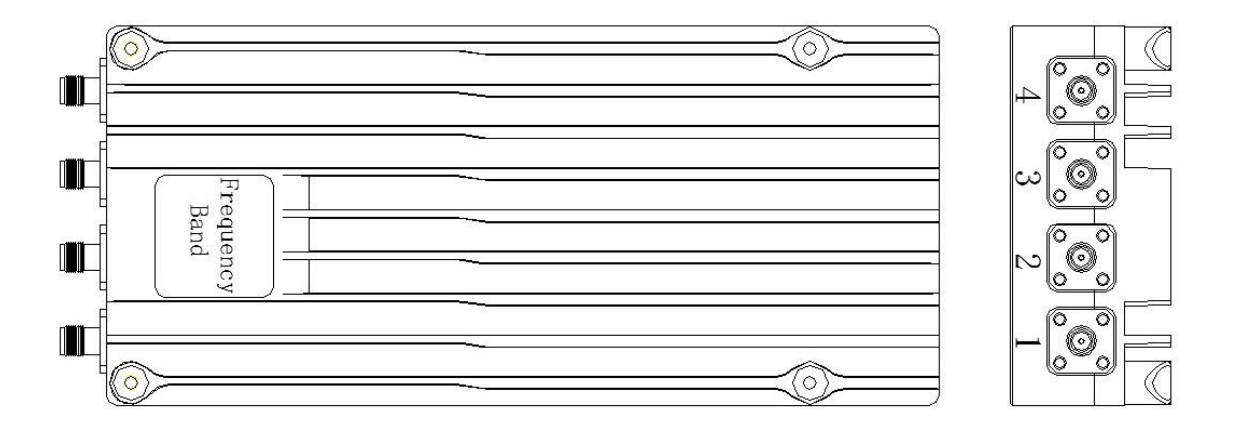

**Figure 3-4 AU Active Combiner**

# <span id="page-37-2"></span><span id="page-37-0"></span>**3.5. Indicator Descriptions**

<span id="page-37-1"></span>Each pair of optical interface indicators shows the operating status of an optical module. Se[e Figure 3-5.](#page-37-1)

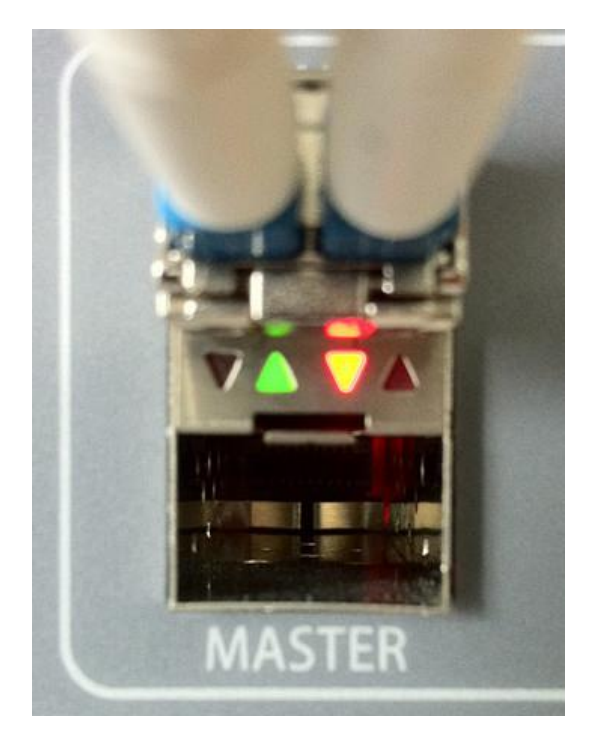

**Figure 3-5 Optical Indicators**

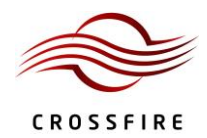

### **Table 3 Optical Interface Indicators**

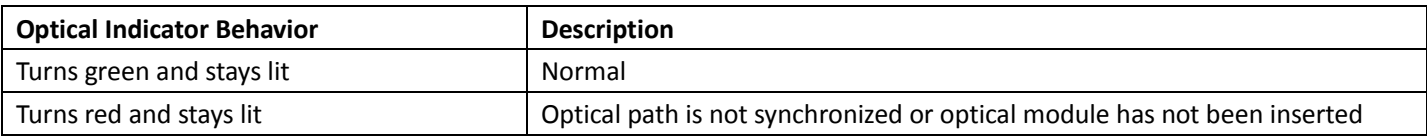

I[n Figure 3-2](#page-35-0), "**10**" points to the **STATUS** indicator on the front panel of the AU. [Table 4](#page-38-0) lists the indicator's behaviors

<span id="page-38-0"></span>and their meaning.

### **Table 4 STATUS Indicator**

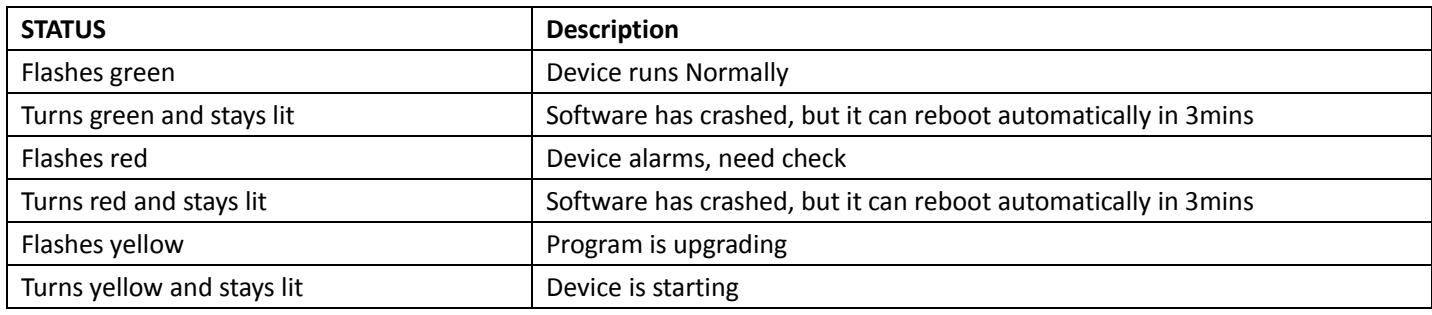

### **3.6. Master / Slave AU Selection**

Each AU is factory-set to be the Master AU. See [Figure 3-6](#page-39-0) and the procedure below to set or change an AU to

### Master or Slave.

To change an AU to Slave:

1. Power on the AU which will be set to be the Slave AU.

*Note:* The selected AU cannot be connected to the IDAS system prior to being set to Slave.

- 2. Log in to the AU WebOMT. See Section [0](#page-17-0) for the procedures to access the OMT.
- 3. Select the **Engineering** tab.
- 4. In the **Advanced Command** area, click the drop-down menu for the **Master-slave AU select** command and select **Slave AU** from the drop-down menu.
- 5. Click **Set** in the pop-up window.

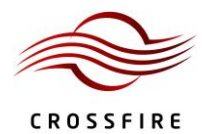

User Manual

**Site Info** 

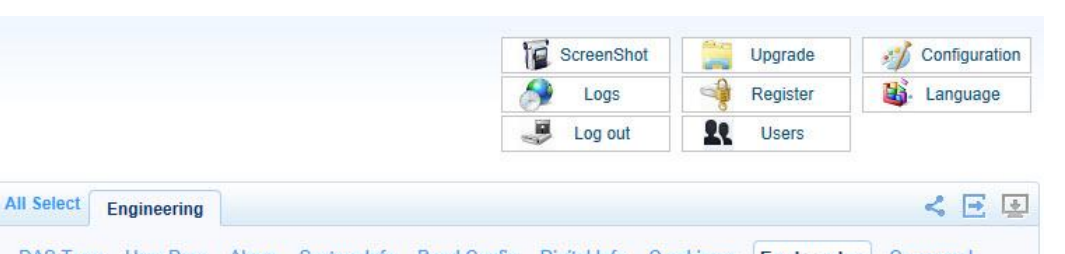

| Device ID: 0                    |                                  | <b>Engineering Info</b>             |                  |                         |           |  |                          |  |
|---------------------------------|----------------------------------|-------------------------------------|------------------|-------------------------|-----------|--|--------------------------|--|
| Dev Type: MasterAU              | je.                              | Data Update Time                    |                  |                         |           |  | $\Box$<br>$\blacksquare$ |  |
|                                 | L                                | <b>ARM CRC Check</b>                |                  |                         |           |  |                          |  |
| Dev Name: DAS AU                | Е                                | <b>FPGA CRC Check</b>               |                  |                         |           |  | Q Query all              |  |
|                                 | П                                | <b>Current AU Software Filename</b> |                  |                         |           |  |                          |  |
| <b>Online User</b>              | n.                               | <b>AU CRC Check</b>                 |                  |                         |           |  | Query                    |  |
| $\blacksquare$<br>IP 10.7.1.142 | Е                                | <b>Current EU Software Filename</b> |                  |                         |           |  | 9<br>Set                 |  |
|                                 | L                                | <b>EU CRC Check</b>                 |                  |                         |           |  |                          |  |
|                                 | П                                | <b>Current RU Software Filename</b> |                  |                         |           |  |                          |  |
|                                 | Е                                | <b>RU CRC Check</b>                 |                  |                         |           |  |                          |  |
|                                 | П                                | Current HP RU Software Filename     |                  |                         |           |  |                          |  |
|                                 | п                                | <b>HP RU CRC Check</b>              |                  |                         |           |  |                          |  |
|                                 | <b>Digital Panel Information</b> |                                     |                  |                         |           |  |                          |  |
|                                 | r.                               | <b>Maximum Delay</b>                |                  |                         | <b>US</b> |  |                          |  |
|                                 |                                  | OP Info                             |                  |                         |           |  |                          |  |
|                                 |                                  | <b>Advanced Command</b>             |                  |                         |           |  |                          |  |
|                                 | $\overline{\mathsf{v}}$          | Master / Slave AU                   | <b>Master AU</b> | $\mathbb{Z}$            |           |  |                          |  |
|                                 | <b>C</b>                         | Modem Type                          | <b>Slave AU</b>  |                         |           |  |                          |  |
|                                 |                                  | <b>Backup Battery Switch</b>        | <b>On</b>        |                         |           |  |                          |  |
|                                 | П                                | <b>Battery Contain</b>              | None             |                         |           |  |                          |  |
|                                 | П                                | <b>Hardware Reset</b>               | Reset            |                         |           |  |                          |  |
|                                 | B                                | <b>Software Reset</b>               | Reset            |                         |           |  |                          |  |
|                                 | П                                | Wi-Fi Module Reset                  | Reset            |                         |           |  |                          |  |
|                                 | n.                               | Alarm Init/ Report                  | Initialization   | $\checkmark$            |           |  |                          |  |
|                                 | Г                                | Alarm Mode Select                   | Normal Mode 3min | $\overline{\mathbf{v}}$ |           |  |                          |  |

**Figure 3-6 Master / Slave AU Selection**

<span id="page-39-0"></span>After setup is complete, check the device type of the AU.

To query the device type:

- 1. Log in to the Slave AU WebOMT. (See Sectio[n 0](#page-17-0) for the procedures to access the OMT.)
- 2. View the **Site Info** field. See **3** i[n Figure 3-6.](#page-39-0)
- 3. The device type should be "Slave AU" if the setup was successful.

*Note:* Please update the day and time after a Slave AU changes to a Master AU.

# **3.7. OMT Parameters, Alarms and Commands for the AU**

See Section [2.3, OMT Display,](#page-27-0) for information on how to use the WebOMT interface to view and change parameters and run commands.

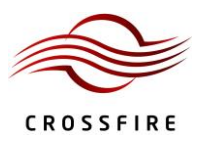

User Manual

### **3.7.1. AU User and Network Parameters**

[Table 5,](#page-40-0) [Table 6](#page-41-0) and [Table 7](#page-41-1) show the device information, TCP/IP and SNMP network management parameters,

<span id="page-40-0"></span>respectively, that are displayed on the WebOMT under the **User Parameters** tab.

#### **Table 5 AU Device Information**

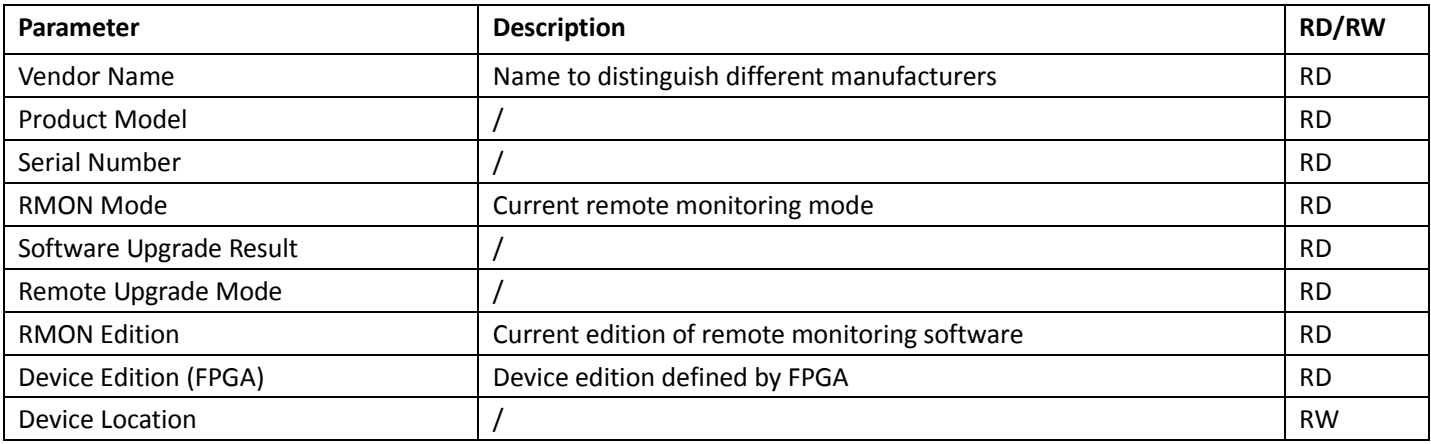

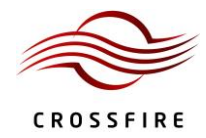

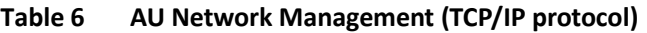

<span id="page-41-0"></span>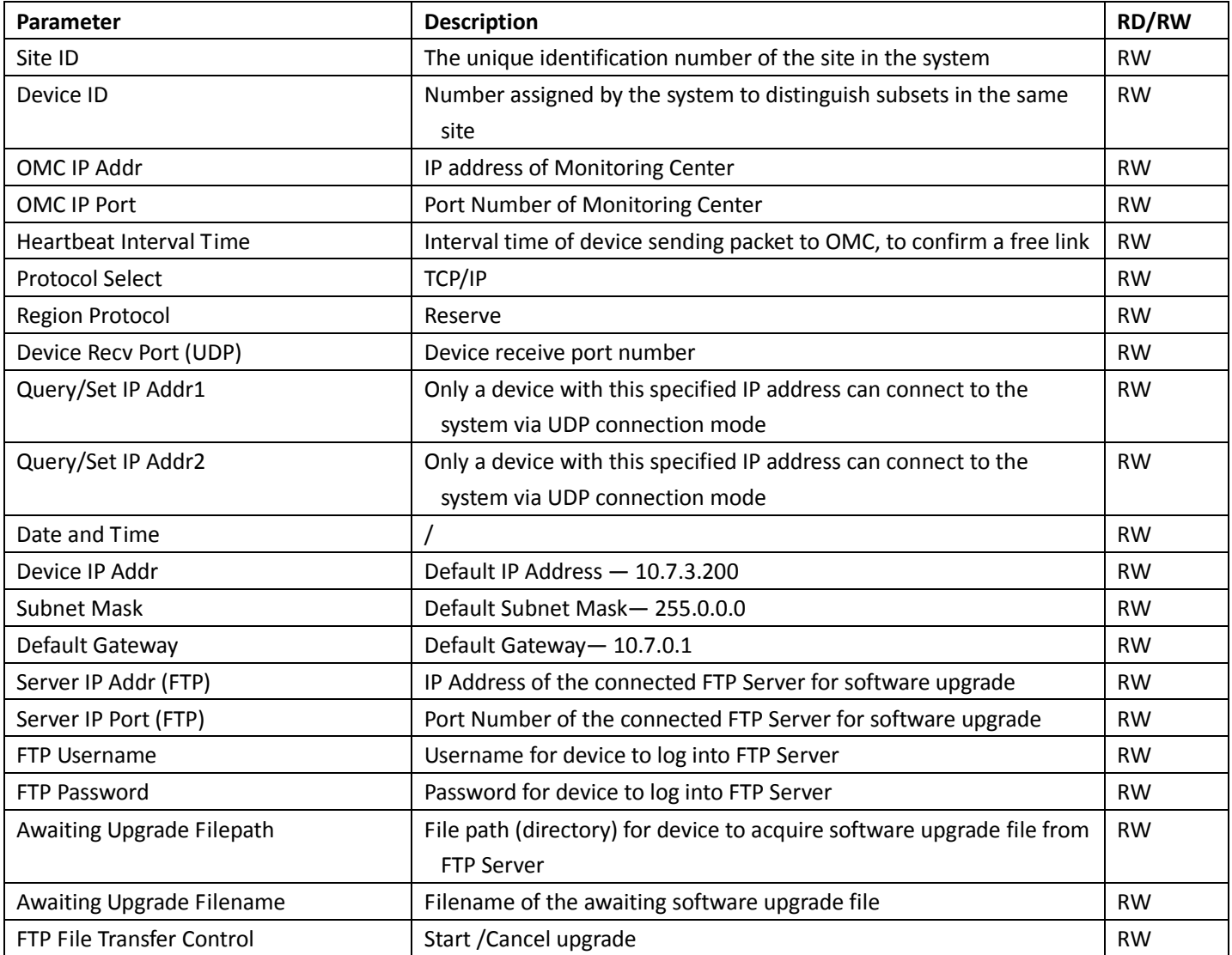

# **Table 7 AU Network Management (SNMP protocol)**

<span id="page-41-1"></span>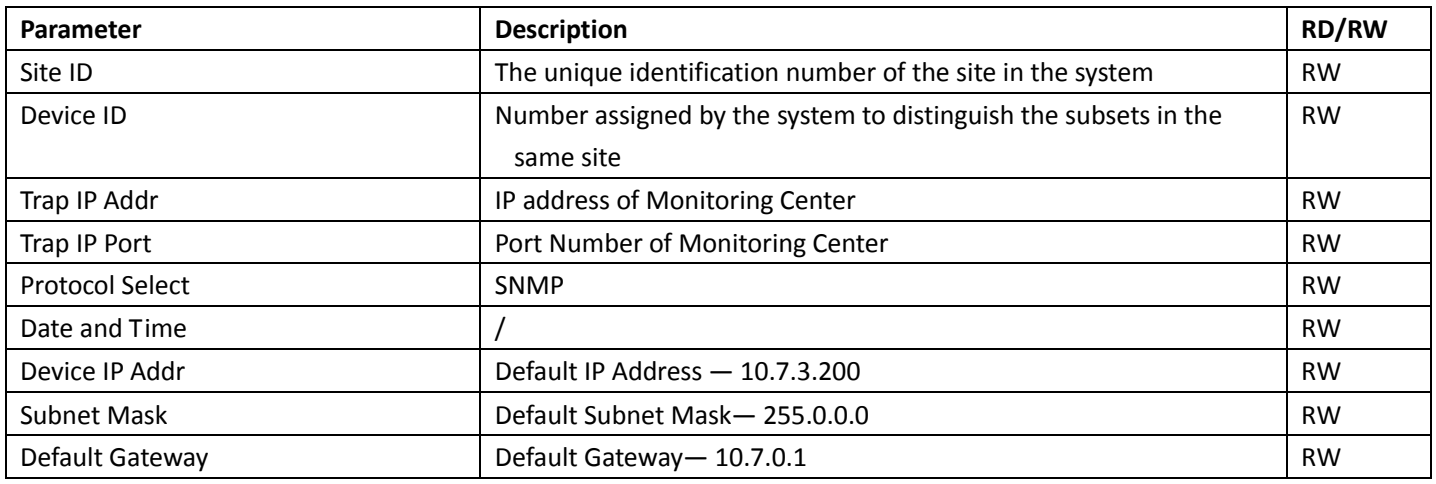

# **CrossFire – A revolution in RF Transport for In Building Wireless**

User Manual

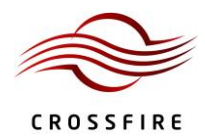

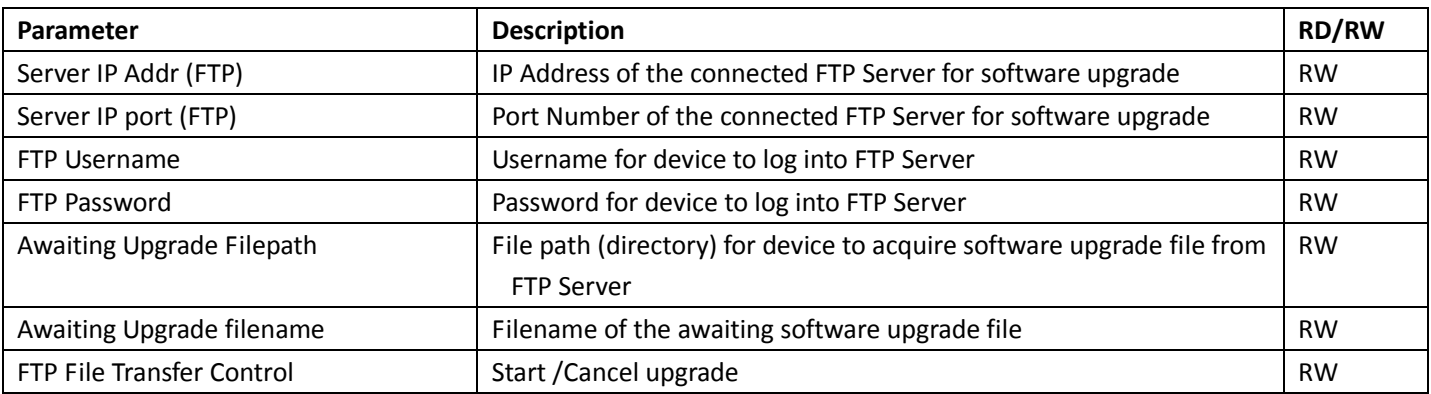

# **3.7.2. AU Alarms**

[Table 8](#page-42-0) lists the possible alarms on the IDAS system for the AU.

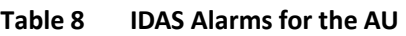

<span id="page-42-0"></span>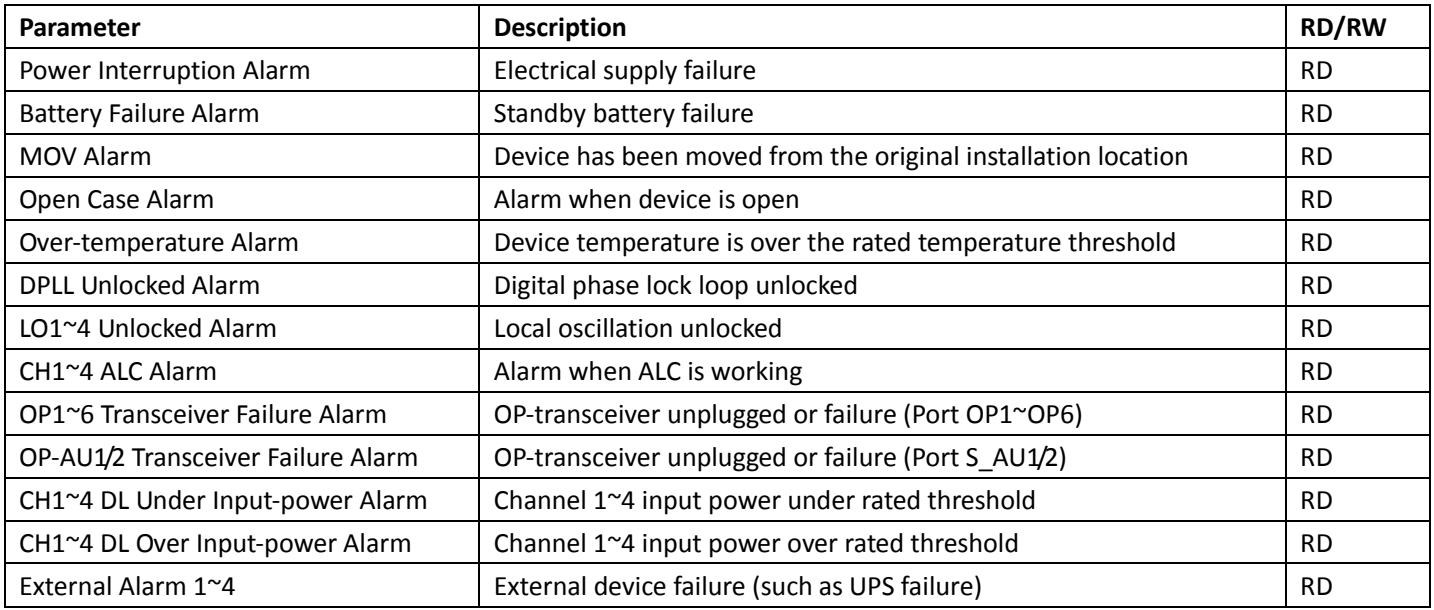

# **3.7.3. AU System Info**

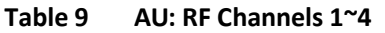

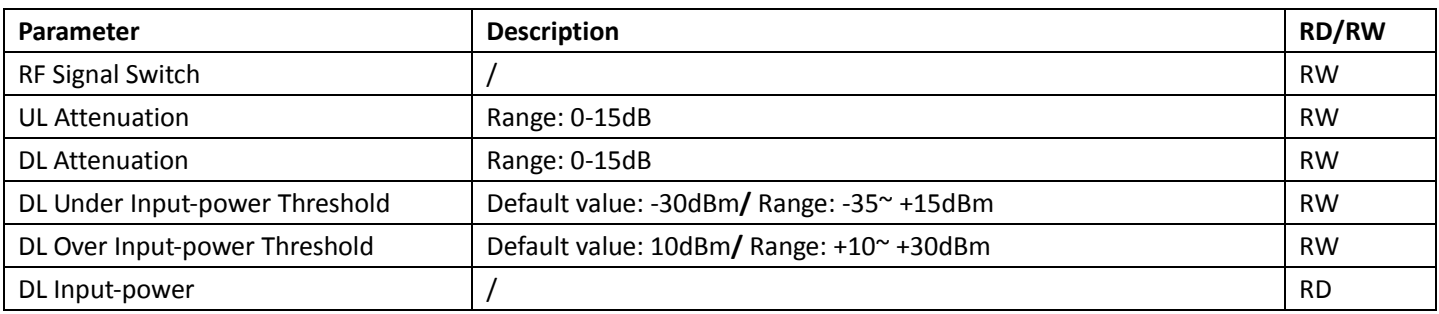

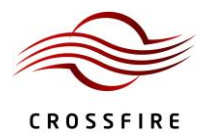

# **CrossFire – A revolution in RF Transport for In Building Wireless**

User Manual

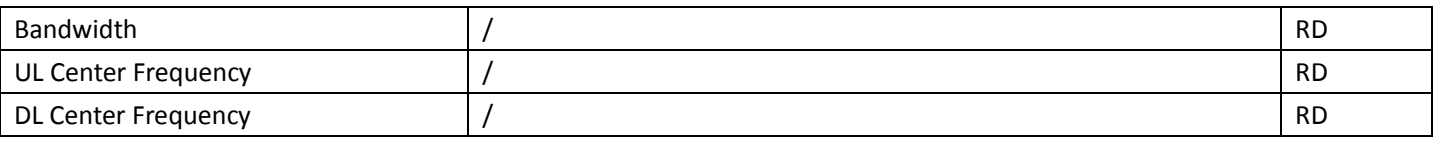

### **Table 10 AU Sampling Info**

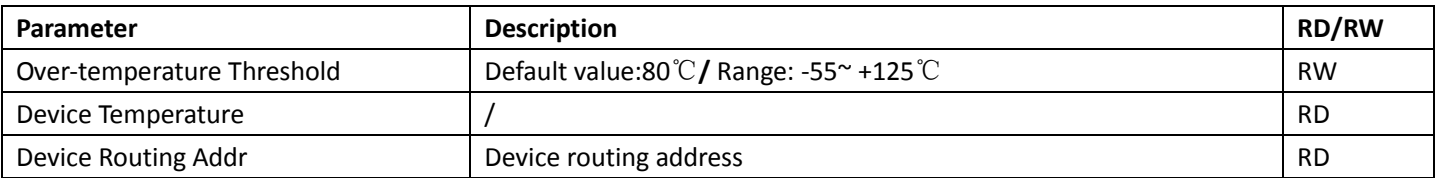

### **3.7.4. AU Band Config**

### **Table 11 Channel 1~4**

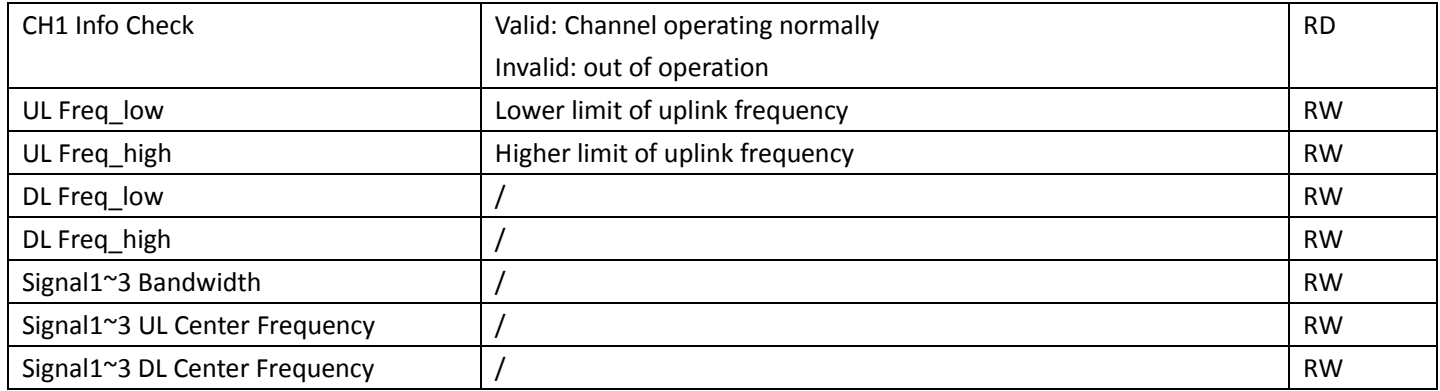

*Note:* UL Freq\_low/high and DL Freq\_low/high should agree with the values for the corresponding duplexer.

The values for signal bandwidth and UL/DL center frequency should agree with the operators' signal.

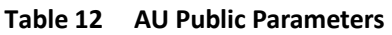

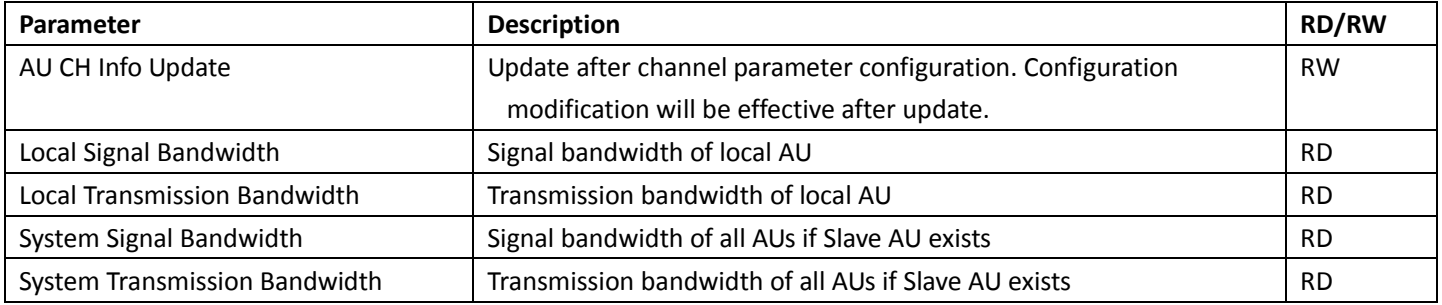

*Note:* See Section [7.2](#page-77-0) for details on configuring channel properties.

### **3.7.5. AU Digital Info**

# **Table 13 AU Downlink Power**

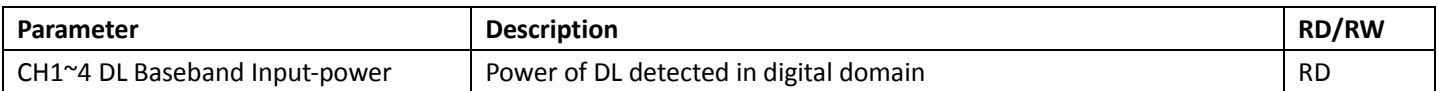

#### **Table 14 AU Uplink Power**

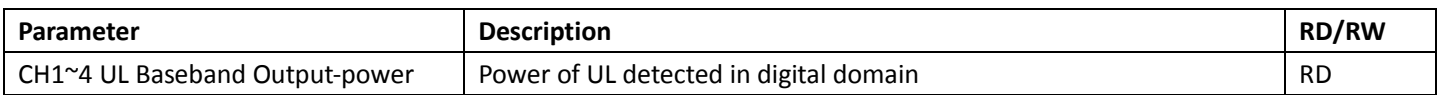

### **Table 15 Optical Module Information**

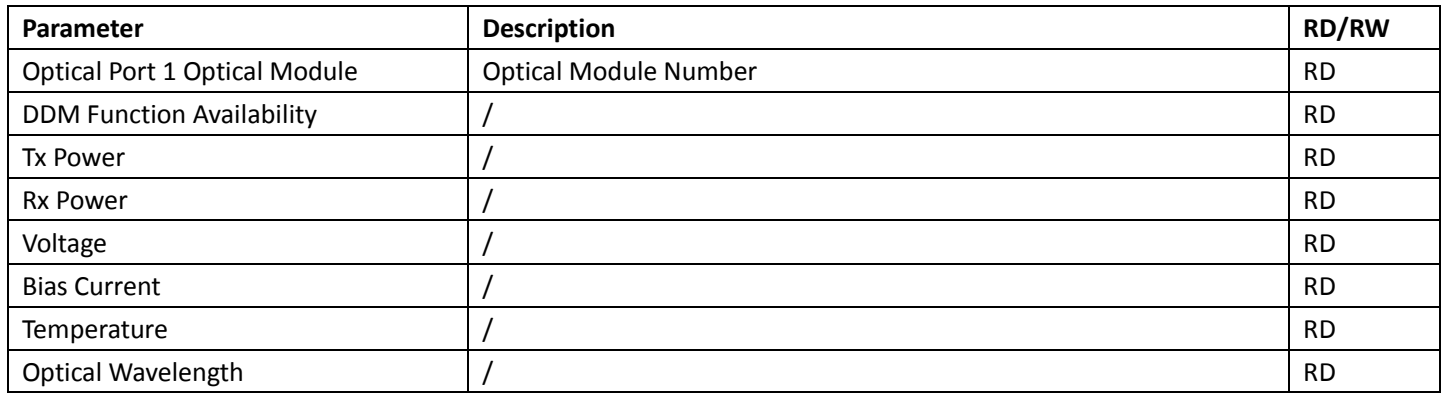

### **3.7.6. AU Combiner**

# **Table 16 AU Channel 1~4**

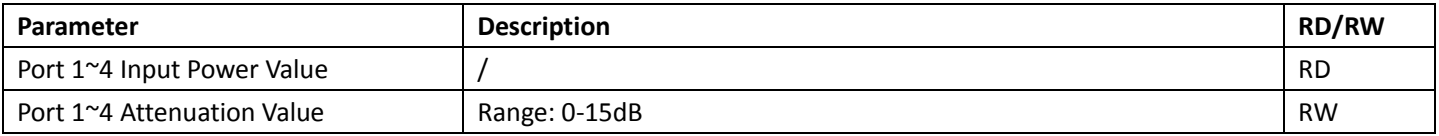

### **3.7.7. AU Engineering Information**

### **Table 17 AU Engineering Info**

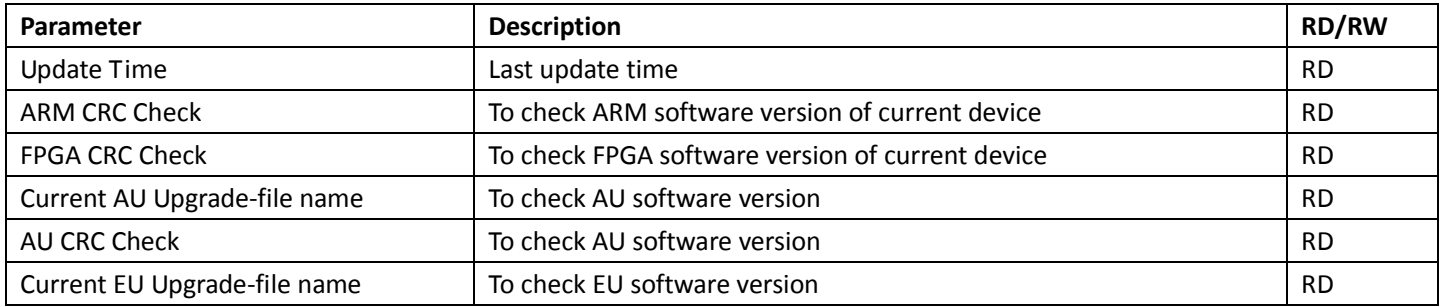

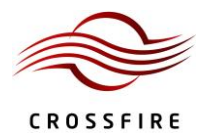

# **CrossFire – A revolution in RF Transport for In Building Wireless**

User Manual

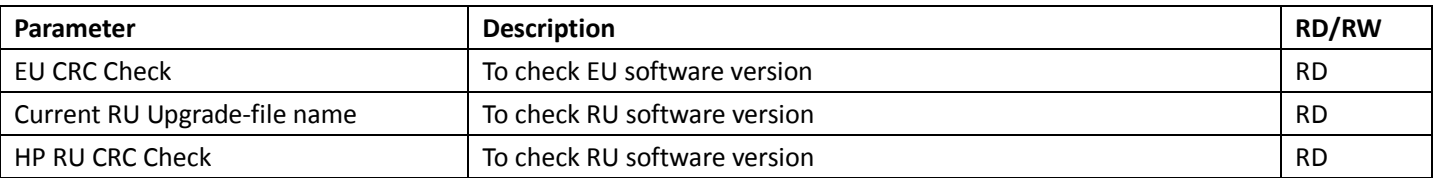

### **Table 18 AU Digital Panel Information**

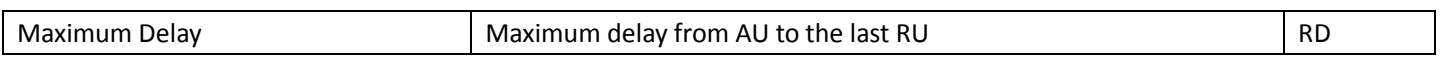

# **Table 19 AU: OP Info**

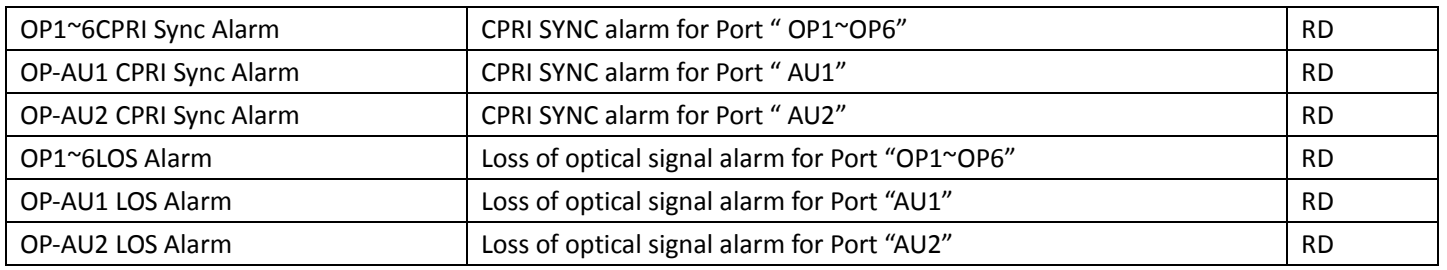

# **Table 20 AU Advanced Commands**

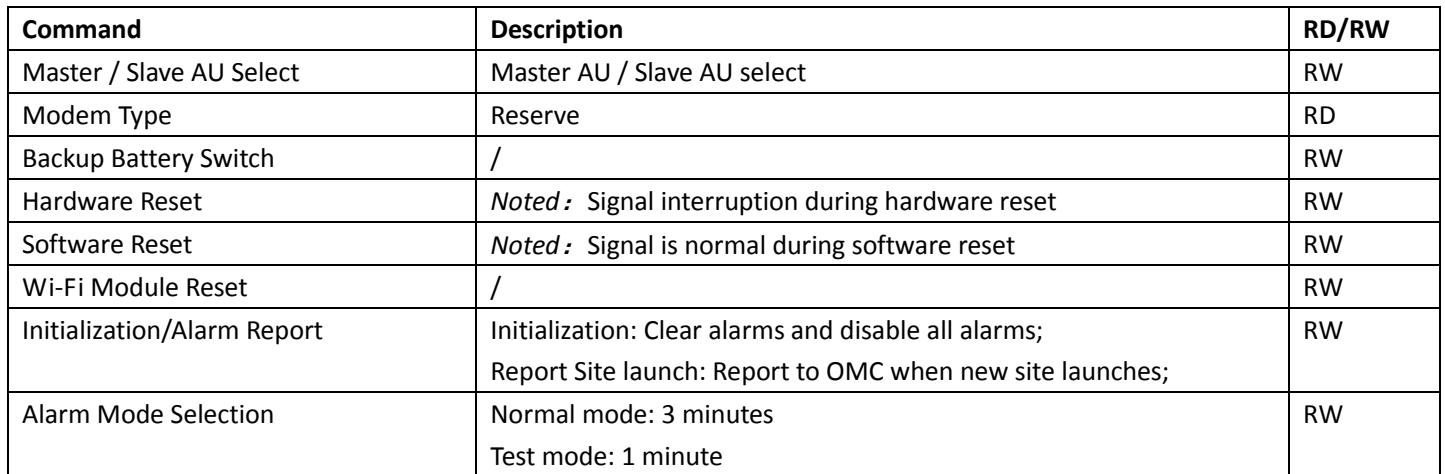

### **3.7.8. AU Command**

### **Table 21 AU Factory Parameters**

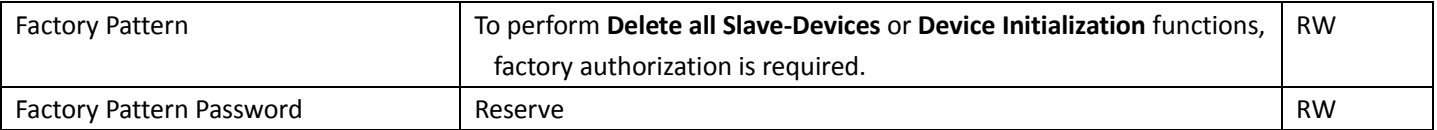

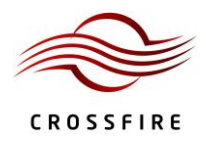

# **4. EU Instructions**

# **4.1. EU Physical Appearance**

[Figure 4-1](#page-46-0) shows a photograph of the EU component of the IDAS.

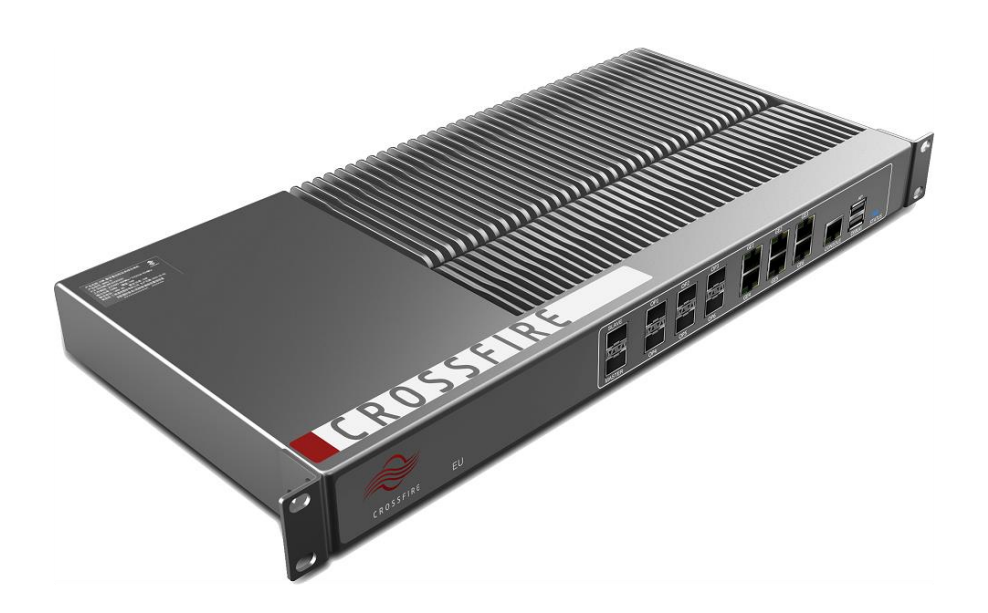

**Figure 4-1 Physical Appearance of the EU**

# <span id="page-46-0"></span>**4.2. EU Front Panel**

[Figure 4-2](#page-46-1) shows a schematic of the front panel of the EU an[d Table 22](#page-46-2) lists the interfaces and their functionality.

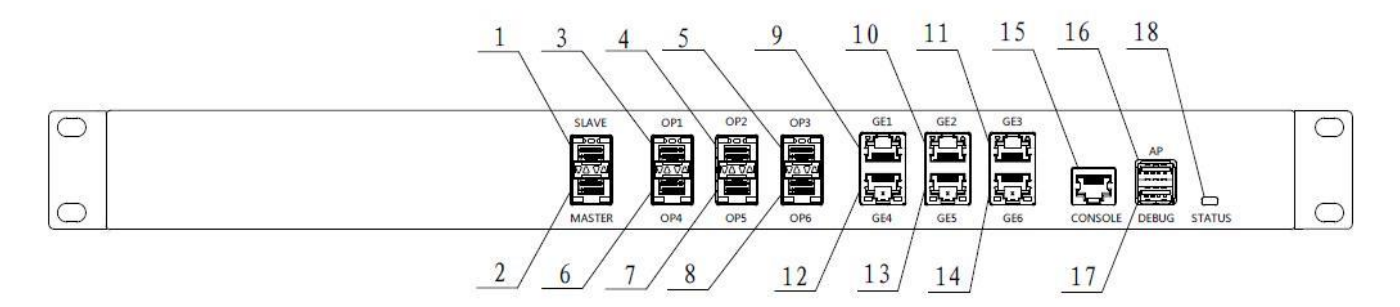

**Figure 4-2 Front Panel of the EU**

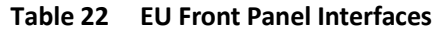

<span id="page-46-2"></span><span id="page-46-1"></span>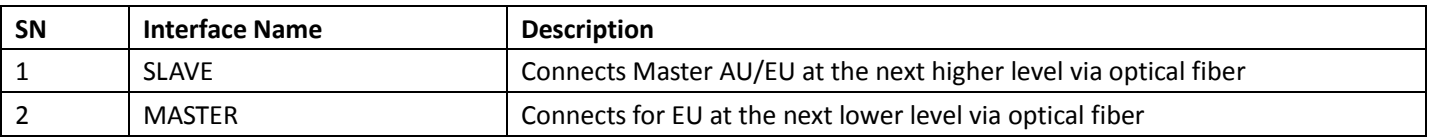

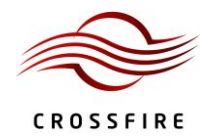

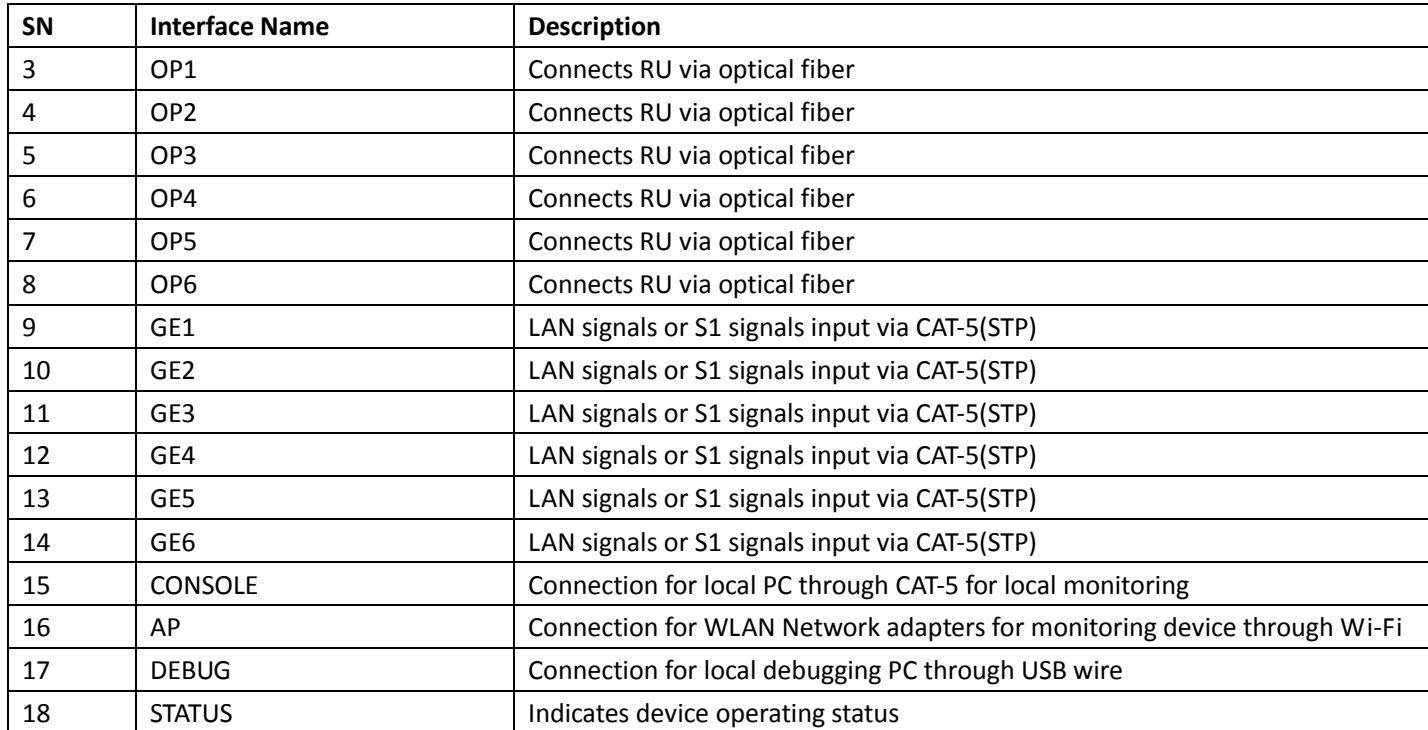

# **4.3. EU Back Panel**

[Figure 4-3](#page-47-0) shows a schematic of the back panel of the EU an[d Table 23](#page-47-1) lists the interfaces and their functionality.

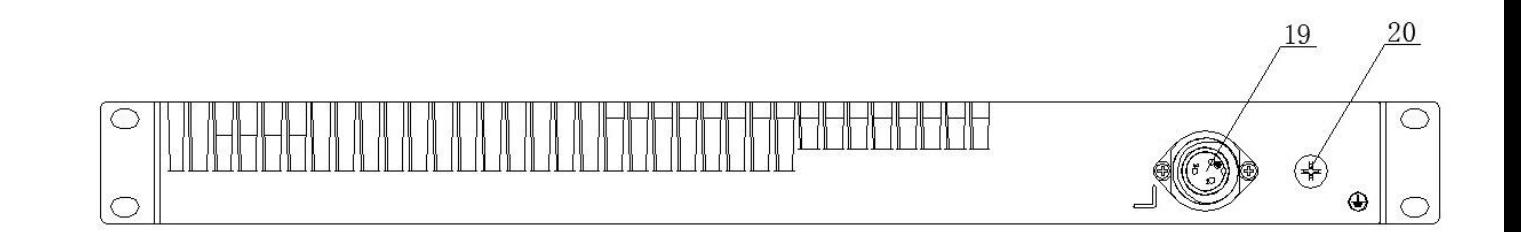

### **Figure 4-3 Back Panel of the EU**

<span id="page-47-0"></span>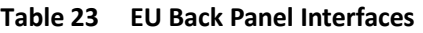

<span id="page-47-1"></span>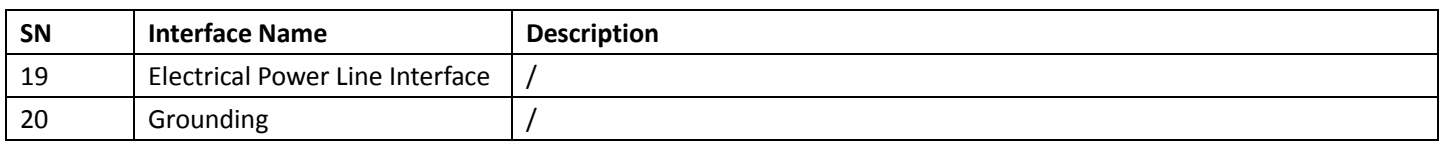

### **4.4. Indicator Description**

See Sectio[n 3.5](#page-37-2) for details.

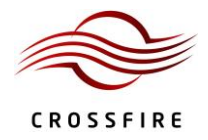

# **4.5. OMT Parameters, Alarms and Commands for the EU**

See Section [2.3,](#page-27-0) *[OMT Display](#page-27-0)*, for information on how to use the WebOMT interface to view and change parameters

and run commands.

### **4.5.1. EU User Parameters**

### **Table 24 EU Device Information**

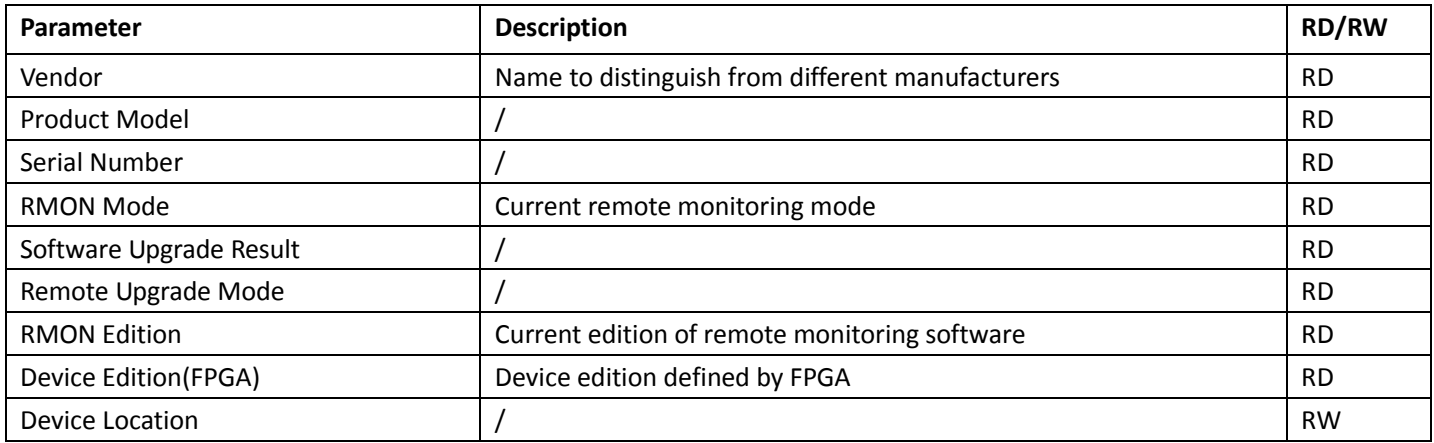

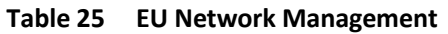

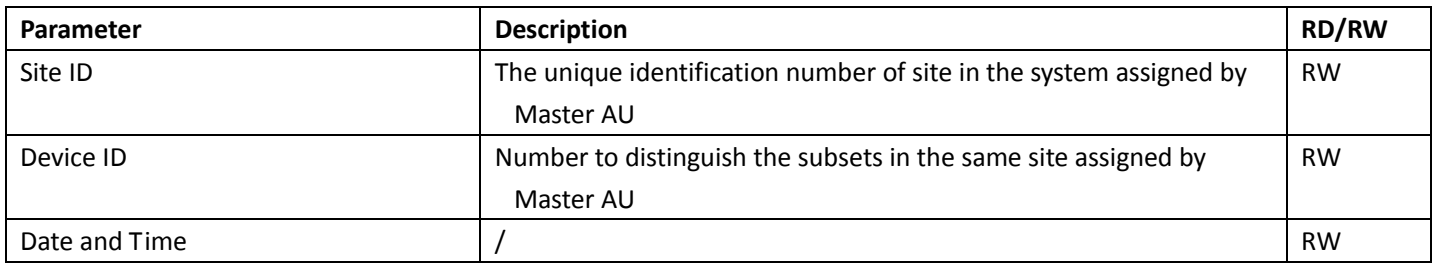

### **4.5.2. EU Alarms**

# **Table 26 IDAS Alarms for the EU**

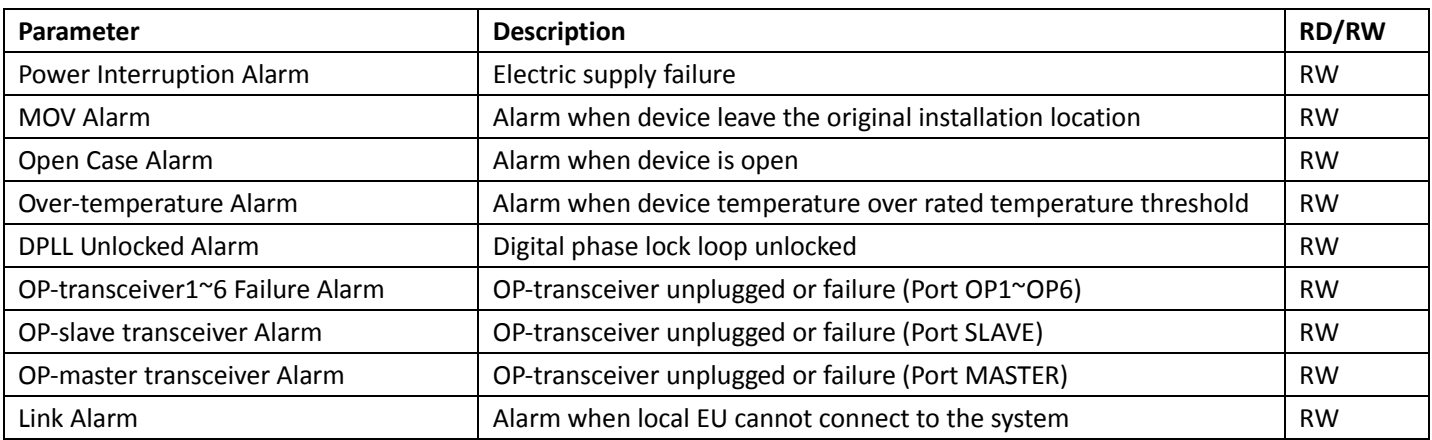

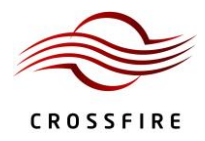

# **4.5.3. EU System Info**

# **Table 27 EU Sampling Info**

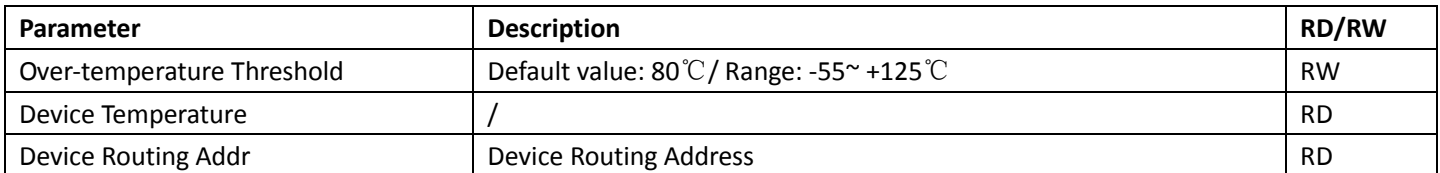

### **4.5.4. EU Engineering Information**

# **Table 28 EU Engineering Info**

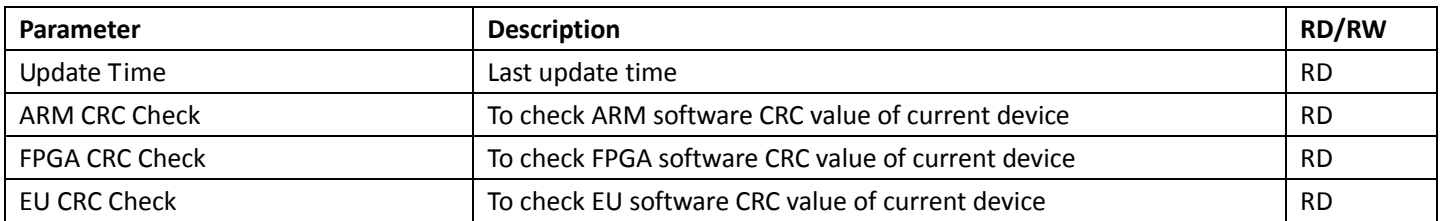

#### **Table 29 EU: OP Info**

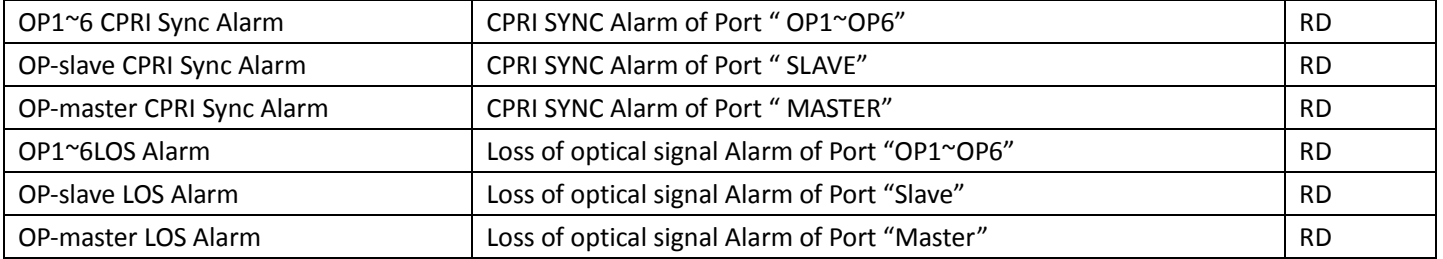

# **Table 30 AU Advanced Commands**

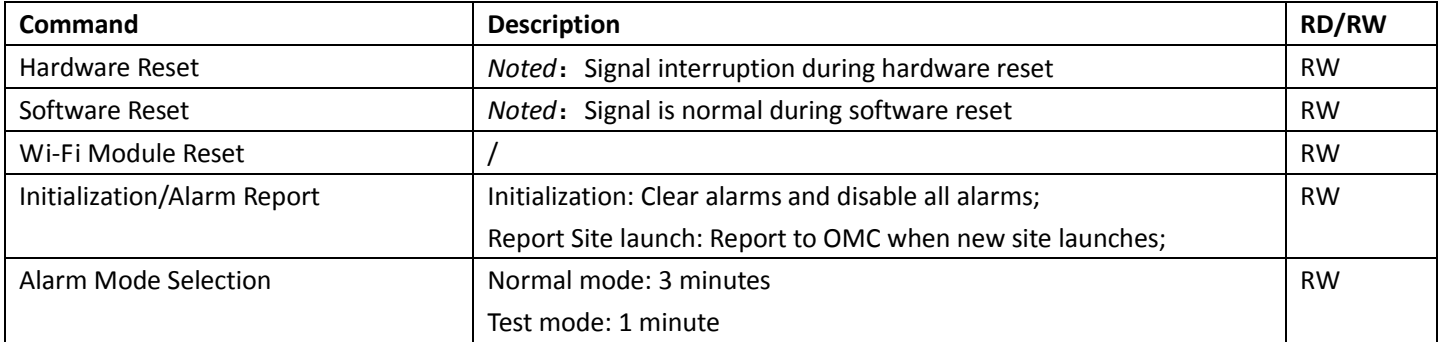

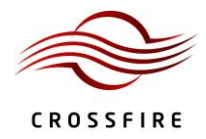

### **4.5.5. EU Digital Info**

# **Table 31 Optical Module Information**

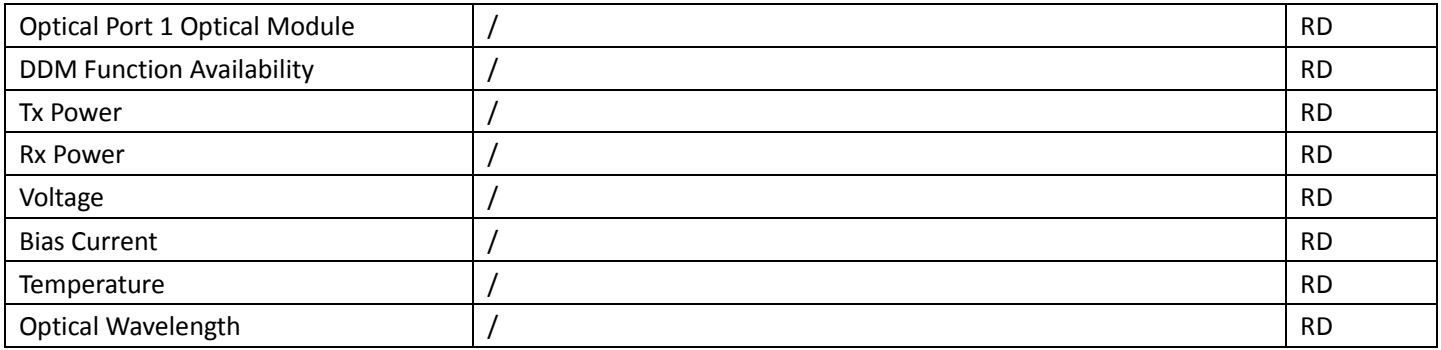

#### **4.5.6. EU Command**

### **Table 32 EU Factory Parameters**

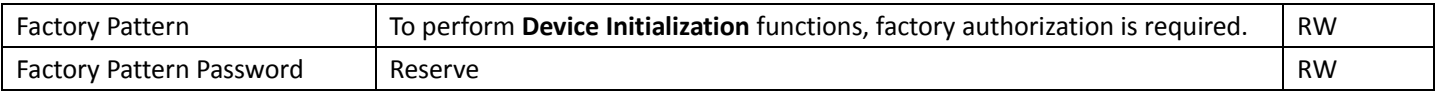

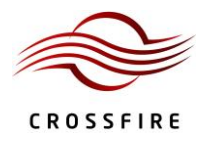

# **5. RU Instructions**

# **5.1. RU Physical Appearance**

[Figure 5-1](#page-51-0) shows a photograph of the RU component of the IDAS.

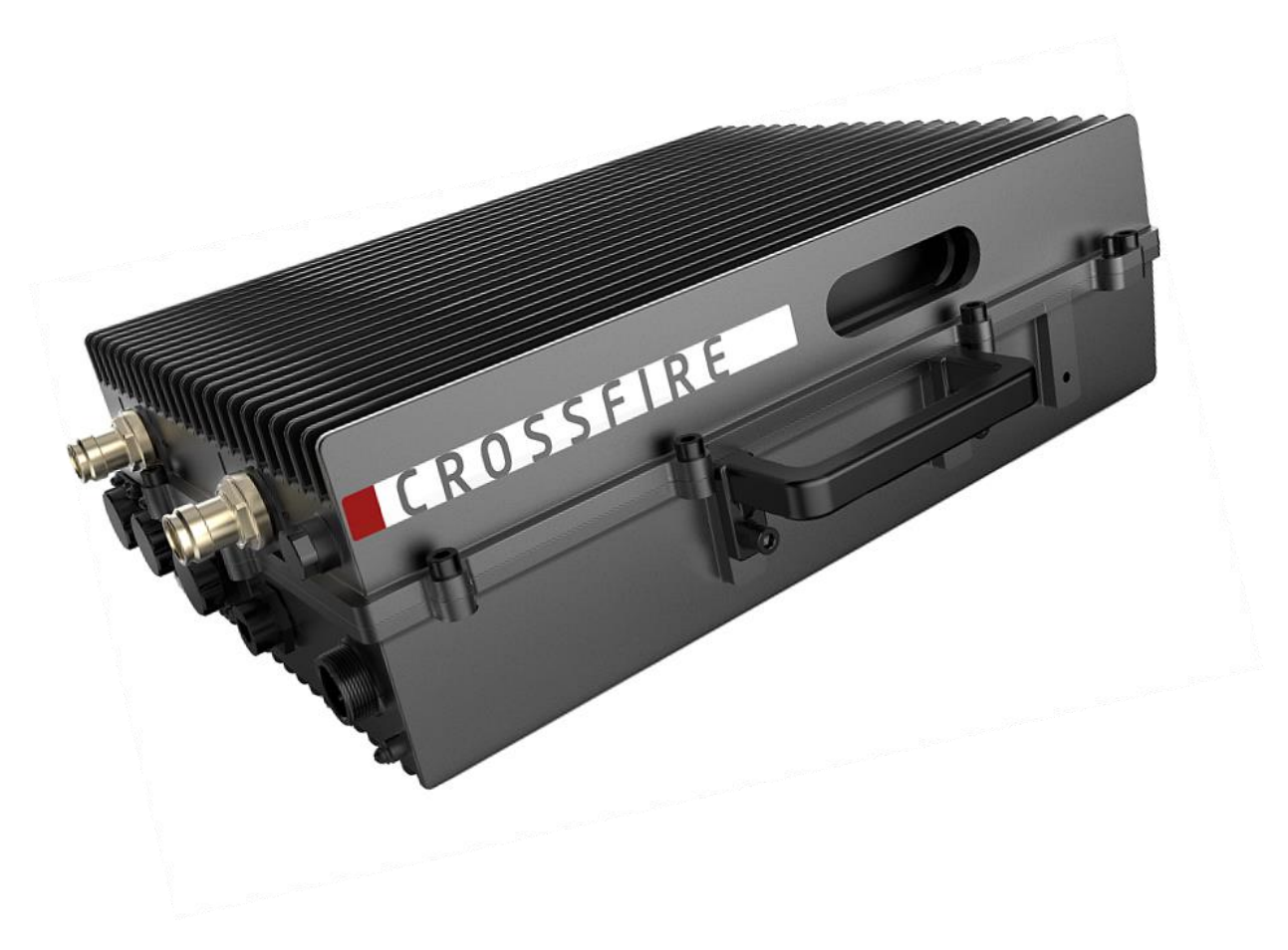

**Figure 5-1 Physical Appearance of the RU**

### <span id="page-51-0"></span>**5.2. RU Front Panel**

[Figure 5-2](#page-52-0) shows a schematic of the front panel of the RU an[d Table 33](#page-52-1) lists the interfaces and their functionality.

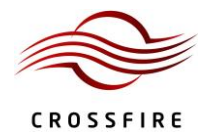

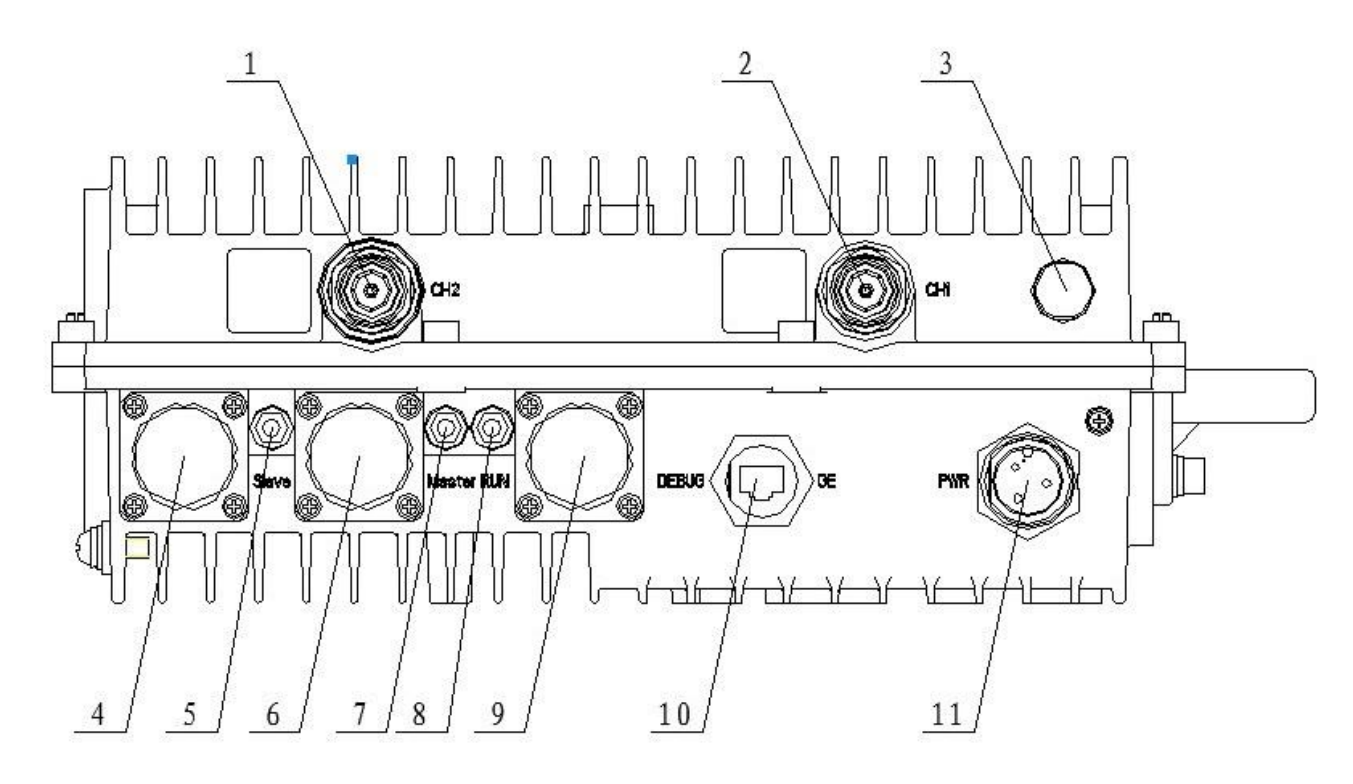

**Figure 5-2 Front Panel of the RU**

<span id="page-52-1"></span><span id="page-52-0"></span>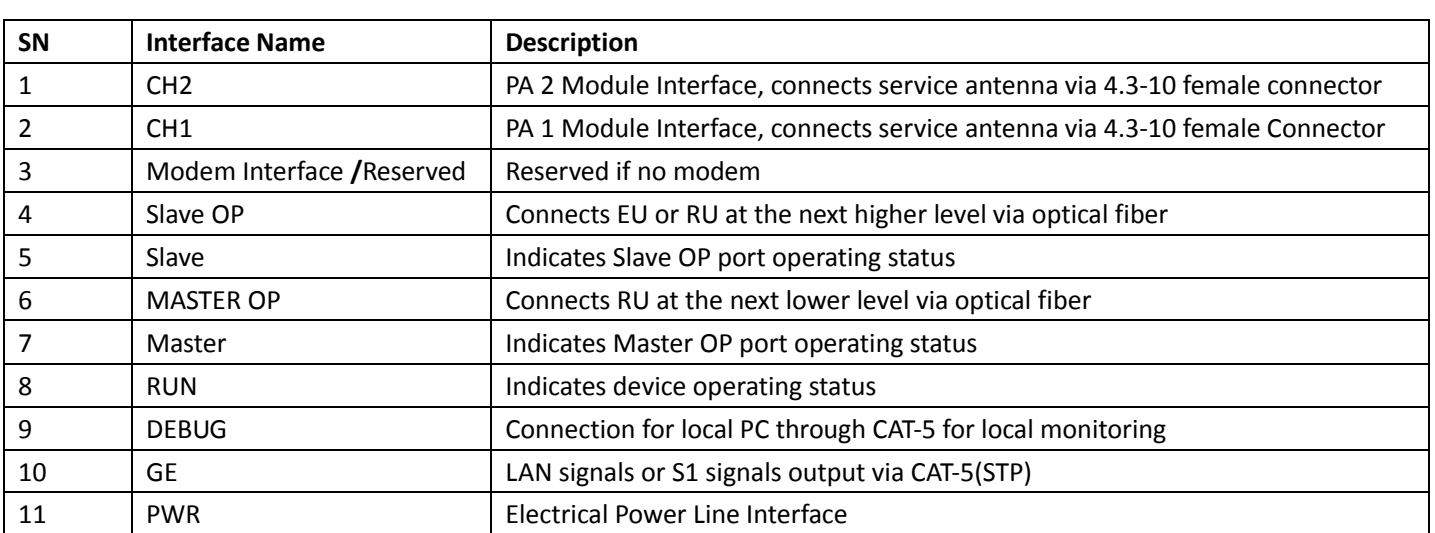

# **Table 33 RU Front Panel Interfaces**

# **5.3. Indicator Description**

Refer to Section [3.5](#page-37-2) for details.

# **5.4. OMT Parameters, Alarms and Commands for the RU**

See Section [2.3,](#page-27-0) *[OMT Display](#page-27-0)*, for information on how to use the WebOMT interface to view and change parameters

User Manual

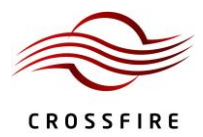

and run commands.

### **5.4.1. RU User Parameters**

### **Table 34 RU Device Information**

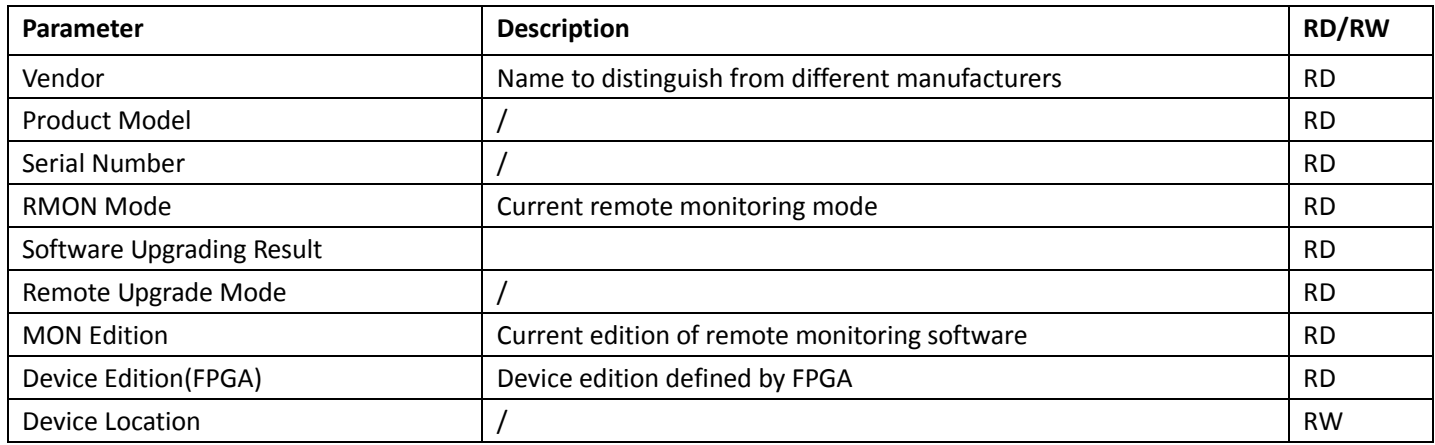

### **Table 35 RU Network Management**

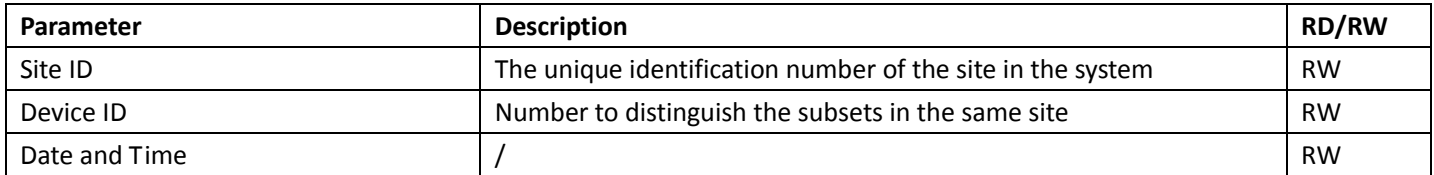

### **5.4.2. RU Alarms**

### **Table 36 IDAS Alarms for the RU**

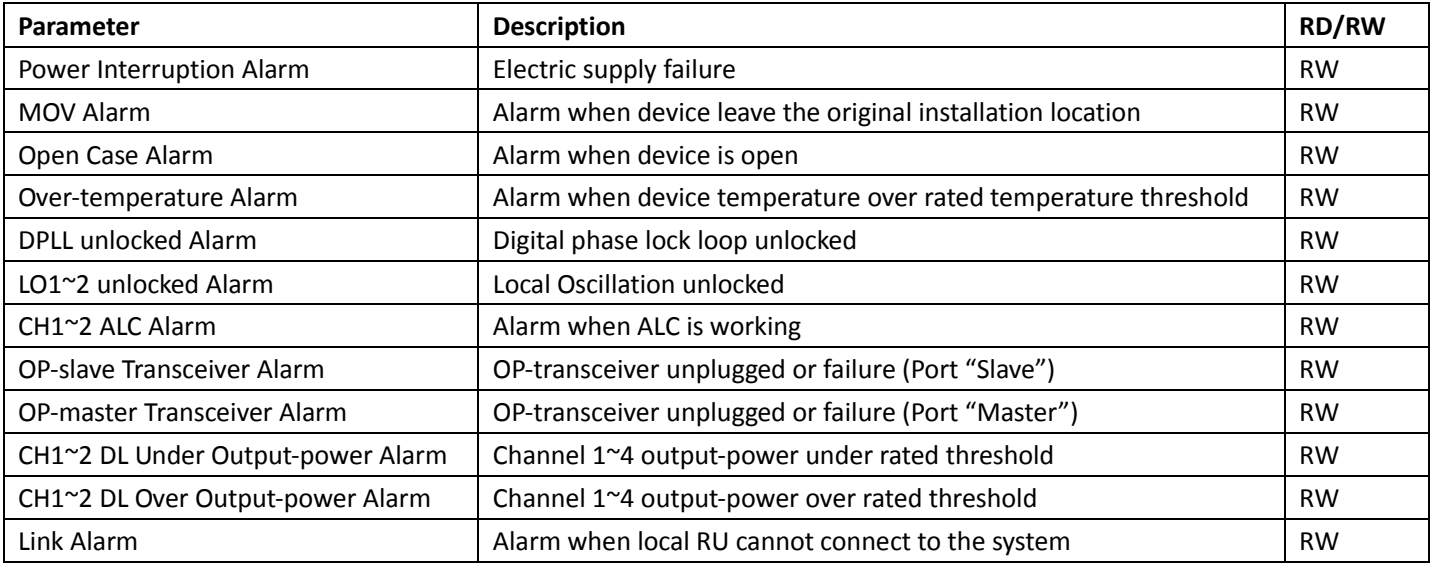

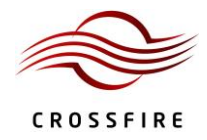

# **5.4.3. RU System Info**

# **Table 37 RU: RF Channel 1~2**

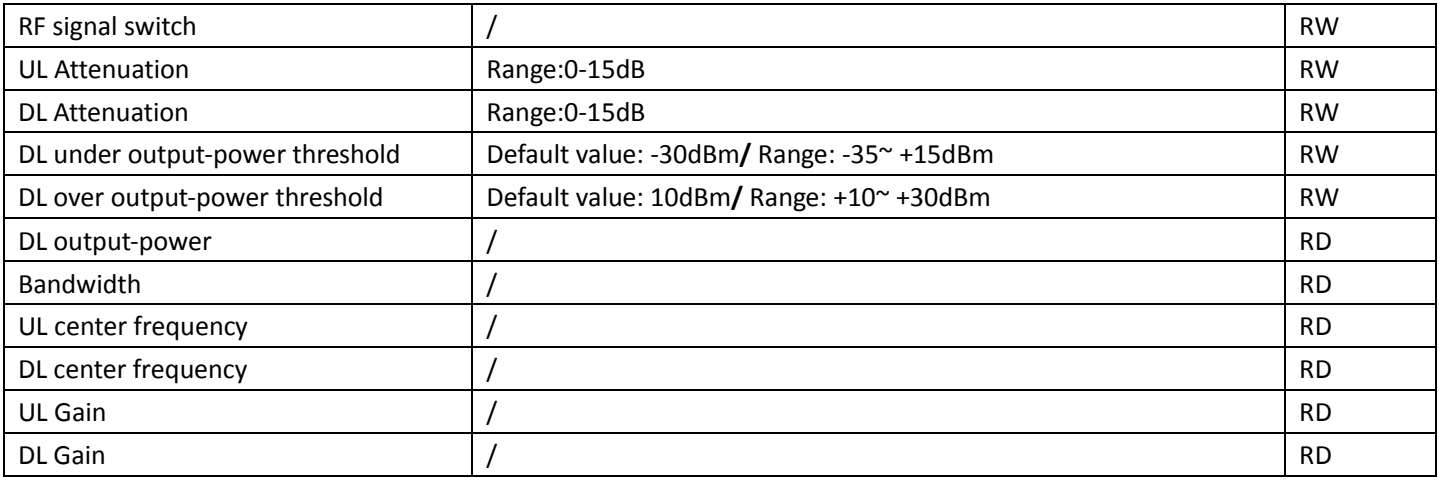

### **Table 38 RU Sampling Info**

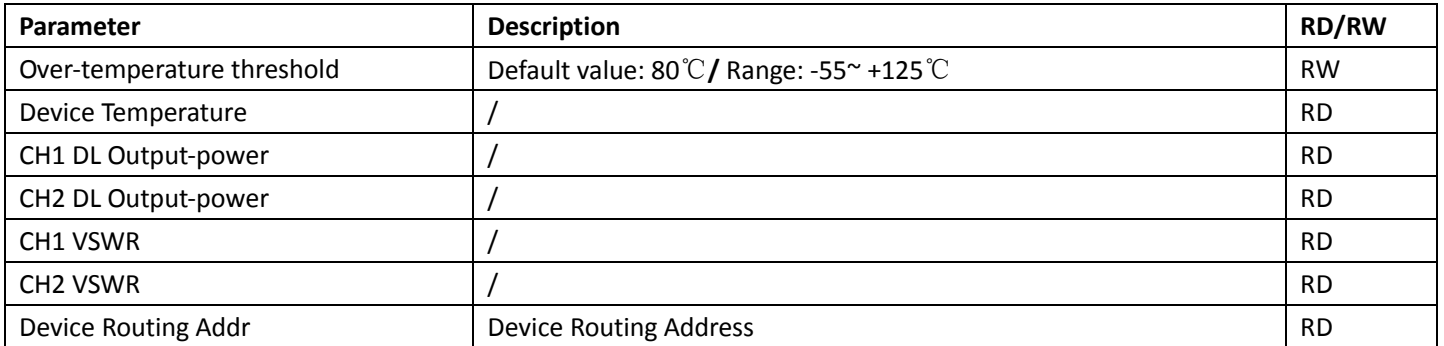

# **5.4.4. RU Band Config**

#### **Table 39 RU Channel 1~2**

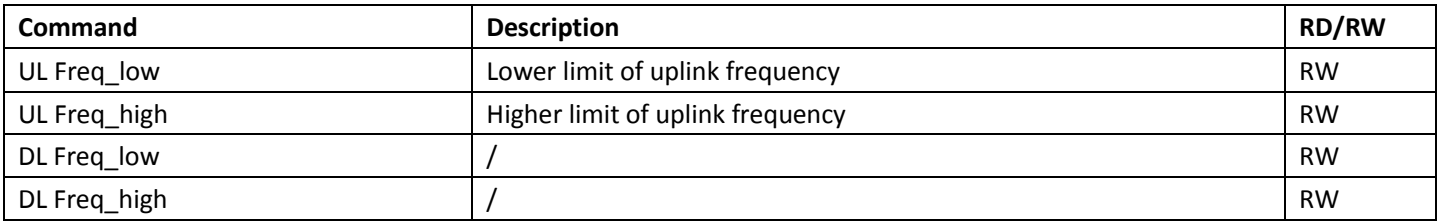

### **5.4.5. RU Digital Info**

# **Table 40 RU Downlink Power**

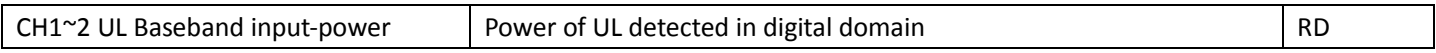

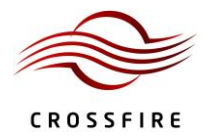

#### **Table 41 RU Uplink Power**

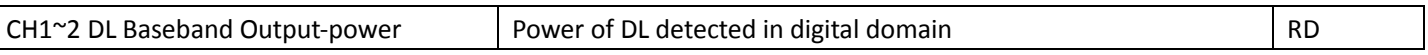

### **Table 42 Optical Module Information**

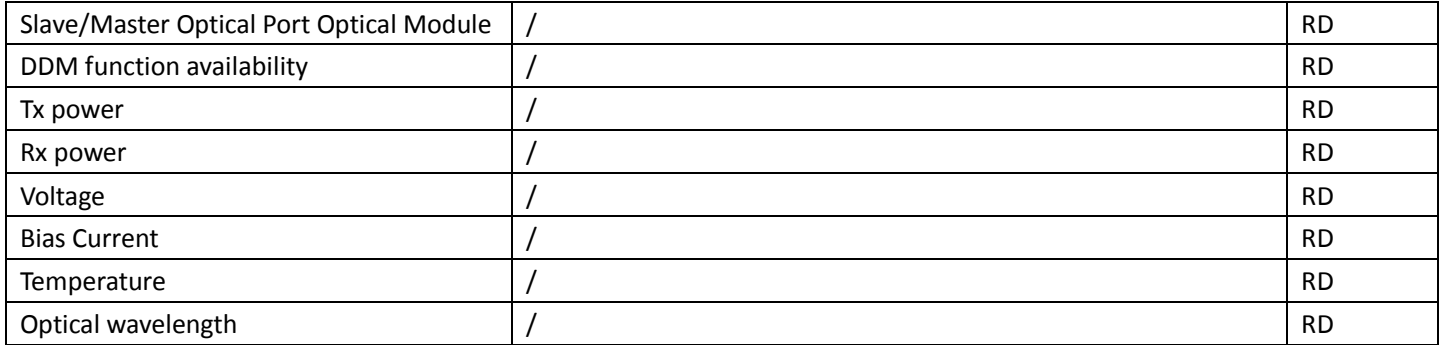

#### **5.4.6. RU Actual Gain**

 $\mathbf{I}$ 

### **Table 43 RU Channel 1~2 Actual Gain**

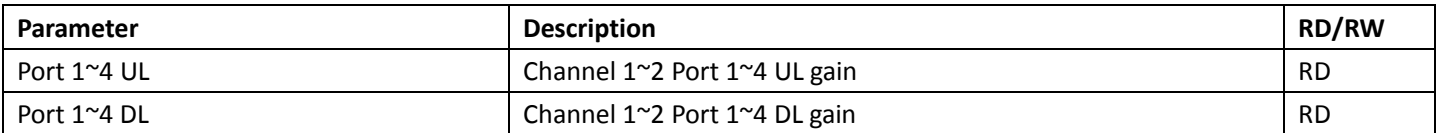

### **5.4.7. RU Engineering Information**

### **Table 44 RU Engineering Info**

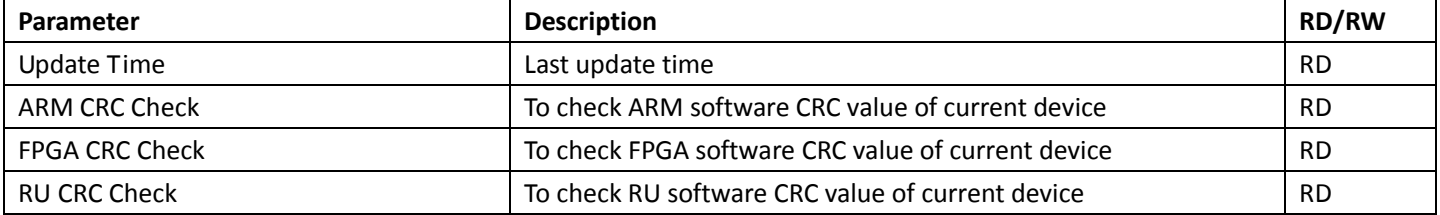

### **Table 45 RU DPD Switch**

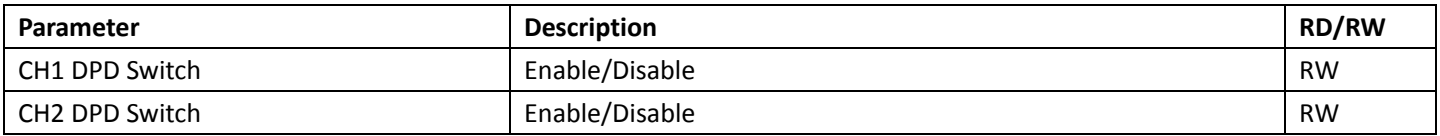

### **Table 46 RU Digital Panel Information**

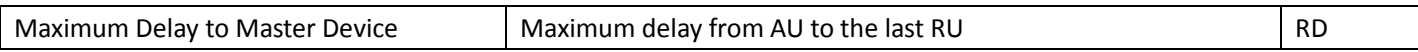

### **Table 47 RU: OP Info**

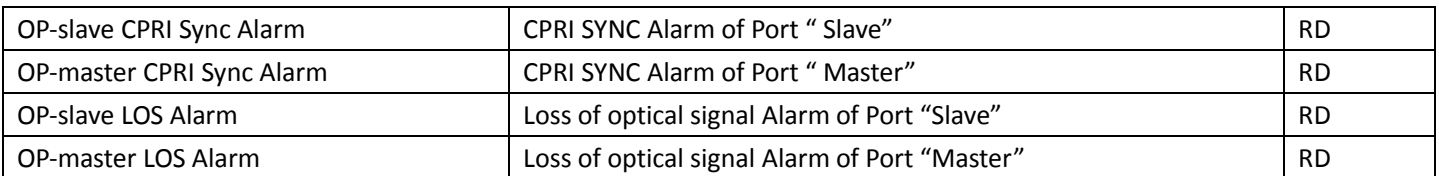

### **Table 48 RU Channel Map (RU-AU)**

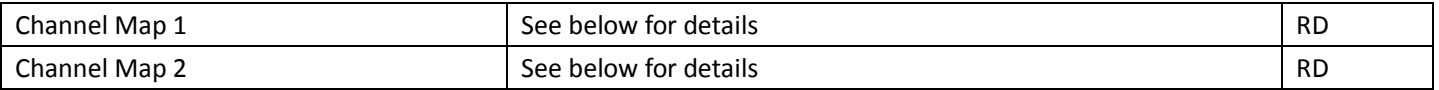

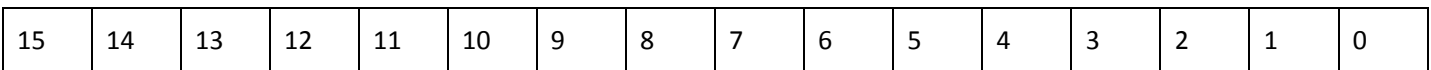

The value of channel map contains 16 binary numbers. "0" means the corresponding channel is not in use while "1"

means the corresponding channel is in use.

Numbers "0"~"3" correspond to RF channels "1~4" of Master AU(0)

Numbers "4"~"7" correspond to RF channels "1~4" of Slave AU(1)

Numbers "8"~"11" correspond to RF channels "1~4" of Slave AU(2)

Numbers "12"~"15" are not in use and should be all zero.

For example, the value "0000 0100 0010 0001" means that the first channel on the Master AU and the second

channel on the Slave AU1 and the third channel on the Slave AU2 are now in use, while all others are not in use.

### **Table 49 RU Advanced Commands**

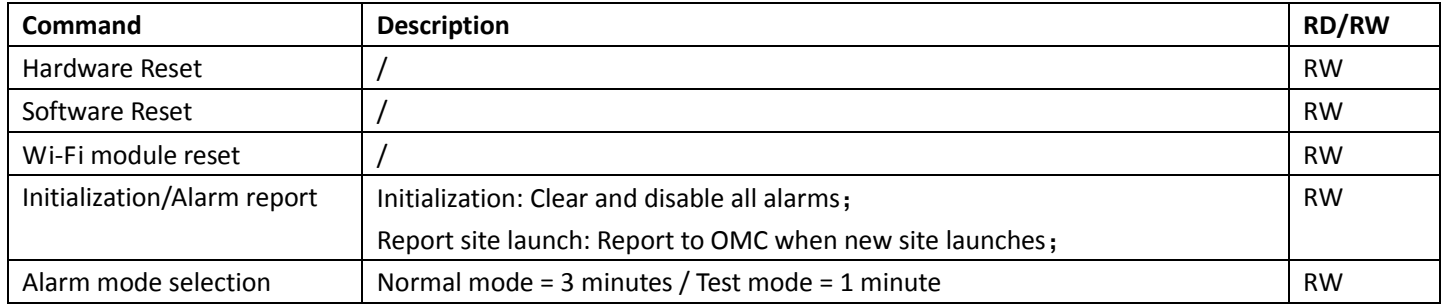

### **5.4.8. RU Command**

# **Table 50 RU Factory Parameters**

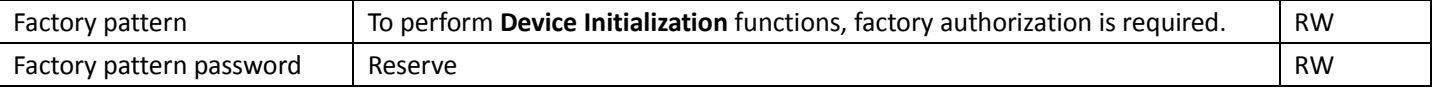

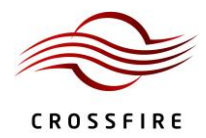

# **6. Installation and Connections**

### **6.1. Installation Preparation**

#### **6.1.1. Client Cooperation**

To guarantee a secure installation and proper operation and maintenance of the device, please contact *ZENIC8* for technical support and actively cooperate with *ZENIC8*'s engineering technicians to understand the installation process, structure, wiring, debugging steps and so on.

#### **6.1.2. Site Investigation**

Before installation, the installer should contact the project director to ensure that the site is suitable for installation. Details required include information about the installation site such as whether there is an iron tower or high mast nearby, the surrounding environmental conditions such as temperature and humidity, the power source and so on. Installation staff should complete a site investigation with the project director before construction and conduct field observation of the installation site and the coverage area of the device, to confirm factors such as signal intensity, signal quality, the required coverage range, device location, antenna-feeder system and power supply system.

All devices must be installed indoors. The operating temperature range is -10 $^{\circ}$ C $\sim$ +45 $^{\circ}$ C. Indoor ventilation should be robust and humidity should be  $\leq$  85%. (See the **SPEC** for the complete technical specifications.)

*Note:* Only the maintenance personnel or the users who understand the reason for access and are experienced with restricted area access and understand the necessary preventive measures should access the installation site.

### **6.1.3. Installation Tools**

Tools required for installation include:

- electric percussion drill
- screwdriver
- wrench

# **6.2. Unpacking and Inspecting the Device**

This section discusses the procedures for receiving the shipment, inspecting the packing container, unpacking and inspecting the device.

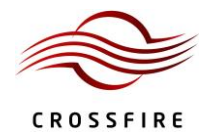

### **6.2.1. Inspecting the Packing Container**

Handle the packing container carefully. Inspect the packing container immediately on arrival at the installation site to verify that no obvious damage occurred during shipment. Ensure that the container is sound and that the waterproof and vibration warning notices are still obvious.

If any damage is observed, notify *ZENIC8* immediately. Do not open or unpack the container until *ZENIC8* personnel have inspected it.

A *ZENIC8* engineering technician will attend the installation site to inspect and unpack the shipment with the customer. The technician will complete a shipment arrival and inspection report.

#### **6.2.2. Unpacking the Device**

If the container appears to be in satisfactory condition, perform the following procedures to unpack the device:

- 1. Ensure both user and supplier representatives are in attendance during shipment inspection.
- 2. Confirm where the device is to be stored.
- 3. Ensure procedures are in place to handle the device and other equipment properly, after it has been unpacked and inspected.
- 4. Ensure the following tools are available to unpack the shipment: hammer, paper cutter and crow bar.
- 5. Open the packing container carefully. The device is contained in a protective package inside the packing container; however, caution is still necessary so as not to damage the internal package and device.
- 6. Remove the internal package from the packing container.
- 7. Unpack the device from the internal package carefully.

#### **6.2.3. Verifying the Contents**

To verify the contents of the package:

- 1. Verify that the contents and quantities agree with the Delivery Packing List.
- 2. Check the device model against the Delivery Packing List.
- 3. Notify *ZENIC8* immediately if any discrepancies are discovered, to verify whether the complete and correct shipment has been received.

### **6.2.4. Inspecting the Device**

After unpacking the device, place the device on solid ground and check the following to ensure the device has not been damaged:

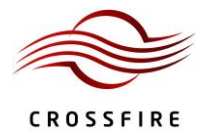

- 1. Inspect the device's appearance, overall dimensions and weight.
- 2. Check that the device has not been deformed or bent in any way.
- 3. Check that there are no warps, scratches, bubbles or dirt marks.
- 4. Check that there are no loose, missing or incorrectly fastened screws.
- 5. Check that the installation slots in the cabinet sub-rack are rectangular.
- 6. Ensure that the guide bar has not been damaged and the fittings and auxiliary parts are intact.
- 7. Check that the silk—screened images on the device are clearly visible and intact.

### **6.3. Device Installation**

The AU, EU and RU have two possible installation modes: rack installation and wall mounted. The AU is usually installed in a rack, while the EU and RU is usually wall mounted.

*Note:* **Never** placed an operating RU horizontally.

#### **6.3.1. Rack Installation (Only for AU and EU)**

To install the device into a 19" standard rack:

- 1. Choose an indoor location. The location should be larger than 1000×800×2500 mm and it is recommended that the rack be at least 200 mm away from the wall.
- 2. Install the device into the 19″ standard rack and fasten with 4\*M6 screws.

#### **6.3.2. Wall Mounting Installation (for AU and EU)**

To install the device using a wall mounting (see [Figure 6-1\)](#page-60-0):

- 1. Rotate the hanger  $90^{\circ}$  and install (the hanger can be installed in the middle of the rack).
- 2. Choose an appropriate indoor location. Mark  $4*\phi 6.8$  holes sites for the hanger to be attached to the wall.
- 3. Drill at the four sites using a percussion drill and embed  $4*$  $\phi$ 8 plastic expansion pipes.
- 4. Fasten the case with 4\*ST4.5 self-tapping screws.

*Note:* Wall mounting installation of the AU is exactly the same as that of EU.

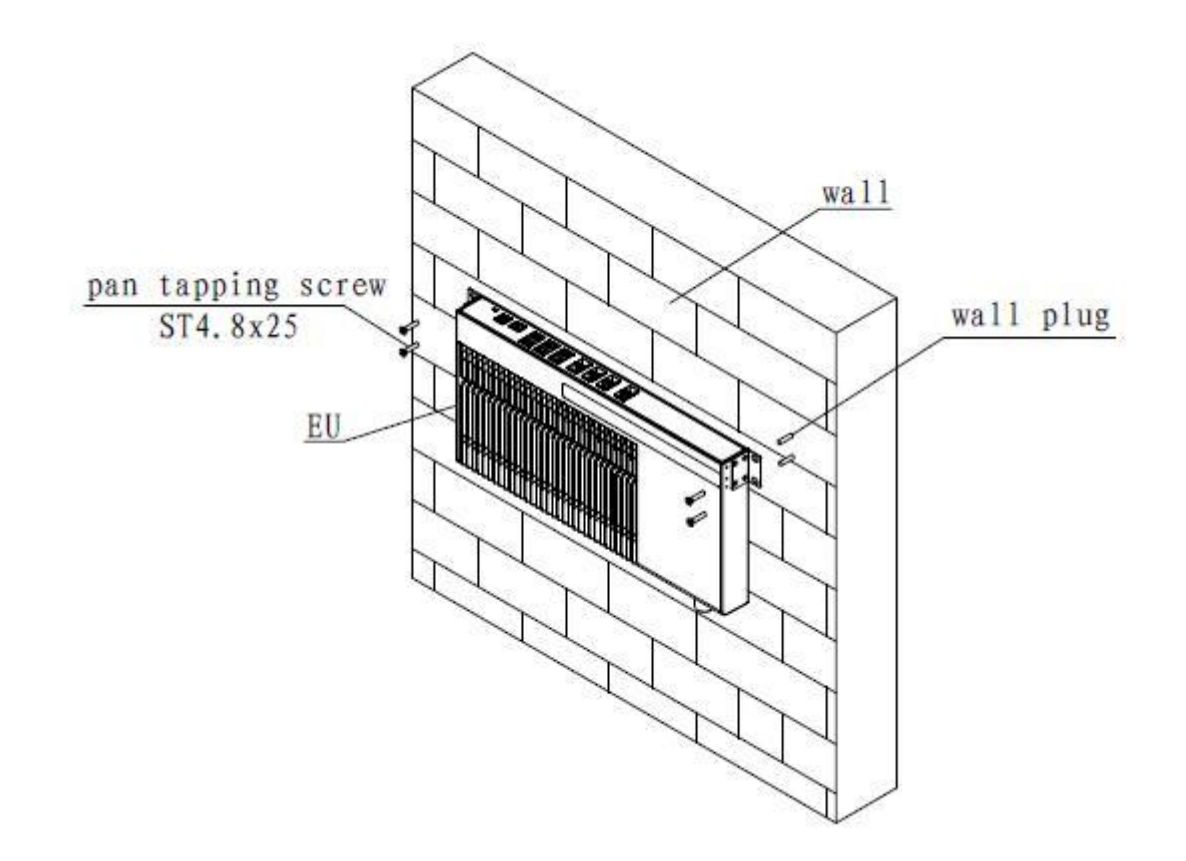

**Figure 6-1 Wall Mounting Installation of an EU**

# <span id="page-60-0"></span>**6.3.3. Wall Mounting Installation (for RU)**

To install the device using a wall mounting:

*Note:* Wall mounting installation of the POI is exactly the same as that of RU.

- 1) Front-mounting Installation (see [Figure 6-2,](#page-61-0) [Figure 6-3\)](#page-62-0):
	- a) Choose an appropriate location. Mark 2\* $\phi$ 13 holes sites for the **mounting bracket** I to be attached to the wall.
	- b) Drill at the two sites using a percussion drill and embed 2\*M10\*90 expansion bolts.
	- c) Fasten the **mounting bracket**Ⅱ to the back of device with 2\*M6\*14 screws.
	- d) Hang the device on the mounting bracket and fasten the case with 2\*M10 nut.

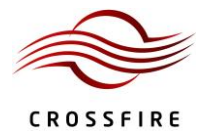

<span id="page-61-0"></span>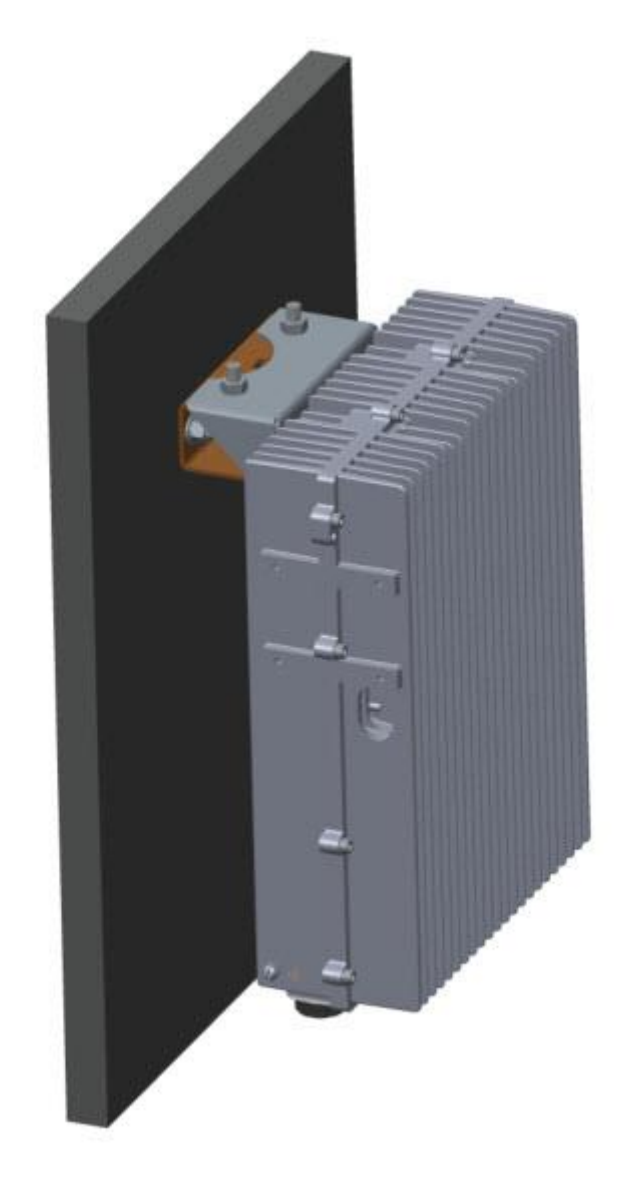

**Figure 6-2 Schematic of RU Wall Front-mounting Installation**

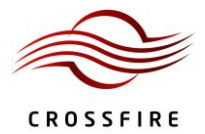

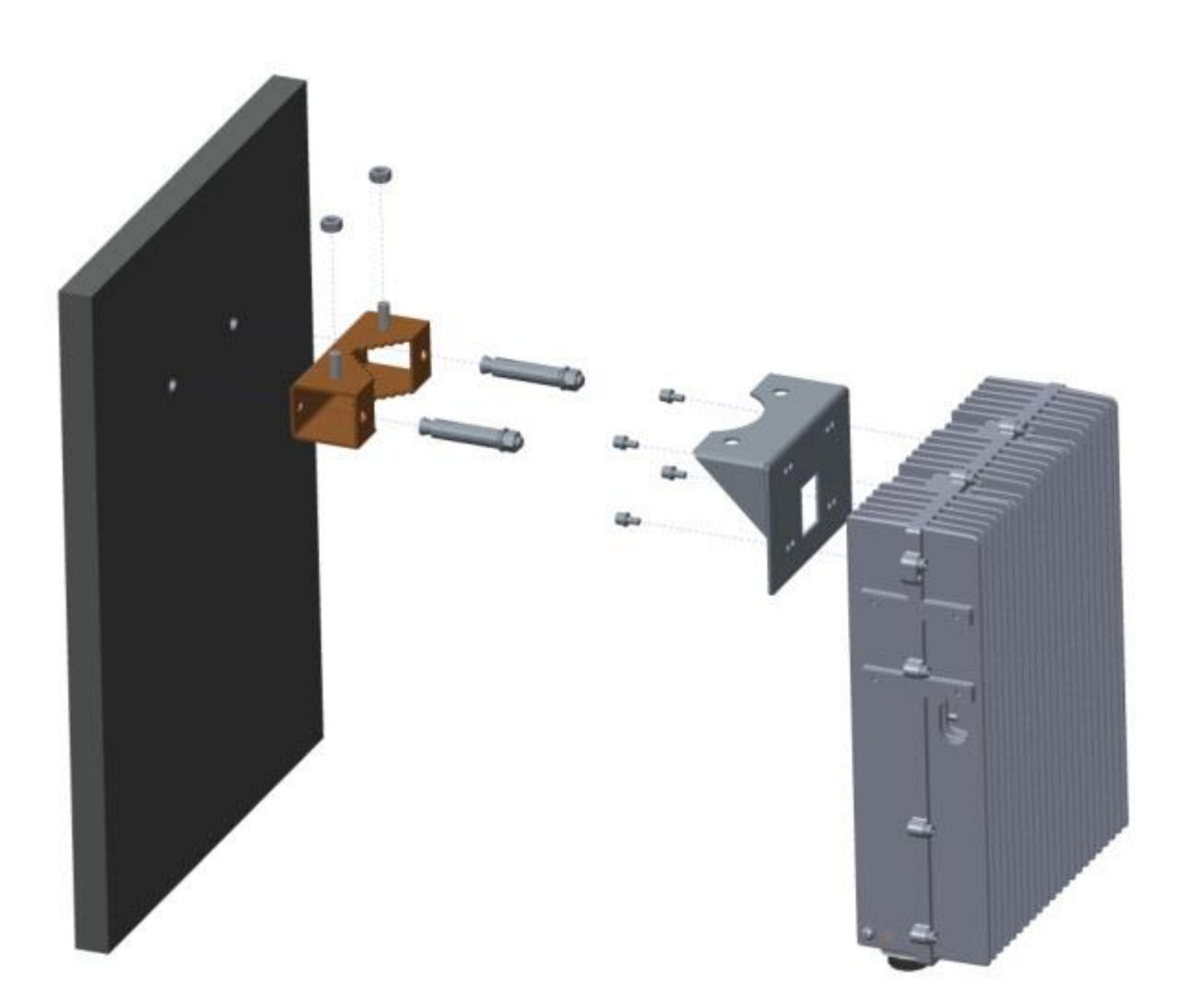

**Figure 6-3 Exploded View of RU Front-mounting Installation**

- <span id="page-62-0"></span>2) Side-mounting Installation(see [Figure 6-4](#page-63-0) and [Figure 6-5\)](#page-64-0):
	- a) Choose an appropriate location. Mark 2<sup>\*</sup> $\phi$ 13 holes sites for the **mounting bracket** I to be attached to the wall.
	- b) Drill at the two sites using a percussion drill and embed 2\*M10\*90 expansion bolts.
	- c) Fasten **mounting bracket**Ⅱto the side of device with 2\*M6\*14 screws.
	- d) Hang the device on the mounting bracket and fasten the case with 2\*M10 nut.

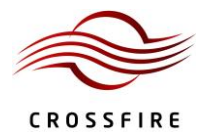

<span id="page-63-0"></span>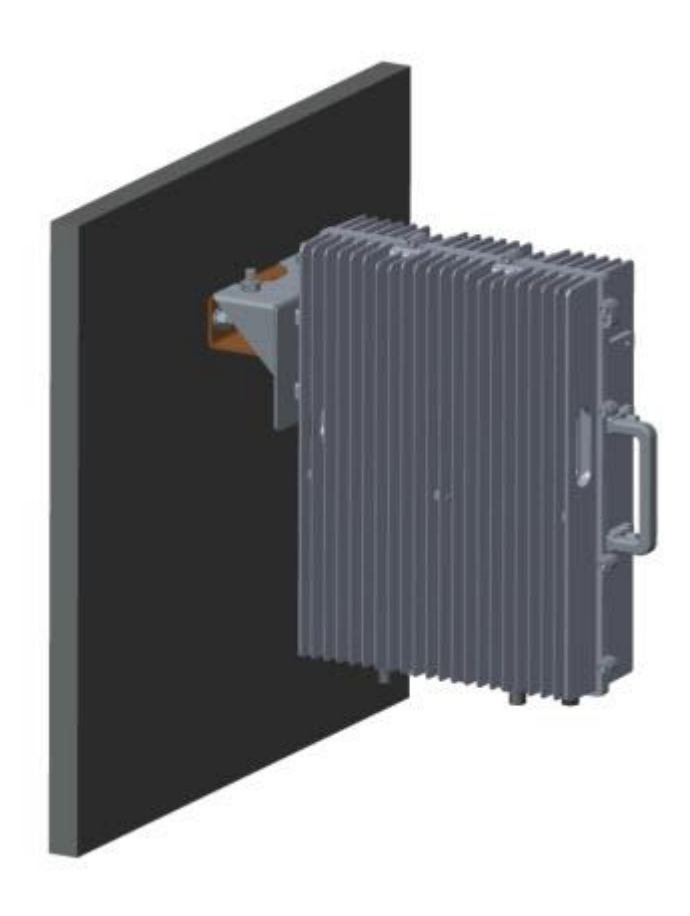

**Figure 6-4 Schematic of RU Wall Side-mounting Installation**

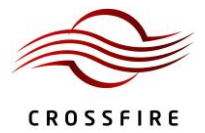

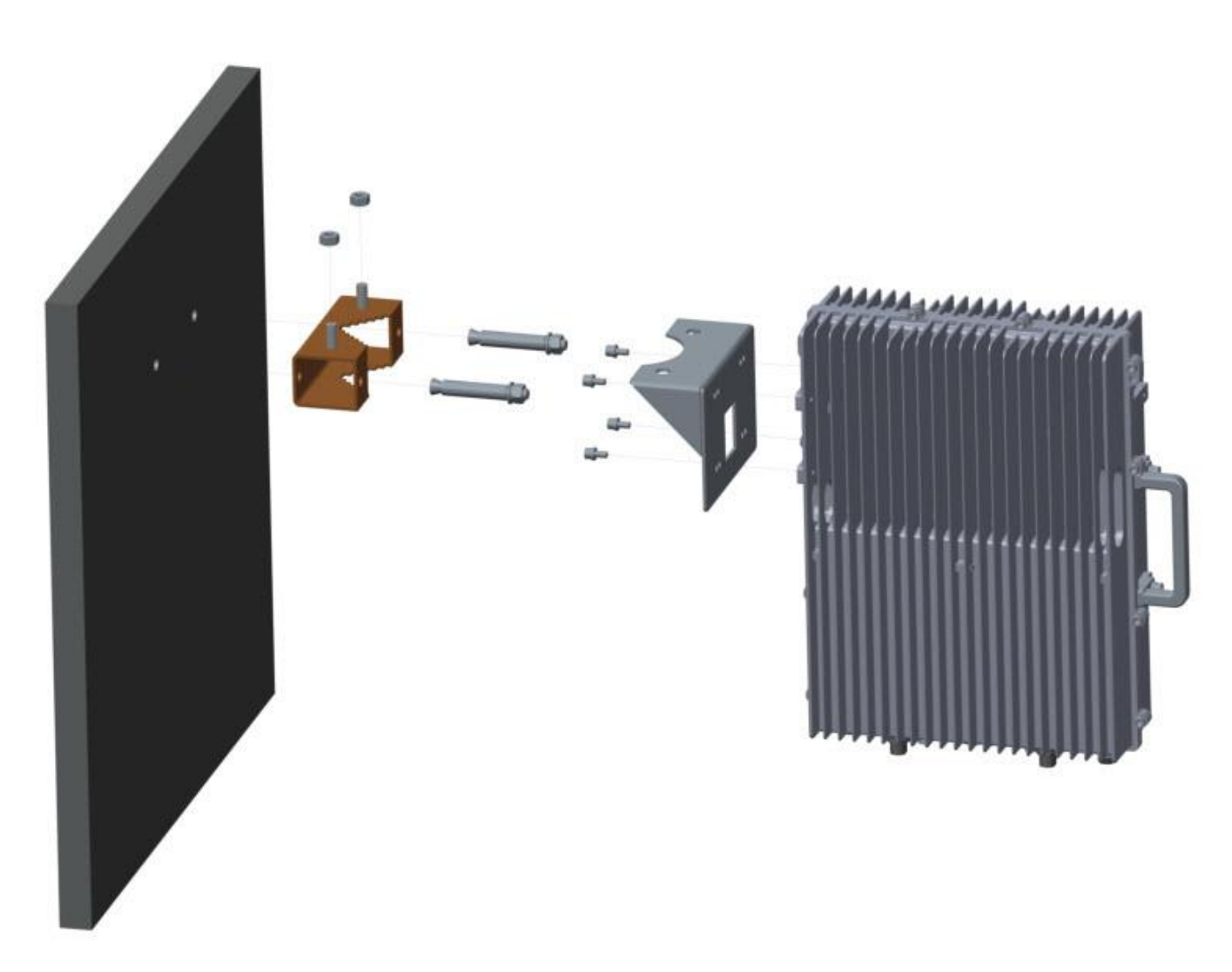

**Figure 6-5 Exploded View of RU Side-mounting Installation**

### <span id="page-64-0"></span>**6.3.4. Suspension Installation (For AU and EU, Optional)**

To install a device using a suspension installation:

- 1. Fasten two hangers to the sides of device with 8 M3\*6 screws. See [Figure 6-6](#page-65-0) for details.
- 2. Measure the dimension between the centres of hangers. See [Figure 6-7](#page-65-1) for details.
- 3. Choose an appropriate indoor location. Mark 4 holes sites for the stand-off bracket to be attached to the wall. Se[e Figure 6-8](#page-65-2) for details.
- 4. Hang the device on the stand-off bracket and fasten with the bolts. See [Figure 6-9](#page-66-0) for details.

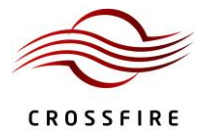

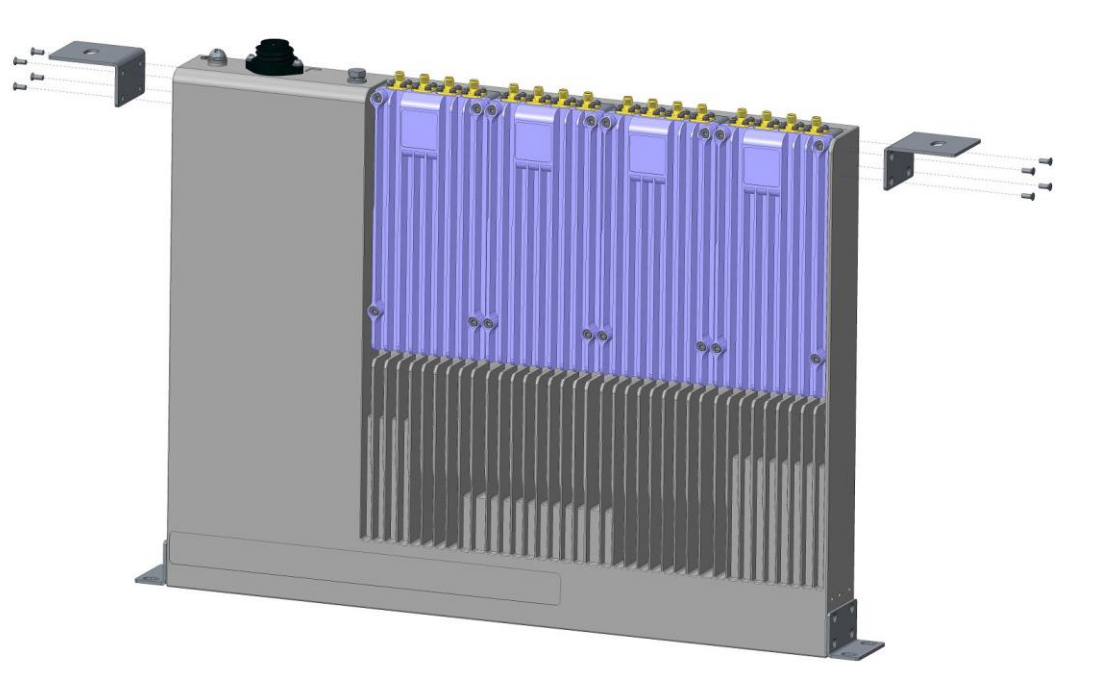

**Figure 6-6 Step 1 of Suspension Installation**

<span id="page-65-1"></span><span id="page-65-0"></span>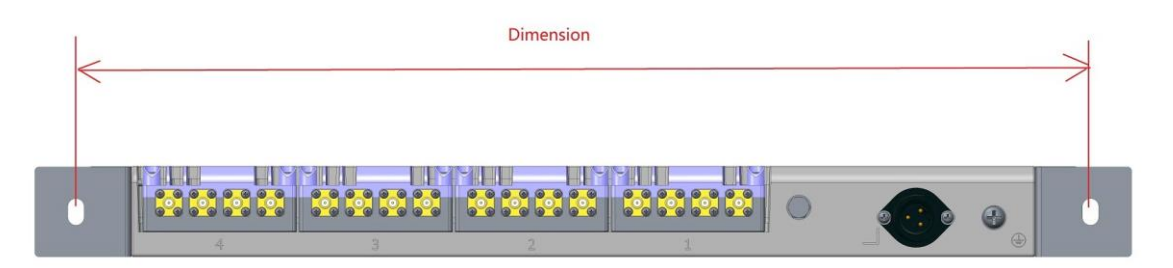

**Figure 6-7 Step 2 of Suspension Installation**

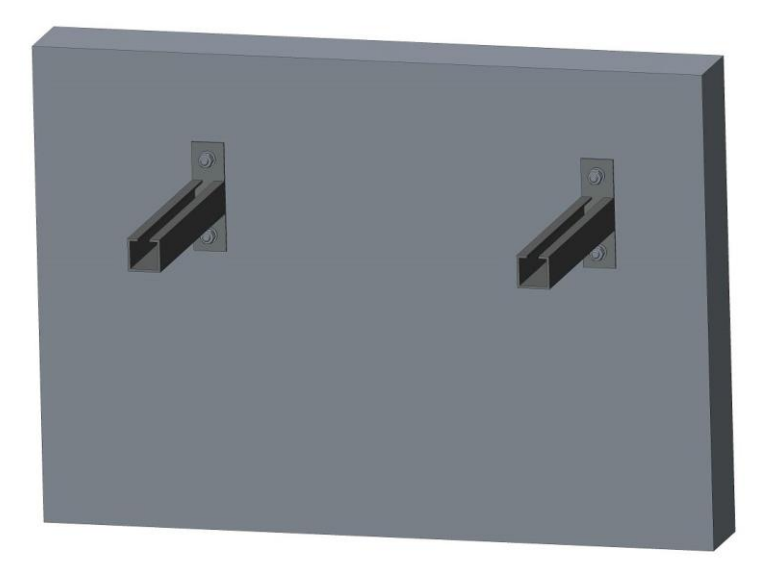

<span id="page-65-2"></span>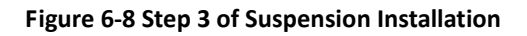

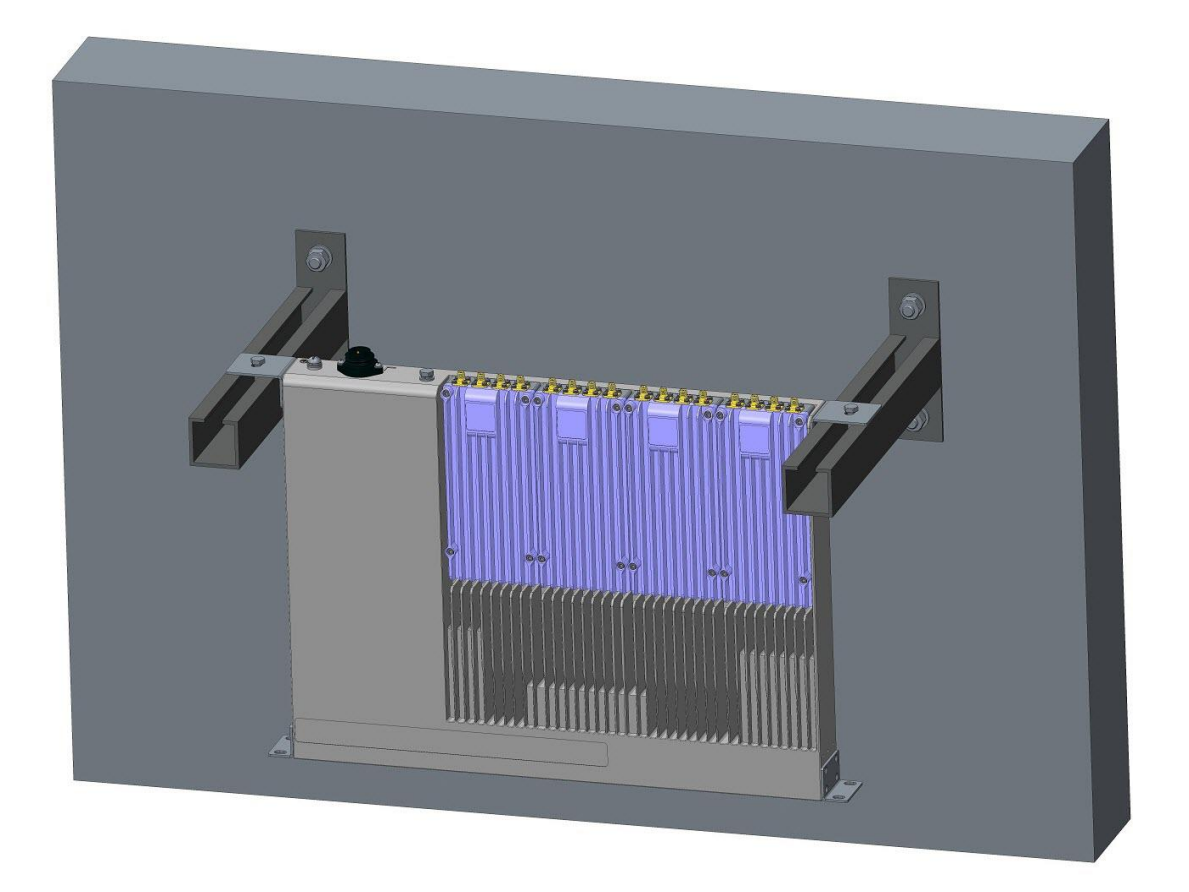

**Figure 6-9 Step 4 of Suspension Installation**

# <span id="page-66-0"></span>**6.3.5. Pole Mounting (Only for RU, Optional)**

To install the device using pall mounting (se[e Figure 6-10](#page-67-0) an[d Figure 6-11\)](#page-68-0).

*Note:* Pole mounting of the POI is exactly the same as that of RU.

- 1) Choose an appropriate location.
- 2) Fasten **mounting bracket**Ⅰto the side of device with 2\*M6\*14 screws.
- 3) Fasten the case to **mounting bracket**Ⅱand **mounting bracket** Ⅲwith 2\*M10\*200 bolts.

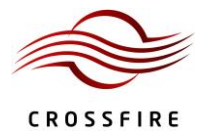

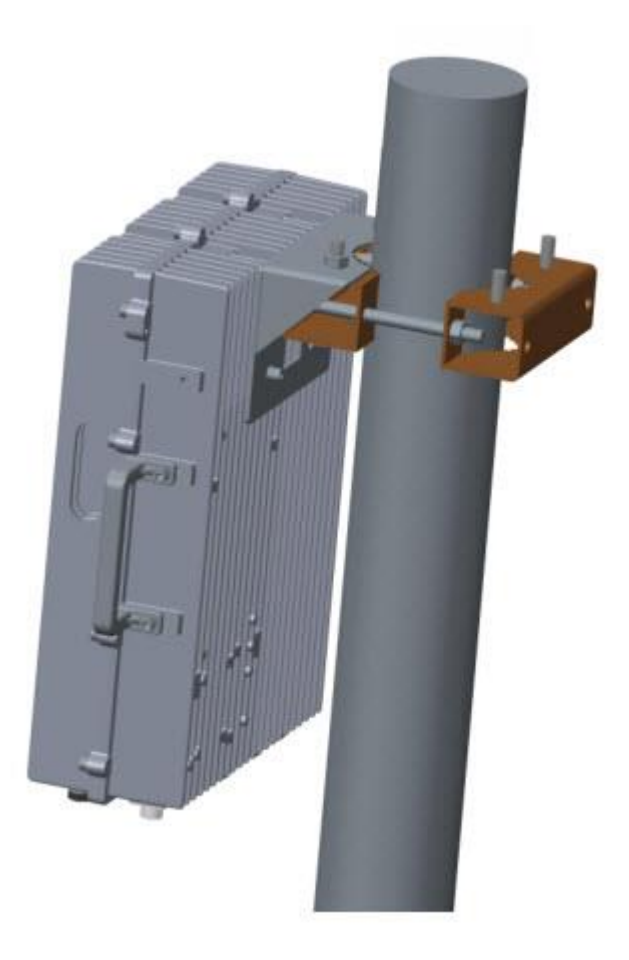

<span id="page-67-0"></span>**Figure 6-10 Schematic of RU Pall Installation**

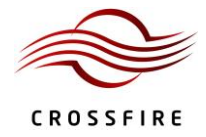

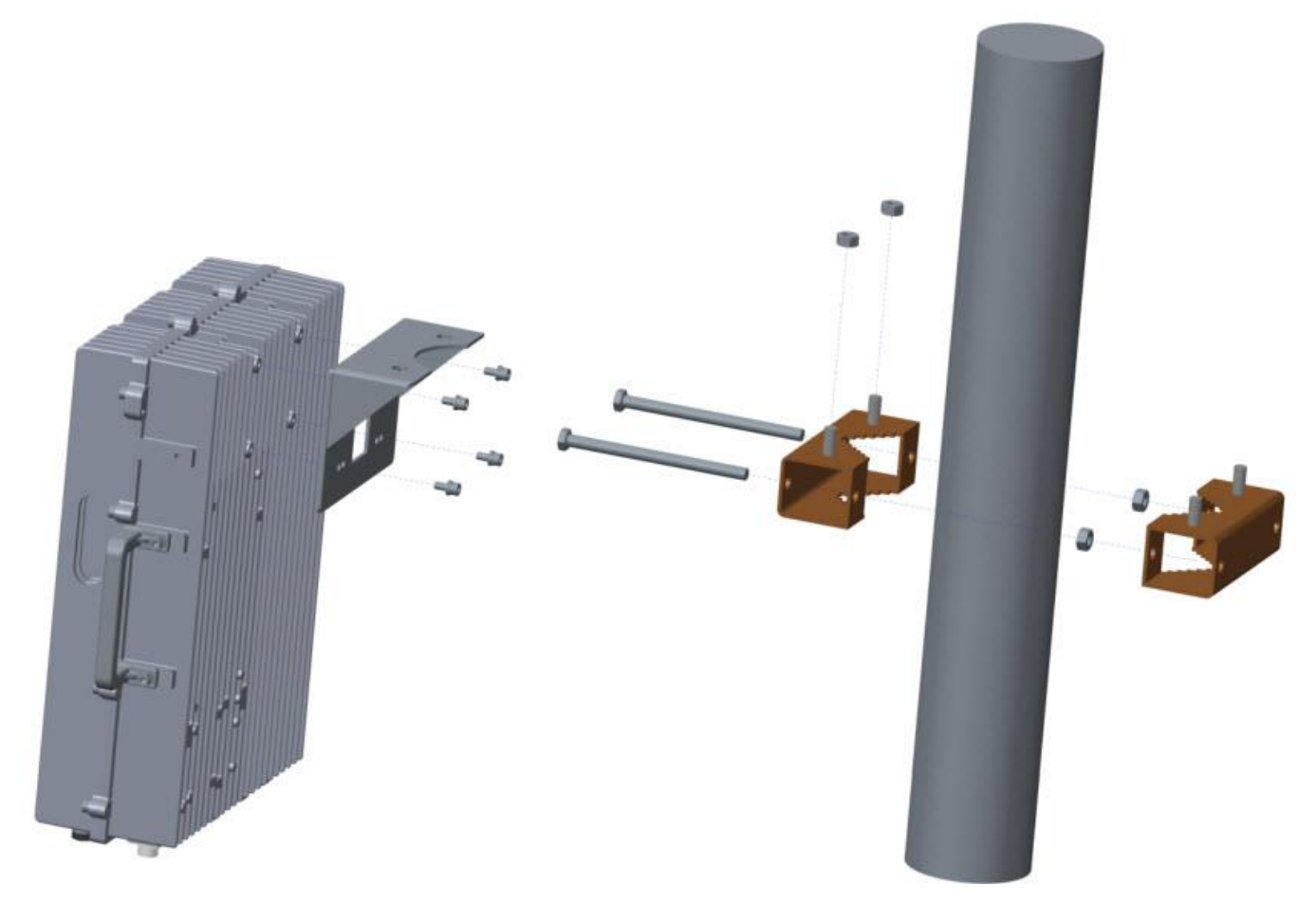

**Figure 6-11 Exploded View of RU Pall Installation**

# <span id="page-68-0"></span>**6.3.6. Selecting the Installation Site**

- 1. Choose a location for installation that is convenient based on the power supply and feeder layout and where an optical cable interface is available for the optical fibre connection.
- 2. The installation location should be away from heat sources and should not be located in a damp environment.
- 3. The ventilation should be adequate such that the indoor temperature is maintained between -10 $^{\circ}$ C and 45 $^{\circ}$ C.
- 4. The back and sides of the case should be at least 80-100 cm away from the wall or other devices.

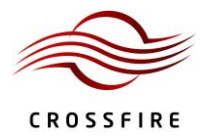

# **6.4. Device Connections**

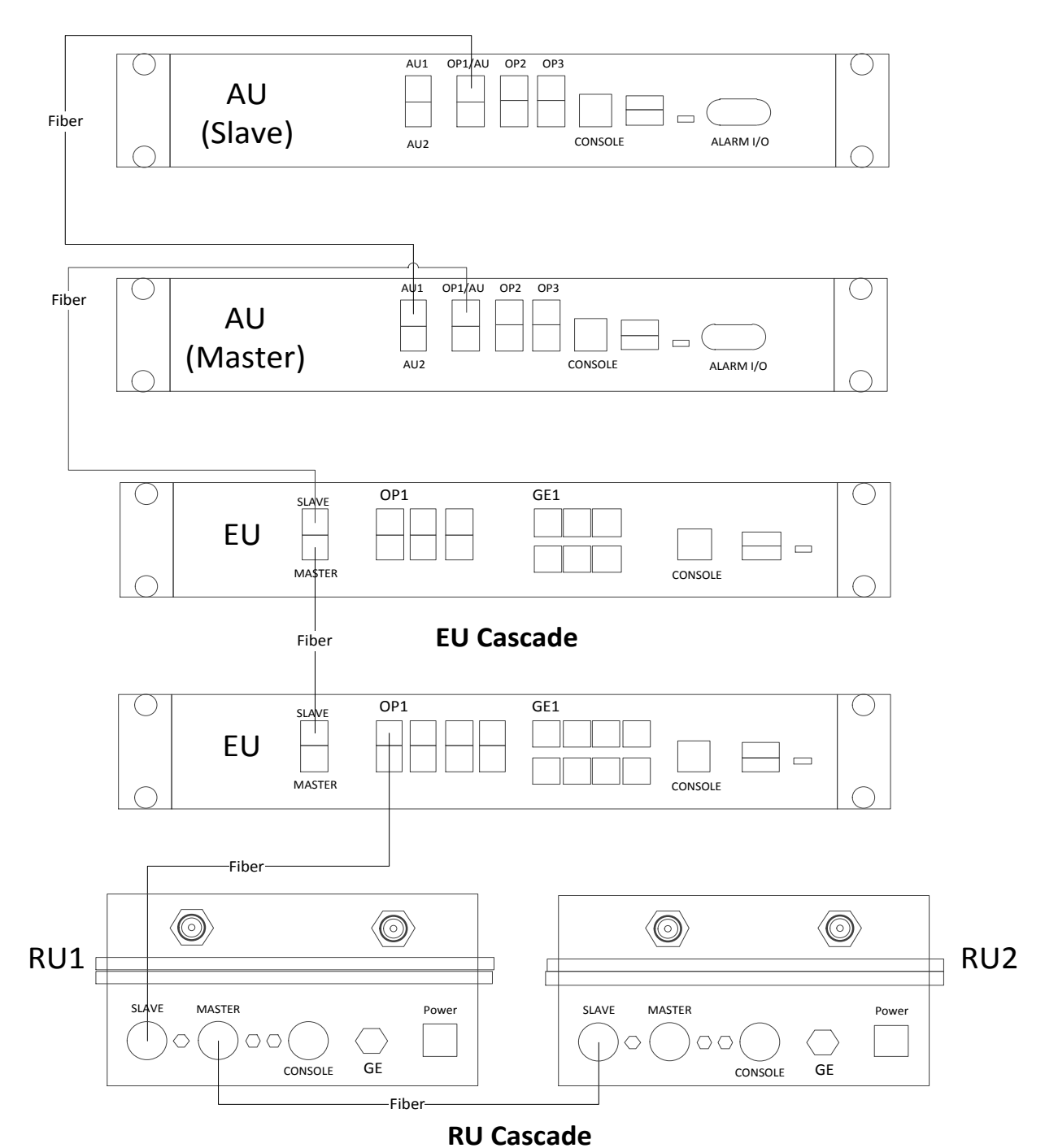

# **Slave AU Connection**

**Figure 6-12 System Connection Schematic**

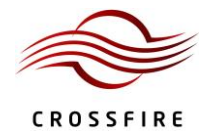

### **6.4.1. Optical Interface Connection**

Single Optical Fibre-module

[Figure 6-13](#page-70-0) shows that when using a pair of single optical fibre-modules, the wavelength of the two modules should be different, for example, 1271nm & 1331nm. See [Table 51](#page-70-1) for the optical fibre module corresponding to each port. When the optical module is unplugged or not synchronized, the indicators are red as shown in the left pair of indicators in [Figure 6-15.](#page-72-0) Check whether both indicators turn green after connecting one pair of optical modules. If they are red, the terminal has not synchronized. See Sectio[n 9](#page-91-0) for how to resolve this issue.

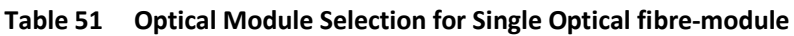

<span id="page-70-1"></span>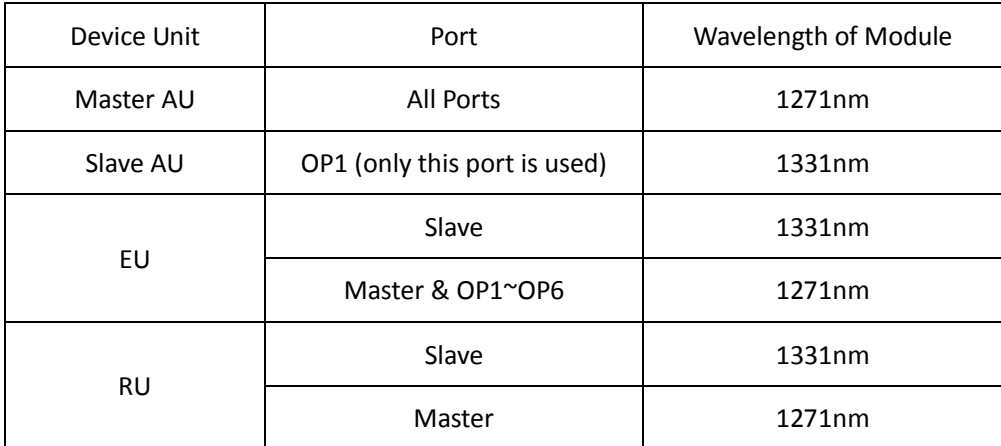

<span id="page-70-0"></span>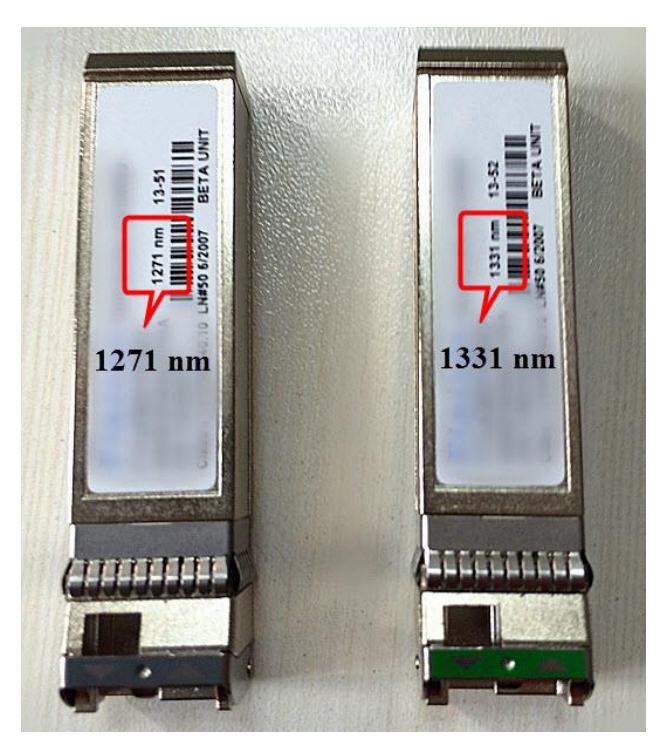

**Figure 6-13 Single Optical Fibre Module**

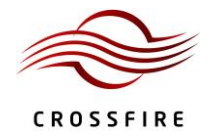

Double Optical Fibre-module

The optical connector unit includes an optical module and optical fibre[. Figure 6-14](#page-71-0) shows that when using a double optical fibre-module, the optical transmitter and optical receiver should correspond to each other. In other words, the optical transmitter of optical module A should correspond to the optical receiver of optical module B and the receiver of A should correspond to the transmitter of B. The optical receiver and transmitter terminals of the optical module can be determined by the triangular mark on the optical module. [Figure 6-14](#page-71-0) shows the triangular mark in the yellow box and the red and green lines indicate the optical fibre connections.

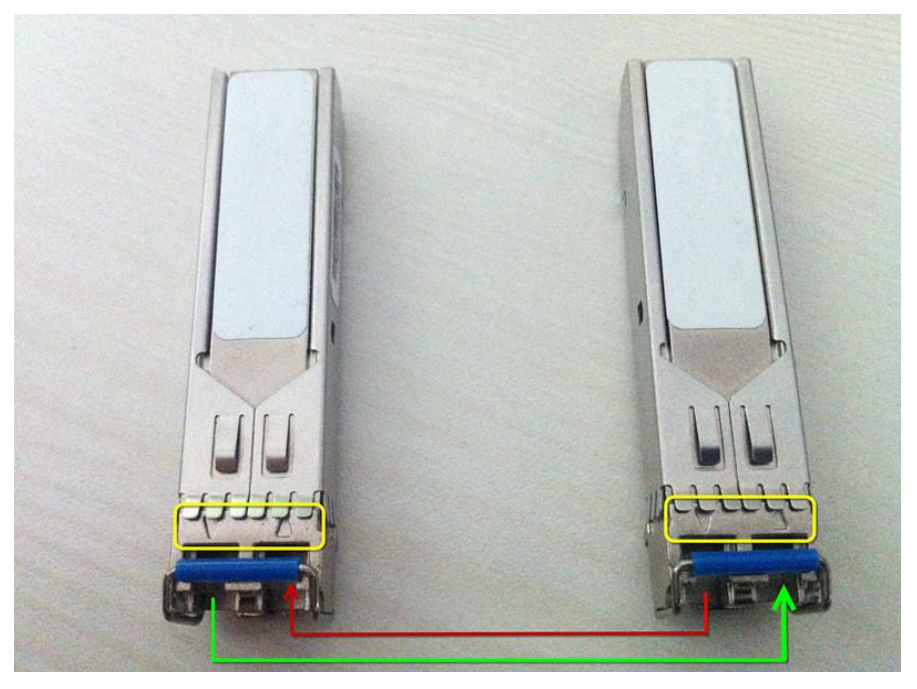

**Figure 6-14 Optical Module Connection**

<span id="page-71-0"></span>Each pair (2) of optical module cages has four LED indicator arrows. The two on the left are green and the two on the right are red as shown in [Figure 6-15.](#page-72-0) The indicator arrows represent the synchronization status of the upper and lower optical modules. When optical module A has synchronized with module B (both uplink and downlink), the indicators turn green as shown in the right pair of indicators in [Figure 6-15.](#page-72-0) When the optical module is unplugged or not synchronized, the indicators are red as shown in the left pair of indicators in [Figure 6-15.](#page-72-0) Check whether both indicators turn green after connecting one pair of optical modules. If they are red, the terminal has not synchronized.
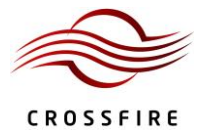

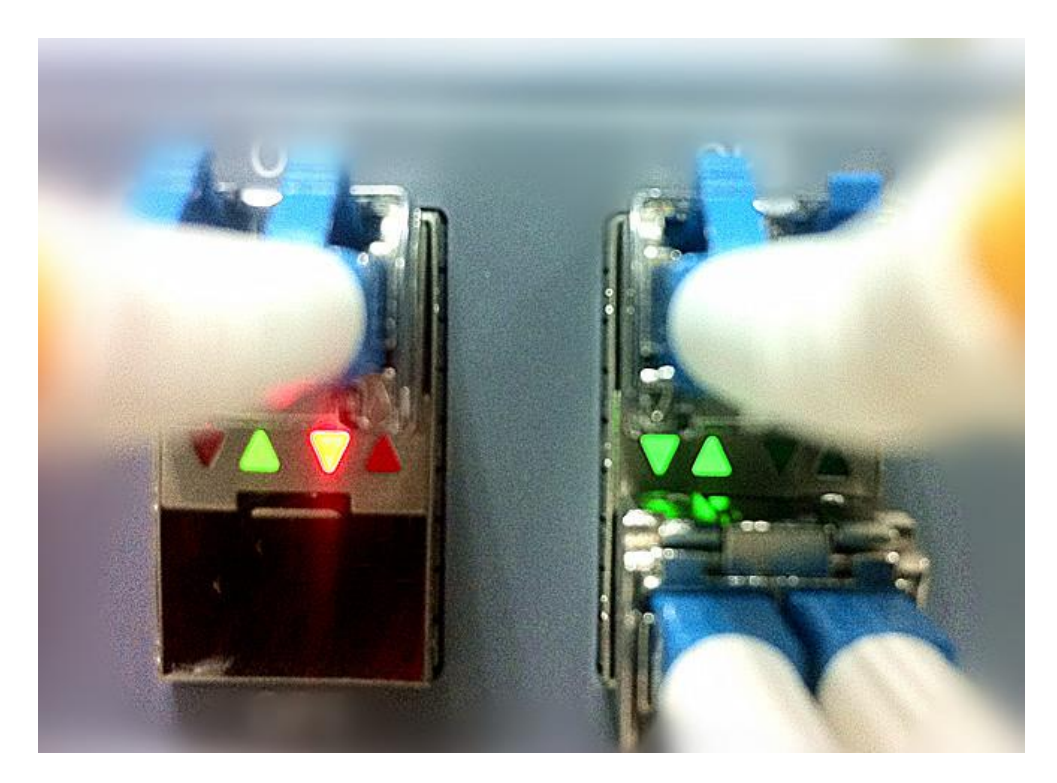

**Figure 6-15 Optical SYNC Status**

### **6.4.2. AU connections**

Prior to attempting the AU connections, read Section 3 thoroughly.

The AU has eight optical ports, designated by eight silk-screened images: "AU1", "AU2", "OP1/AU", "OP2", "OP3", "OP4", "OP5", "OP6". The ports "OP1~OP6" all have the same functionality, providing connections to lower level EUs or RUs. Insert the optical module into any one of the OP1 $\sim$ OP6 ports, then insert the tail of the optical fibre into the optical module and connect the other end to the lower EU or RU. After the AU and EU/RU are connected and powered on, the optical interface indicator LED will turn green, which indicates that the devices are synchronized. If the optical indicator LED does not turn green, check whether the connection direction of the optical fibre is correct and whether the optical module is inserted tightly.

The "AU1" and "AU2" optical ports are for connecting to the slave AU.

When connecting to the slave AU, first access the slave AU independently (see Section [2.2](#page-18-0) for instructions on how to access the WebOMT for the Slave AU). Ensure the status of the AU is "Slave AU" and then connect the optical fibre.

*Note:* The connection between the Master AU and the Slave AU can only be from the OP1/AU port on the Slave AU to the AU1 (or AU2) port on the Master AU; other optical ports are invalid for Master-Slave AU connections.

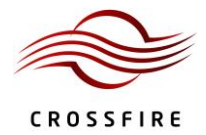

### **6.4.3. EU connections**

Prior to attempting the EU connections, read Section [4](#page-46-0) thoroughly.

The EU has 8 optical ports and 6 electrical ports. The optical "SLAVE" port should be connected to the AU or upper EU and the optical "MASTER" port should be connected in a cascading manner to a lower EU in a daisy chain. (Refer to the networking definition of a daisy chain.) The OP1~OP6 ports have the same functionality and are all used for connections to RUs. After the EU is connected to the upper device and powered on, the optical indicator LED turns green which means that the devices are synchronized. If the LED does not turn green, see Section [9](#page-91-0) to resolve the issue.

Each EU has six electrical ports, GE1~GE6, which support six LAN signals. Each electrical port corresponds to a specific optical port, for example, port GE1 corresponds to port OP1 and port GE6 corresponds to port OP6.

### **6.4.4. RU connections**

Prior to attempting the RU connections, read Section 5 thoroughly.

The RU has 2 optical ports, "SLAVE" and "Master. The "SLAVE" port should be connected to an upper AU, EU or RU, and the "MASTER" port should only be connected to a lower RU. After the RU has been connected to the upper device and powered on, the optical indicator LED turns green which means that the devices are synchronized. If the LED does not turn green, see Sectio[n 9](#page-91-0) to resolve the issue.

#### **6.4.5. Standby battery connection**

A plug is connected to a power source on the output wire of the device's lithium battery. To prevent battery discharge, this is unplugged before shipping. After the device is operational, plug it in to ensure normal reporting if the power is cut.

### **6.5. WLAN Access (Wi-Fi)**

Each EU has six electrical ports, GE1~GE6, which support up to 6 LAN signals. LAN signals are input on the GE1~GE6 ports and output from the corresponding OP1~OP6 ports. The signals are then transmitted to the RUs via optical signals over optical fibre and output from the GE port on the RU. Each RU connects to an AP device through their respective GE port. Thus, 6 independent Gigabit Ethernet transmission channels can be completed. See [Figure 6-16](#page-74-0) for WLAN connection details.

*Note:* each electrical port (GE1~GE6) must correspond to an optical port (OP1~OP6), i.e. GE1 should correspond to OP1, GE2 should correspond to OP2, etc. WLAN signal input on GE1 is then sent out on OP1.

If there are multiple access points (AP) that are connected to more than one cascading RU in a signal chain, the WLAN

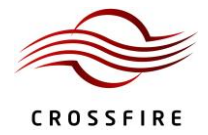

signal will only be output from one of the RUs, with the priority being RU1>RU2>RU3 when selecting which RU the signal will be output from. If there is only one AP device, then the WLAN signal is always output from the RU that is connected to the AP.

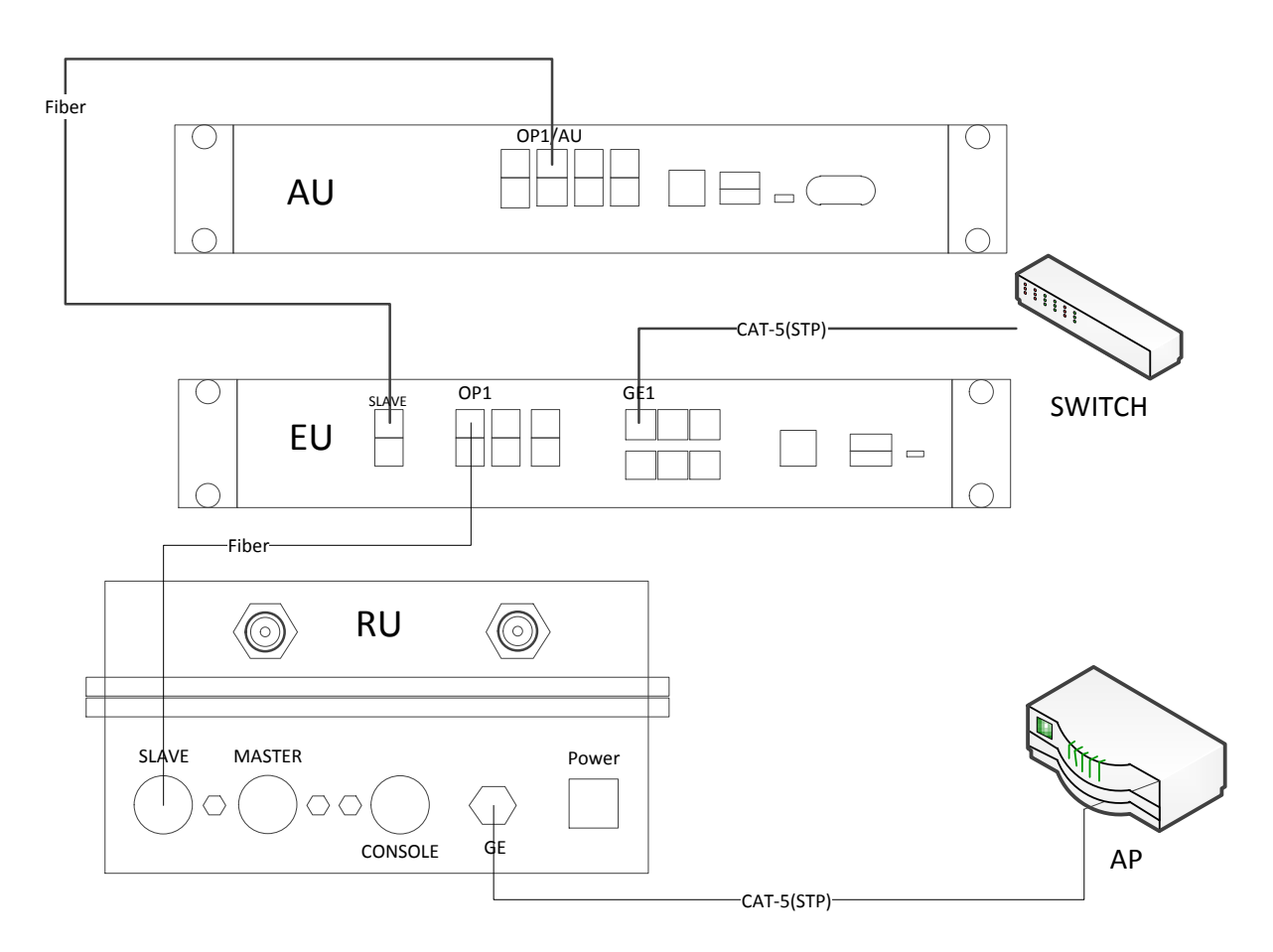

<span id="page-74-0"></span>**Figure 6-16 WLAN Access**

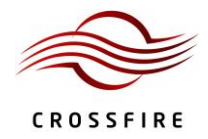

# **7. System Debugging Setup**

After installation and connection, power the devices on. At this point, it is strongly recommended that a laptop be connected to the Master AU to enable system debugging. Check each device's working status. The optical interface indicator LEDs should be green and stay lit and the STATUS indicator LEDs should be green and flashing slowly. Now, start the online debugging according t[o Figure 7-1](#page-75-0) an[d Figure 7-2.](#page-76-0)

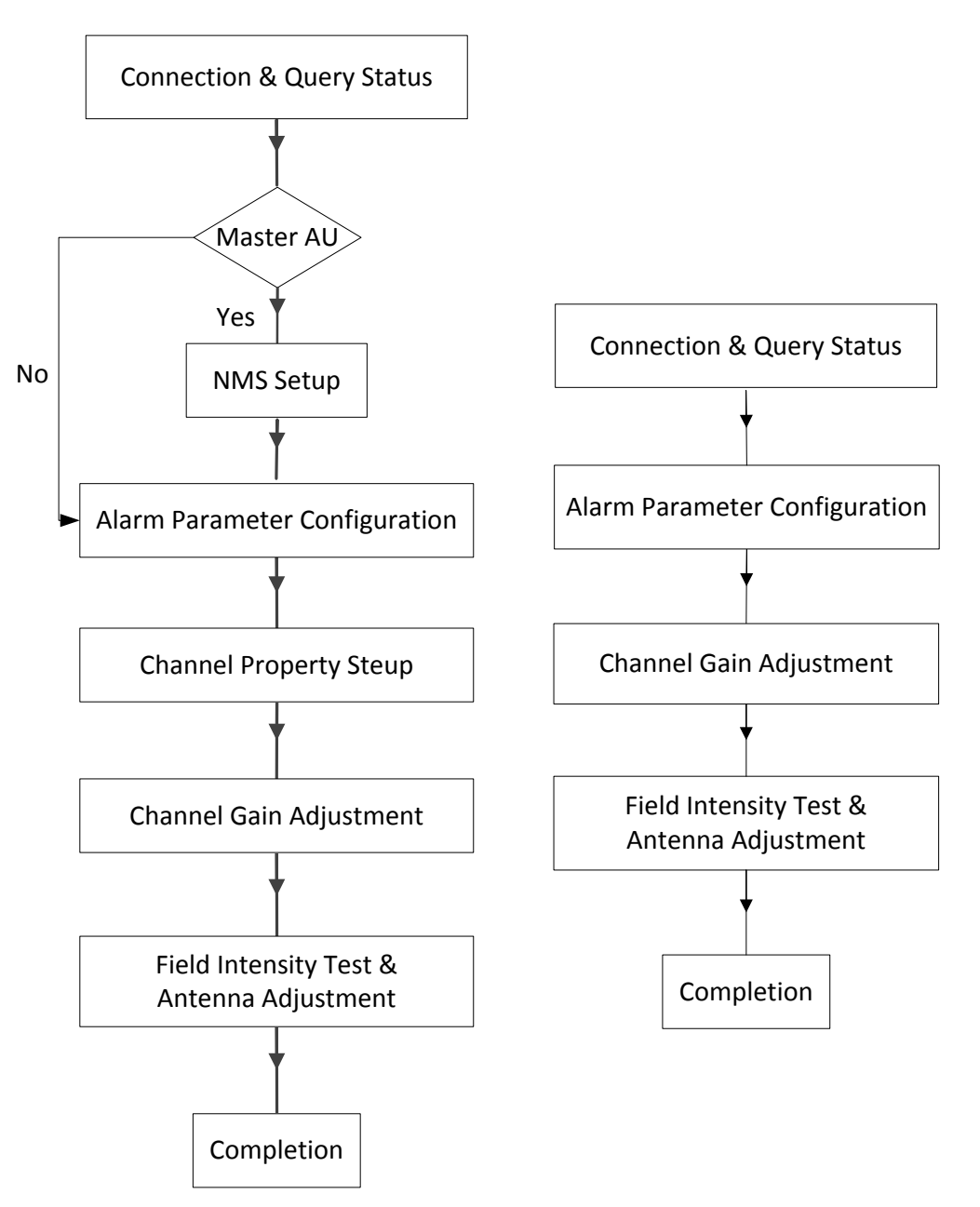

<span id="page-75-0"></span>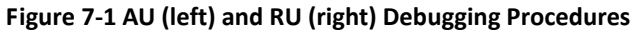

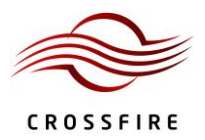

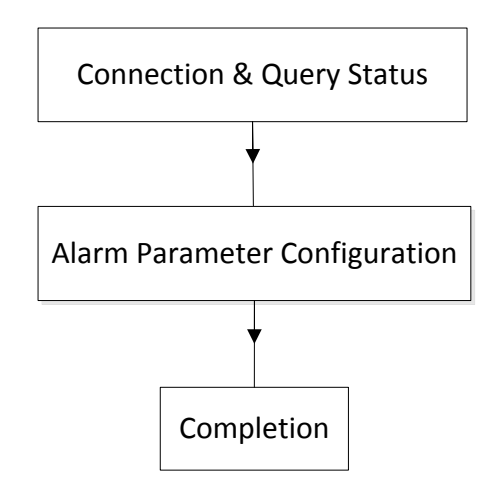

**Figure 7-2 EU Debugging Procedures** 

# <span id="page-76-0"></span>**7.1. Network Management System Setup for SNMP**

The site number must be set using the WebOMT on the Master AU before connecting to the network management system (NMS). The NMS should identify devices by their unique site number. Network parameters also need to be set up for the specific network. If the NMS supports the SNMP protocol, set **Protocol Select** to "SNMP" and configure related parameters such as the **Trap IP Addr**, **Trap Port**, **Subnet Mask**, **Default Gateway**, etc. as shown in [Table 7.](#page-41-0) If the NMS supports the ZENIC8 proprietary protocol, set **Protocol Select** to "TCP/IP" and configure the corresponding parameters as shown in [Table 6.](#page-41-1)

The remote FTP server parameters also need to be set up if remote software upgrades are supported. These parameters are set in the **Engineering** tab ―> **User Para** sub-tab in the WebOMT. See [Figure 7-3](#page-77-0) for details.

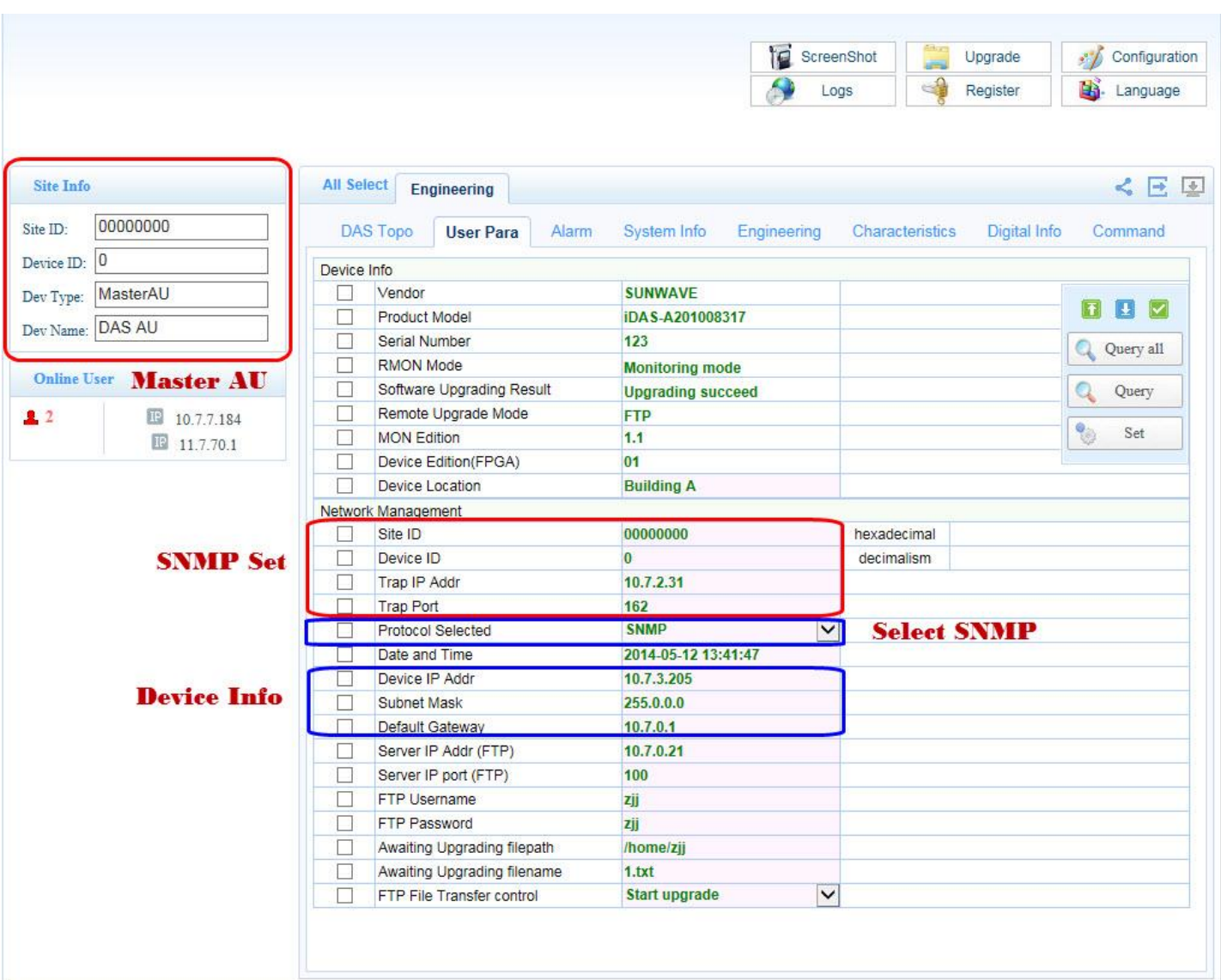

### **Figure 7-3 NMS Setup**

# <span id="page-77-0"></span>**7.2. Channel Properties Configuration**

According to the different base station operating frequency bands for each operator, select the passive RF modules for the AU and active RF modules for the RU with the corresponding frequency band and set the channel properties in the WebOMT of the Master AU. The limits of the uplink and downlink operating frequency bands correspond to the effective RF range of the selected RF modules.

To set the channel properties (se[e Figure 7-4\)](#page-78-0):

- 1. In the WebOMT, select the **Engineering** tab.
- 2. Select the **Characteristics** sub-tab on the **Engineering** page.

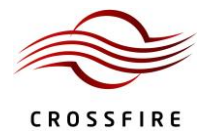

- 3. Set the uplink and downlink operating frequency band limits for channels 1, 2, 3 and 4. (See step **1** i[n Figure 7-4.](#page-78-0))
- 4. Set the uplink and downlink centre frequencies and the bandwidth for signals 1, 2, 3 and 4.

(See step **2** i[n Figure 7-4.](#page-78-0))

- 5. Click **Set** to validate the parameter values. (See step **4** i[n Figure 7-4.](#page-78-0)) Ensure the value of **CH1~4 info** is **valid**.
- 6. In the **Public Parameters** section, set **AU CH Info Update** to "Update". (See step **3** in [Figure 7-4.](#page-78-0))

*Note:* The maximum bandwidth per operating band should be less than 80MHz and the maximum bandwidth for all

operators should be less than 200 MHz.

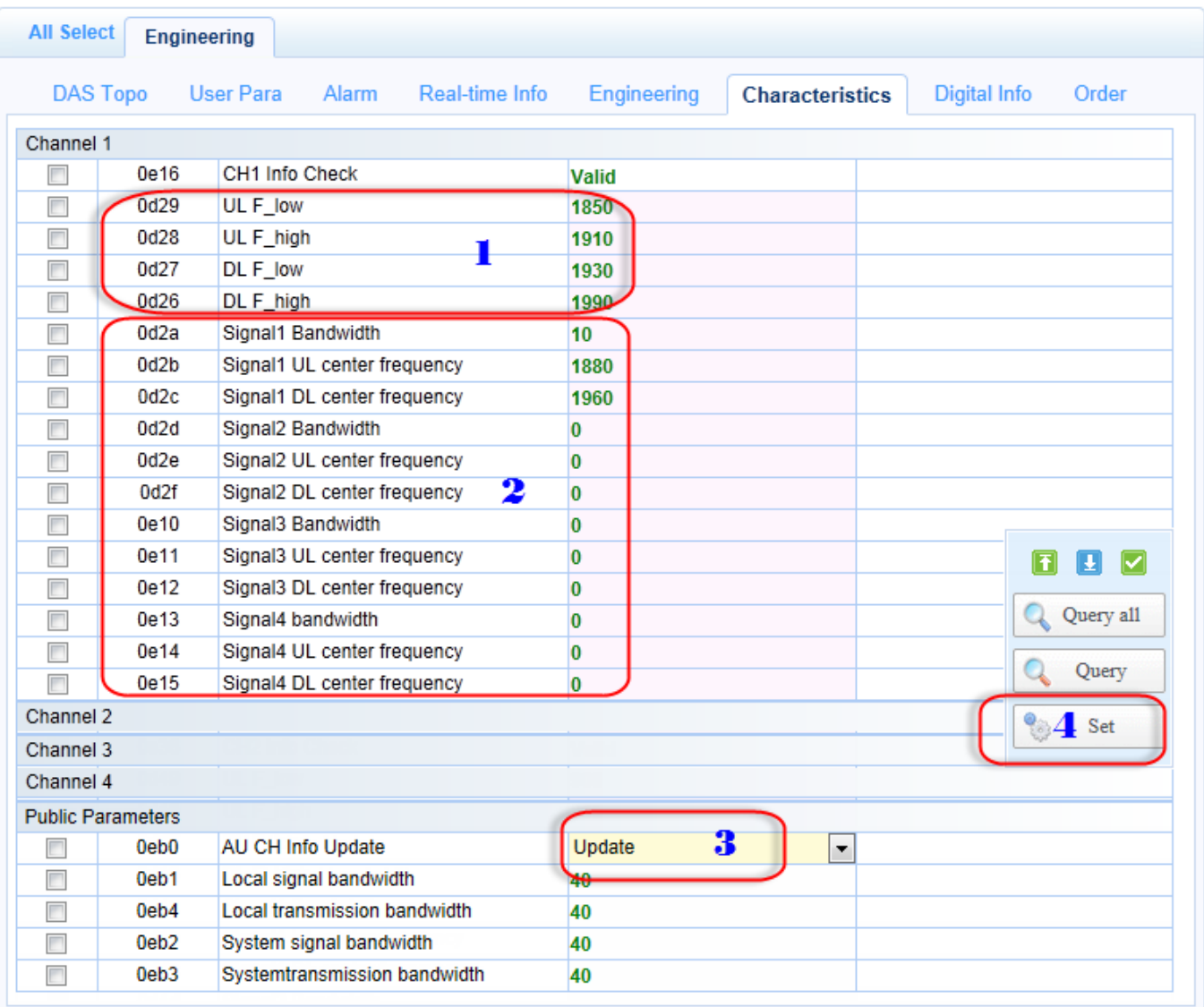

<span id="page-78-0"></span>**Figure 7-4 Setting Channel Properties**

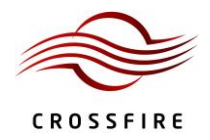

# **7.3. Channel Gain Adjustment**

After setting the channel properties, access the RF signals. In the IDAS, the nominal downlink input power of the AU is 0dBm and the maximum allowable input power is 15dBm. Therefore, before accessing the RF signals, estimate the signal power. Monitor the downlink input power with a spectrum analyser or read the downlink input power value from the "**Combiners**" on the WebOMT in order to set the downlink input power within the appropriate range.

To adjust gain on AU WebOMT (see [Figure 7-5\)](#page-79-0):

- 1) In the AU WebOMT, select the **Engineering** tab.
- 2) Select the **Combiners** sub-tab on the Engineering page.
- 3) Check the input power value of the port which there is input signals. See [Figure 3-4](#page-37-0) for active combiner ports.
- 4) Set the attenuation value. For example, the input power value of port 1 channel 1 is 3.499 dBm, then enters 3.50 attenuation in **port 1 Attenuation value** and click **set** to confirm.

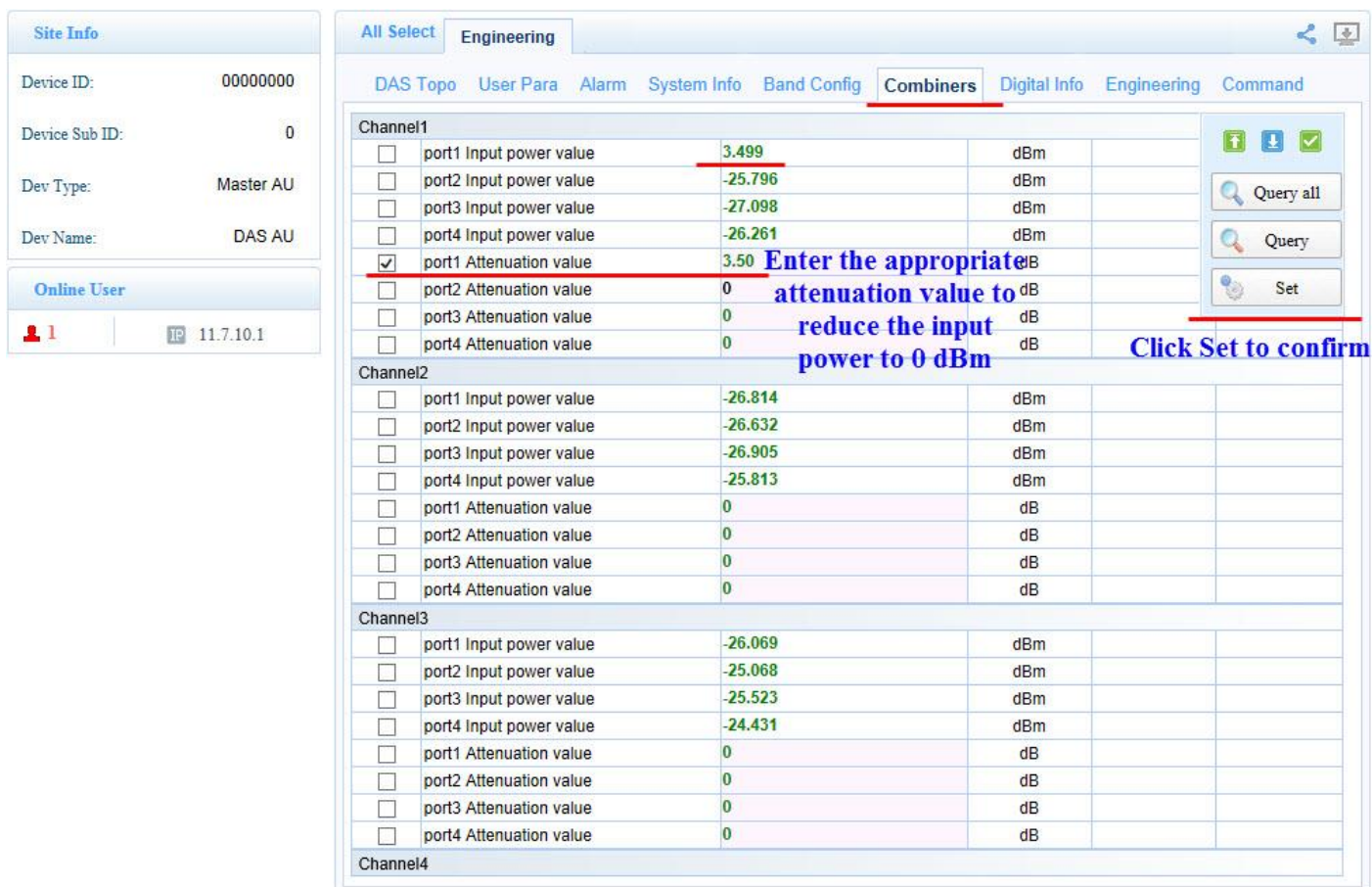

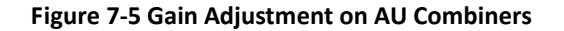

<span id="page-79-0"></span>5) Select the **System Info** sub-tab on the **Engineering** page.

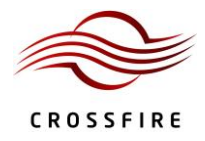

6) Select the **Sampling Info** sub-tab and check the channel input power after combiner.

If the input power exceeds 0 dBm, set the appropriate DL attenuation to reduce the input power to 0dBm. See

[Figure 7-6](#page-80-0) for details.

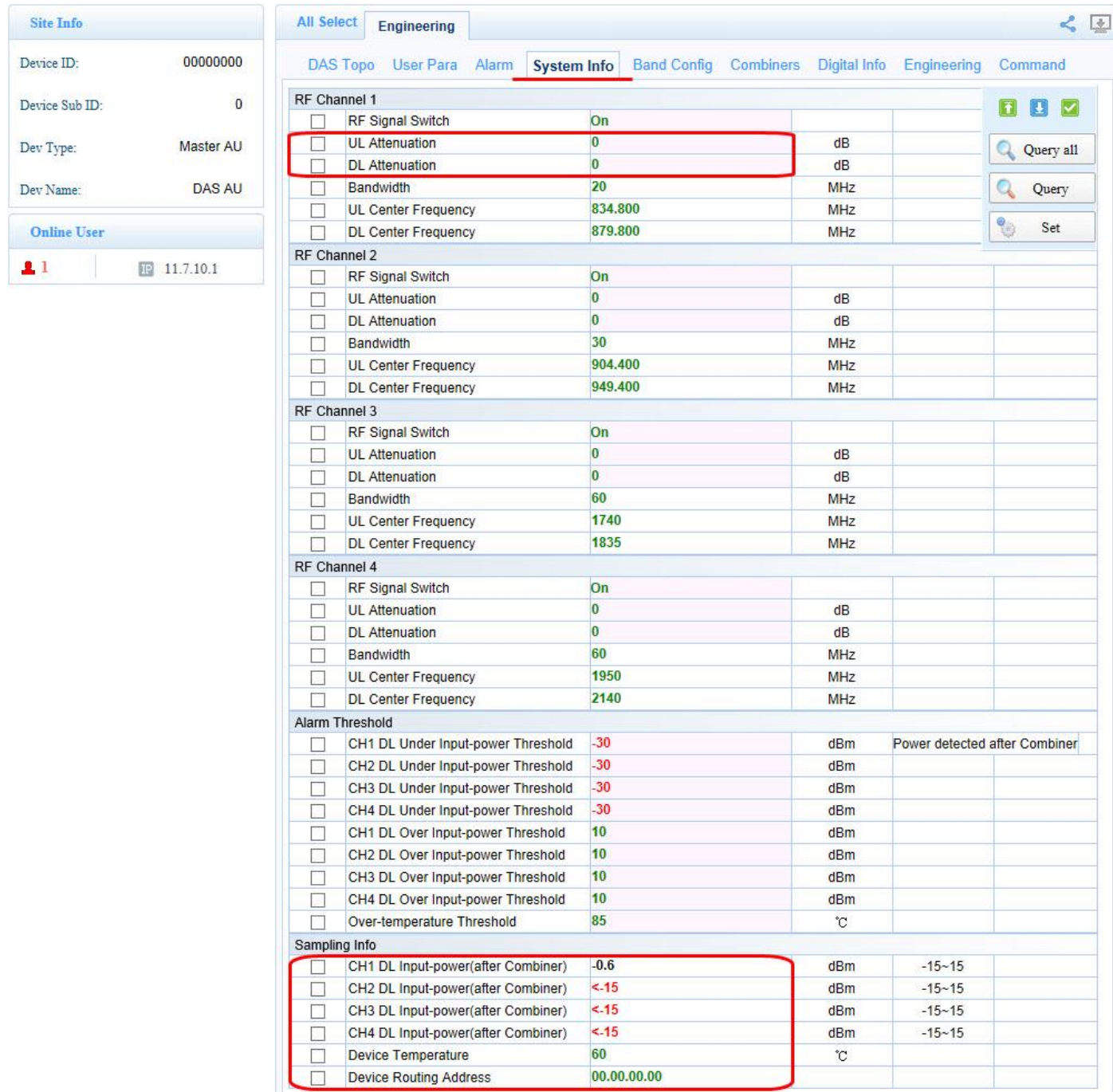

<span id="page-80-0"></span>**Figure 7-6 Downlink Input Power Adjustment after Combiner**

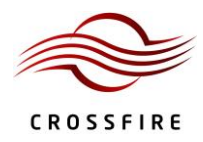

To adjust gain on RU WebOMT (see [Figure 7-7](#page-81-0) for details):

- 1) In the **RU** WebOMT, select the **Engineering** tab.
- 2) Select the **System Info** sub-tab on the Engineering page.
- 3) Select the **Sampling Info** sub-tab to check the output power
- 4) Set the Attenuation to achieve the desired output power.

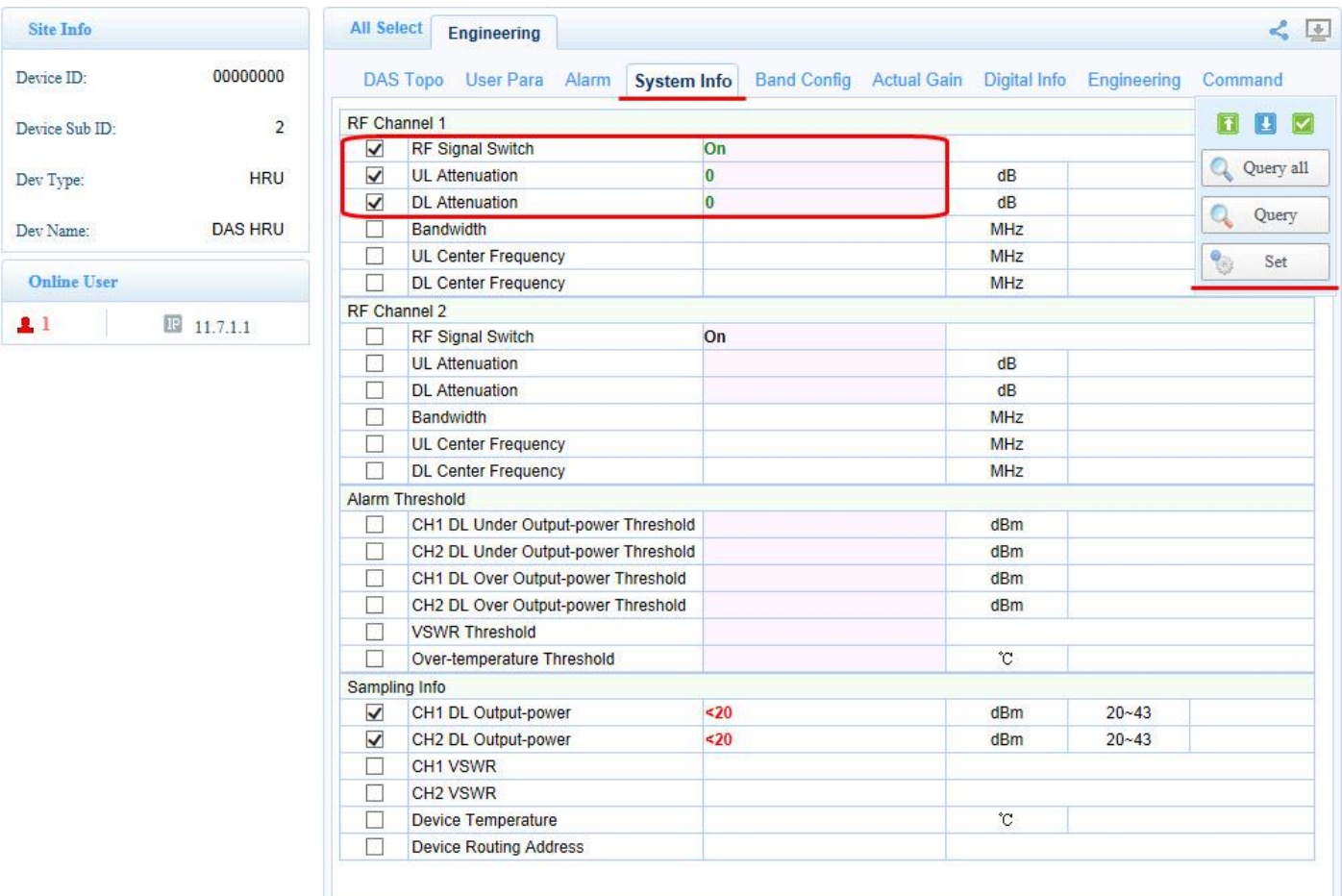

<span id="page-81-0"></span>**Figure 7-7 Gain Adjustment on RU WebOMT**

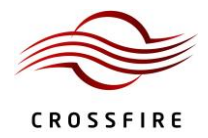

# **7.4. Alarm Parameters Setup**

After completing the radio-frequency channel properties configuration, set up the alarm parameters using the following procedure:

- 1. In the WebOMT, select the **Engineering** tab.
- 2. Set the statuses of the optical transceiver one by one.
- 3. If there is an optical path connection, enable the basic device alarms, such as Power Interruption Alarm, Battery Failure Alarm, MOV Alarm, etc. For alarms related to channel properties, such as the DPLL unlocked Alarm, LO unlocked Alarm, OP transceiver failure Alarm, etc., only enable those associated with the channels which have an input signal, to avoid unnecessary alarms. Se[e Figure 7-8](#page-83-0) for details.

Wait 3~5 minutes after completing the setup, then query to see if there is a failure alarm for the device. If there is an alarm, see Section [9](#page-91-0) or troubleshooting manual to resolve the issue. [Figure 7-8](#page-83-0) shows an example of AU Alarm Parameters Setup.

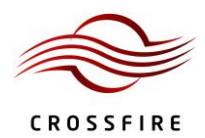

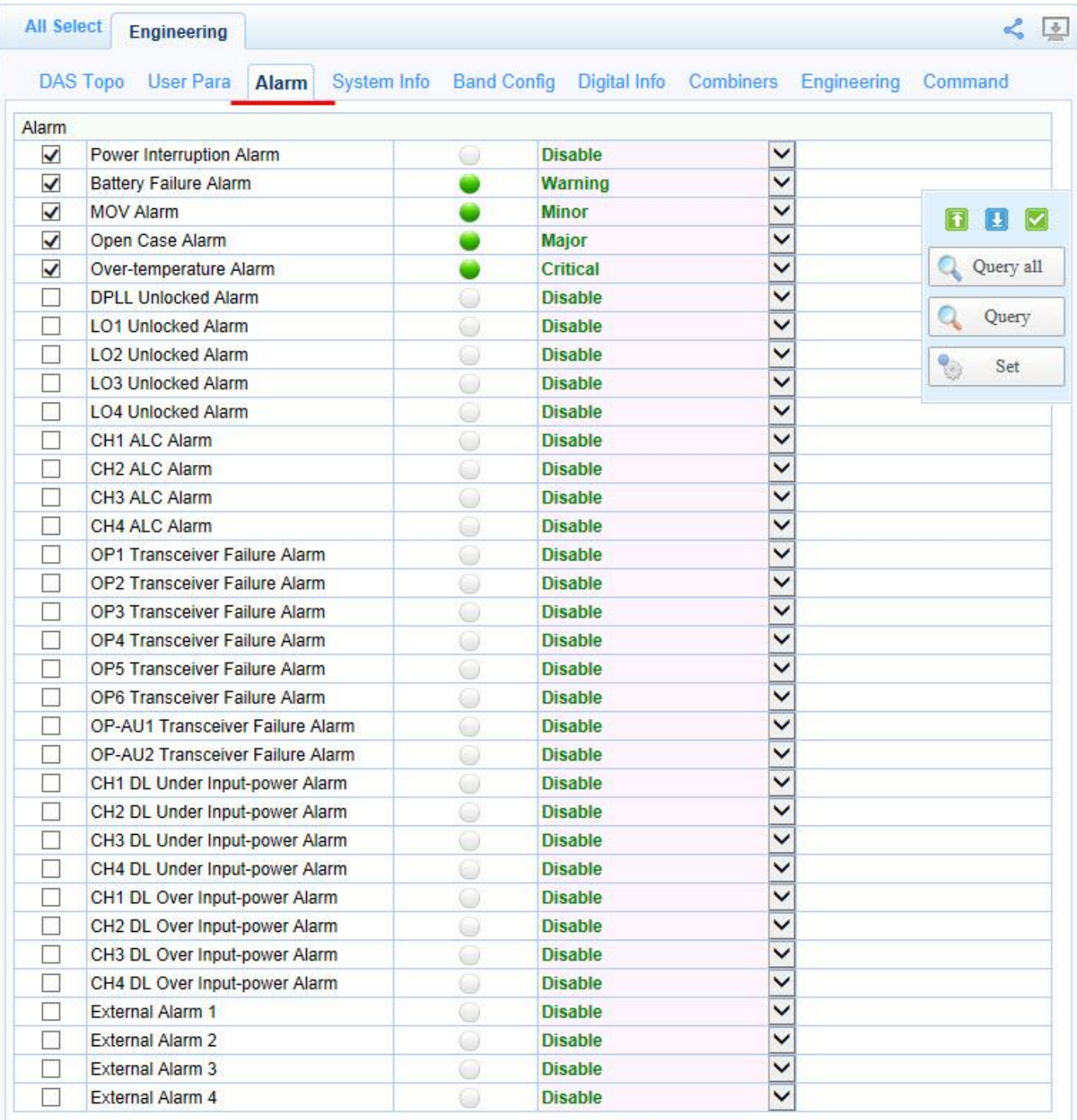

<span id="page-83-0"></span>**Figure 7-8 Alarm Parameters Setup of AU**

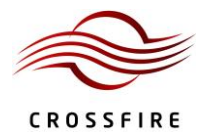

### **7.4.1. Alarm level**

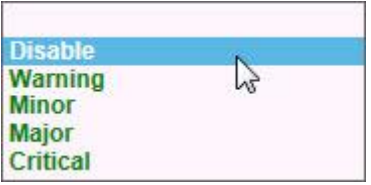

### **Figure 7-9 Alarm Level**

The alarm level is distinguished to four levels— Warning, Minor, Major, Critical corresponding to the alarm level on NMS. The level of specific alarm is independently chosen by user.

### **7.4.2. External Alarms**

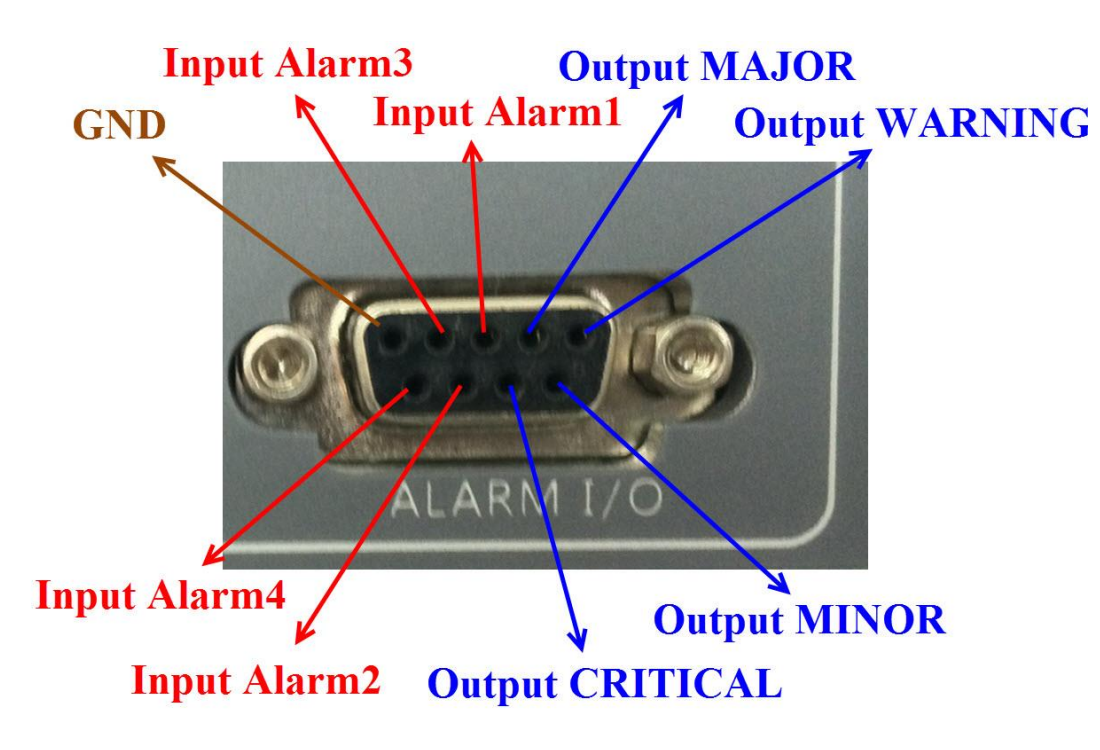

**Figure 7-10 External Level**

<span id="page-84-0"></span>Se[e Figure 7-10](#page-84-0) for details of external level.

# **7.5. Configuring OMT User Parameters**

[Table 52](#page-85-0) shows the clickable icons in the WebOMT used for configuration.

### **Table 52 WebOMT Configuration Icons**

<span id="page-85-0"></span>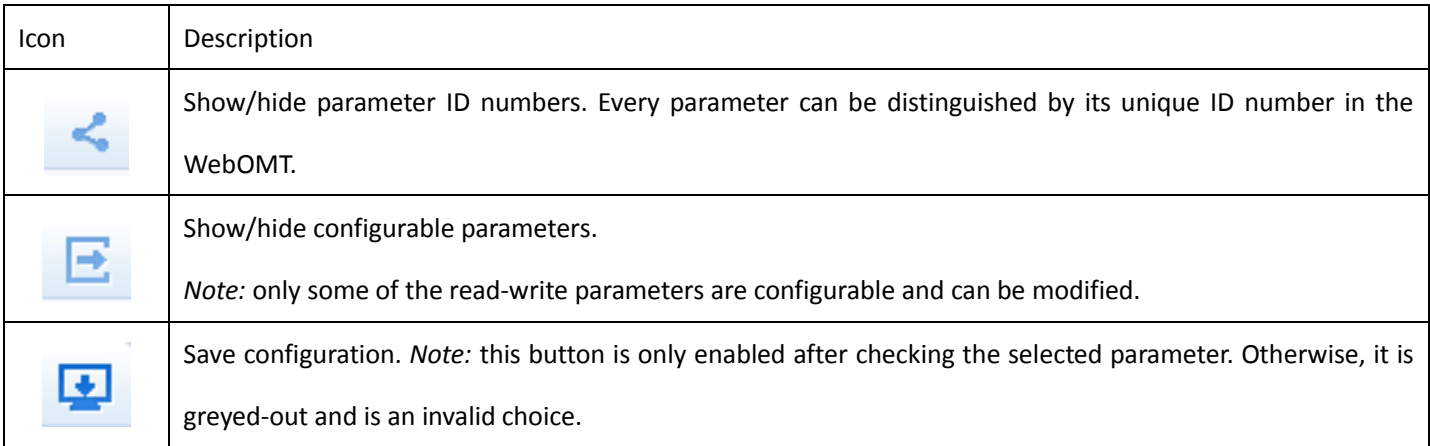

To configure the parameters, use the following procedure and refer to [Figure 7-11](#page-86-0) an[d Figure 7-12:](#page-86-1)

- 1. In the WebOMT, select the appropriate tab (for example, the **User Para** tab).
- 2. Click the button to show the parameter ID numbers. See **1** i[n Figure 7-11.](#page-86-0)
- 3. Click the button to show the configurable parameter choice box. See **2** i[n Figure 7-11.](#page-86-0)
- 4. Check the parameter that you want to configure. See the blue check mark in **3** i[n Figure 7-11.](#page-86-0)
- 5. Click the button to save the configuration. See **4** in [Figure 7-11.](#page-86-0) *Note:* you can also use the **Save Configuration** button on the Configuration page shown in [Figure 7-12.](#page-86-1) (See next step.)
- 6. Click the **Configuration** button. (See **5** in [Figure 7-11.](#page-86-0)) This takes you to the Configuration page. In [Figure 7-12,](#page-86-1) the underlined file contains the configuration parameter data. Use the **Download** and **Load Configuration** buttons to save the file to a local PC and load the file to the WebOMT, respectively. See the red frames in [Figure 7-12.](#page-86-1)

| <b>All Select</b><br>Engineering<br>DAS Topo<br>Alarm<br>Real-time Info<br>Engineering<br>Characteristics<br>Digital Info<br><b>User Para</b><br>Device Info.<br>14<br>0002 Vendor Code<br>П<br>0<br>0004 Product Model<br>П<br>123<br>$\Box$<br>0005 Serial Number<br>Monitoring mode<br>$\blacksquare$<br>0010 RMON Mode<br><b>Upgrading succeed</b><br>$\Box$<br>0018 Software Upgrading Result<br><b>FTP</b><br>П<br>0020 Remote Upgrad Mode<br>1.0<br>000a MON Edition<br>$\Box$<br>01<br>0021 Device Edition(FPGA)<br>Network Management<br>0101 $\triangledown$ Site ID<br>0D151111<br>hexadecimal<br>ш<br>0<br>0102 Device ID<br>$\Box$<br>decimalism<br>10.7.4.228<br>0130<br>OMC IP Addr<br>$\Box$<br>7777<br>$\Box$<br>0131<br>OMC IP port<br>30<br>П<br>0134<br>Heartbeat interval time<br>s<br>$\blacksquare$<br>Protocol Select<br>Y<br>01c8<br><b>TCP/IP</b><br>$\ddotmark$<br>П<br>0138<br>Region protocol<br>$IP+UDP$<br>7777<br>П<br>0139<br>Device recv port(UDP)<br>10.7.0.10<br>0143<br>Query/Set IP addr 1<br>П |  |  |  | F<br>ScreenShot<br>Logs | Upgrade<br>Register | 5<br>Configuration<br>$\cdot$<br>L).<br>Language<br>2<br>-4 |
|----------------------------------------------------------------------------------------------------|--|--|--|-------------------------|---------------------|-------------------------------------------------------------|
|                                                                                                    |  |  |  |                         |                     | 1<<br>團<br>E.                                               |
|                                                                                                    |  |  |  |                         |                     | Command                                                     |
|                                                                                                    |  |  |  |                         |                     |                                                             |
|                                                                                                    |  |  |  |                         |                     |                                                             |
|                                                                                                    |  |  |  |                         |                     |                                                             |
|                                                                                                    |  |  |  |                         |                     |                                                             |
|                                                                                                    |  |  |  |                         |                     |                                                             |
|                                                                                                    |  |  |  |                         |                     |                                                             |
|                                                                                                    |  |  |  |                         |                     |                                                             |
|                                                                                                    |  |  |  |                         |                     |                                                             |
|                                                                                                    |  |  |  |                         |                     |                                                             |
|                                                                                                    |  |  |  |                         |                     |                                                             |
|                                                                                                    |  |  |  |                         |                     |                                                             |
|                                                                                                    |  |  |  |                         |                     |                                                             |
|                                                                                                    |  |  |  |                         |                     |                                                             |
|                                                                                                    |  |  |  |                         |                     |                                                             |
|                                                                                                    |  |  |  |                         |                     |                                                             |
|                                                                                                    |  |  |  |                         |                     |                                                             |
|                                                                                                    |  |  |  |                         |                     |                                                             |
|                                                                                                    |  |  |  |                         |                     |                                                             |
| П<br>0144<br>Querv/Set IP addr 2                                                                                                    |  |  |  | 10.7.0.5                |                     |                                                             |

**Figure 7-11 Configuring User Parameters** 

<span id="page-86-0"></span>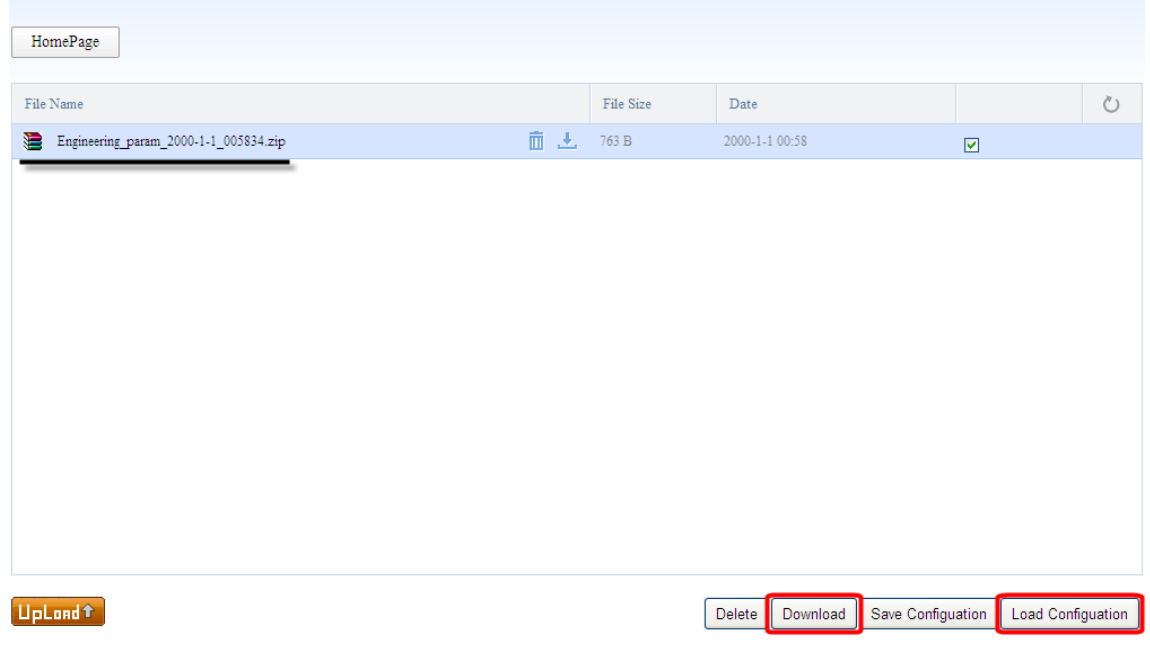

<span id="page-86-1"></span>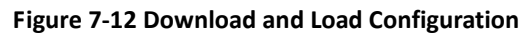

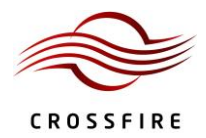

# **8. Software Upgrade**

The Master AU consolidates the management of software upgrades for the entire system and saves the last software package for the AU, EU and RU. Slave devices compare the local software with that saved in the Master AU at run time. If the software version is different, the slave device will start the software upgrade progress and reset automatically after the upgrade is complete. The benefit of this approach is that if a slave device is replaced, a software upgrade is started automatically without having to do additional operations. If the Master AU is replaced, before connecting the new Master AU to the system, check the software version using the WebOMT as shown in [Figure 8-1.](#page-87-0) If the software version is not the latest version, upload the latest software packages to the new Master AU.

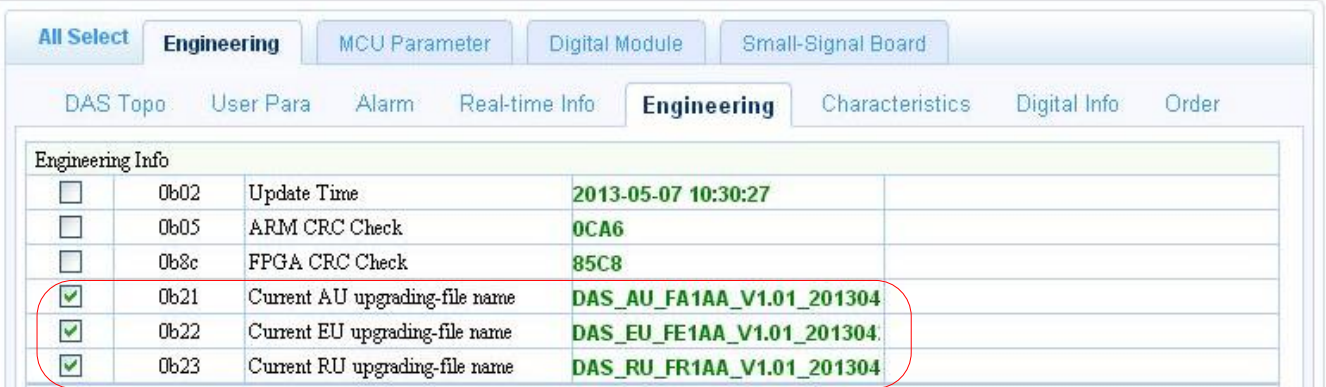

### **Figure 8-1 Checking Software Package Version**

<span id="page-87-0"></span>As mentioned above, the system software upgrade is divided into two steps. First, upload the package to the master AU. Second, the slave device automatically downloads the new software package from the Master AU to complete the upgrade process. This process can be performed in one of two ways: by performing a local upgrade using the OMT or by performing a remote upgrade via FTP.

# **8.1. Local Upgrade**

As an example, to do an RU or EU upgrade:

1. Log in to the WebOMT on the Master AU. Click the **Upgrading** button on the main page to navigate to the software upgrade page. See [Figure 8-2.](#page-88-0)

# **CROSSFIRE**

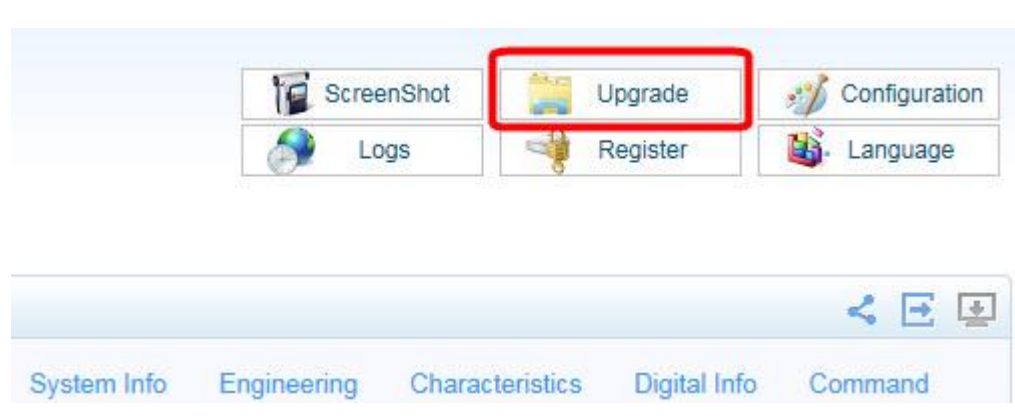

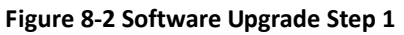

<span id="page-88-0"></span>2. On the software upgrade page, as shown in [Figure 8-3,](#page-88-1) click the **Upload** button to upload the RU or EU software package file.

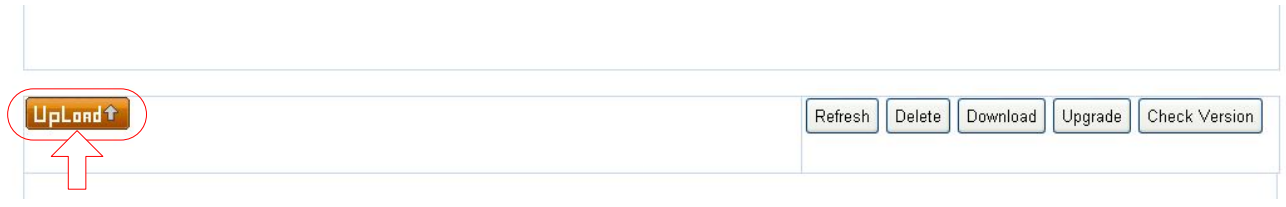

# **Figure 8-3 Software Upgrade Step 2**

<span id="page-88-1"></span>3. When the software upload has completed successfully, select the file that was just uploaded and click the **Upgrade** button to complete the software upgrade, as shown i[n Figure 8-4](#page-88-2) for an RU upgrade.

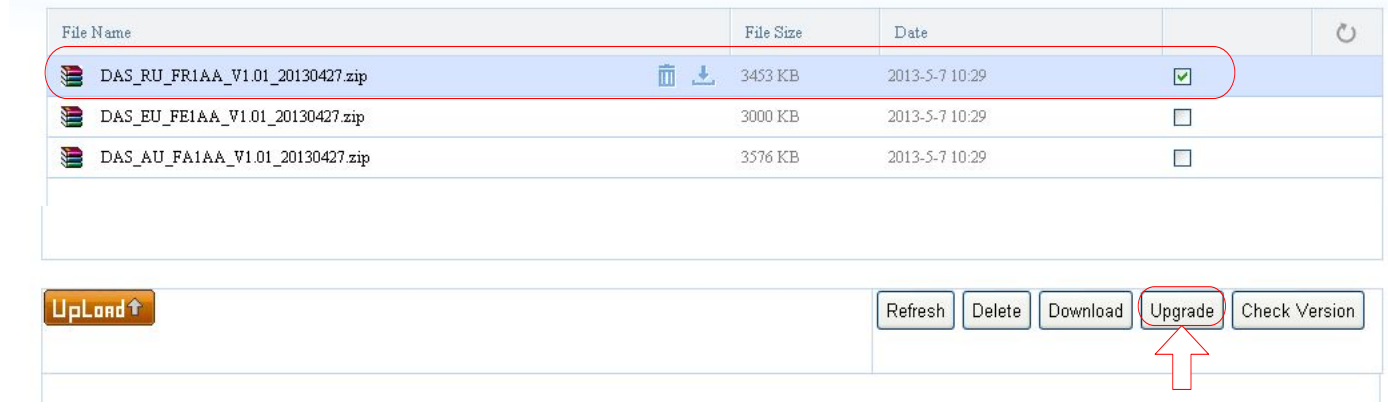

# **Figure 8-4 Software Upgrade Step 3**

<span id="page-88-2"></span>4. When the upgrade has completed, confirm that the software has been updated correctly as shown in [Figure](#page-87-0)  [8-1.](#page-87-0)

There is one difference in the AU upgrade process. Follow the same steps as for the RU or EU; however, when the AU package upgrade has completed successfully, the Master AU resets itself automatically to complete the software

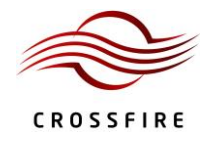

upgrade.

## **8.2. Remote Upgrade**

Use FTP to perform an upgrade remotely. As shown in [Figure 8-5,](#page-89-0) set up the FTP server IP address, port number, login name, login password, file storage path and filename to be upgraded. Then, set the **FTP File Transfer Control** item to "Start upgrade". To complete the upgrade, click the **Set** button to download the software from the FTP server. When using this method, ensure that the FTP server is running correctly and the file to be upgraded has been saved in the specified directory.

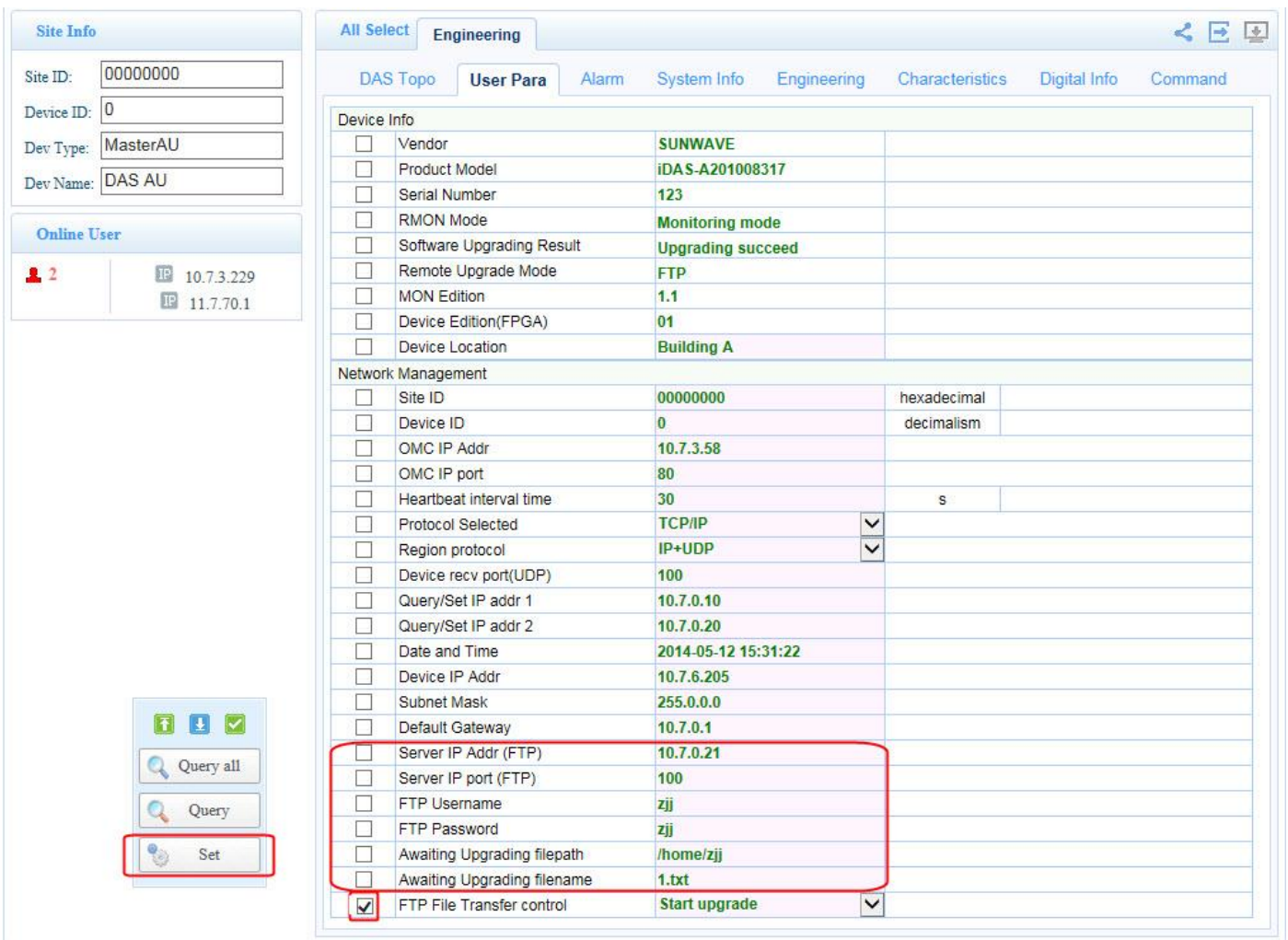

### **Figure 8-5 Setting up Remote Upgrade via FTP**

<span id="page-89-0"></span>If the IDAS is connected to an NMS, the operations above can be set through the NMS to implement a remote software upgrade, as shown in [Figure 8-6.](#page-90-0)

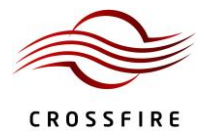

<span id="page-90-0"></span>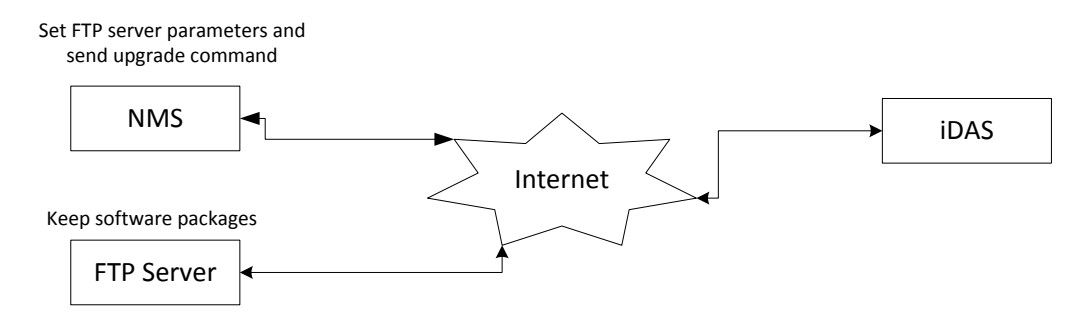

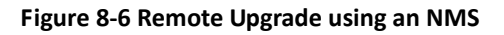

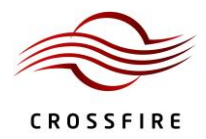

# <span id="page-91-0"></span>**9. Device Maintenance**

### **9.1. Regular Maintenance**

When the IDAS is running, regular inspection is recommended, as follows:

- 1. Check that RF and power cables are connected securely and that all screws are tight. If any connections pose a safety hazard, deal with them as soon as possible.
- 2. Check the ground status of the device.
- 3. Measure the power supply voltage of the devices.
- 4. Check the operating status and main performance parameters of devices regularly through the NMS or OMT.
- 5. Check whether all warning marks are intact.

If a fault occurs and the device cannot operate normally, return the device to the factory for repair or send to technicians for site repair.

### **9.2. Troubleshooting**

This section lists problems that may arise in engineering applications and suggests relevant solutions.

- 1. The slave device cannot synchronize with the master device:
	- a) Query the software version using the OMT. Make sure that the device is running the correct software.
	- b) Check the SFP module to confirm whether the SFP module has been damaged.
	- c) Restart the device. If the problem persists, the device may have been damaged. The equipment needs to be replaced.
- 2. RU downlink shows an output-power alarm:
	- a) The gain of the RU downlink is equal to (37- DL attenuation dB). Check the RU downlink baseband power, and then add the downlink baseband power to the RU downlink gain. The result should be close to the output power. If the deviation is more than 5 dB, the PA module may be damaged.
- 3. Over-temperature alarm:
	- a) The devices need space to dissipate heat. Ensure the device is not covered by anything. If the device is covered, the temperature will rise.

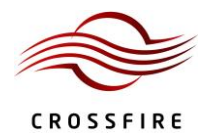

# **10. Application Scenarios**

This section describes various configuration scenarios for the IDAS.

# <span id="page-92-1"></span>**10.1. Operators Located at Same Site**

In this example, operators A, B, C, D and E are located at the same site (see [Figure 10-1\)](#page-92-0). Operators B and C operate in the same frequency band, which can be combined in one channel in "the RF domain". The maximum bandwidth per operating band should be less than 60MHz and the maximum bandwidth of all operators should be less than 200 MHz.

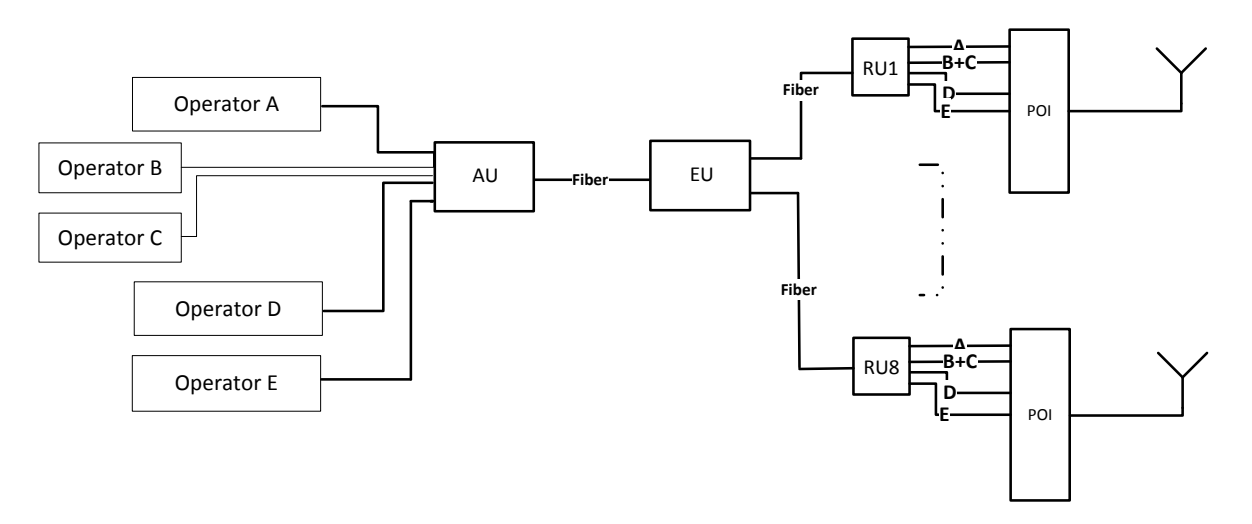

**Figure 10-1 Example for Operators Located at Same Site**

# <span id="page-92-0"></span>**10.2. Operators Located at Separate Sites**

In this example, operators A, B, D and E are located at one site and operators C and F are located at a different site. (See [Figure 10-2\)](#page-93-0) Operators C and F can access the Master AU through the Slave AU so that all operators can combine within the same fibre from the Master AU to the EU. In contrast with the scenario in section [10.1,](#page-92-1) operators B and C can be combined in the "baseband domain". The maximum bandwidth per operating band should be less than 60MHz and the maximum bandwidth of all operators should be less than 200 MHz.

# **CrossFire – A revolution in RF Transport for In Building Wireless**

User Manual

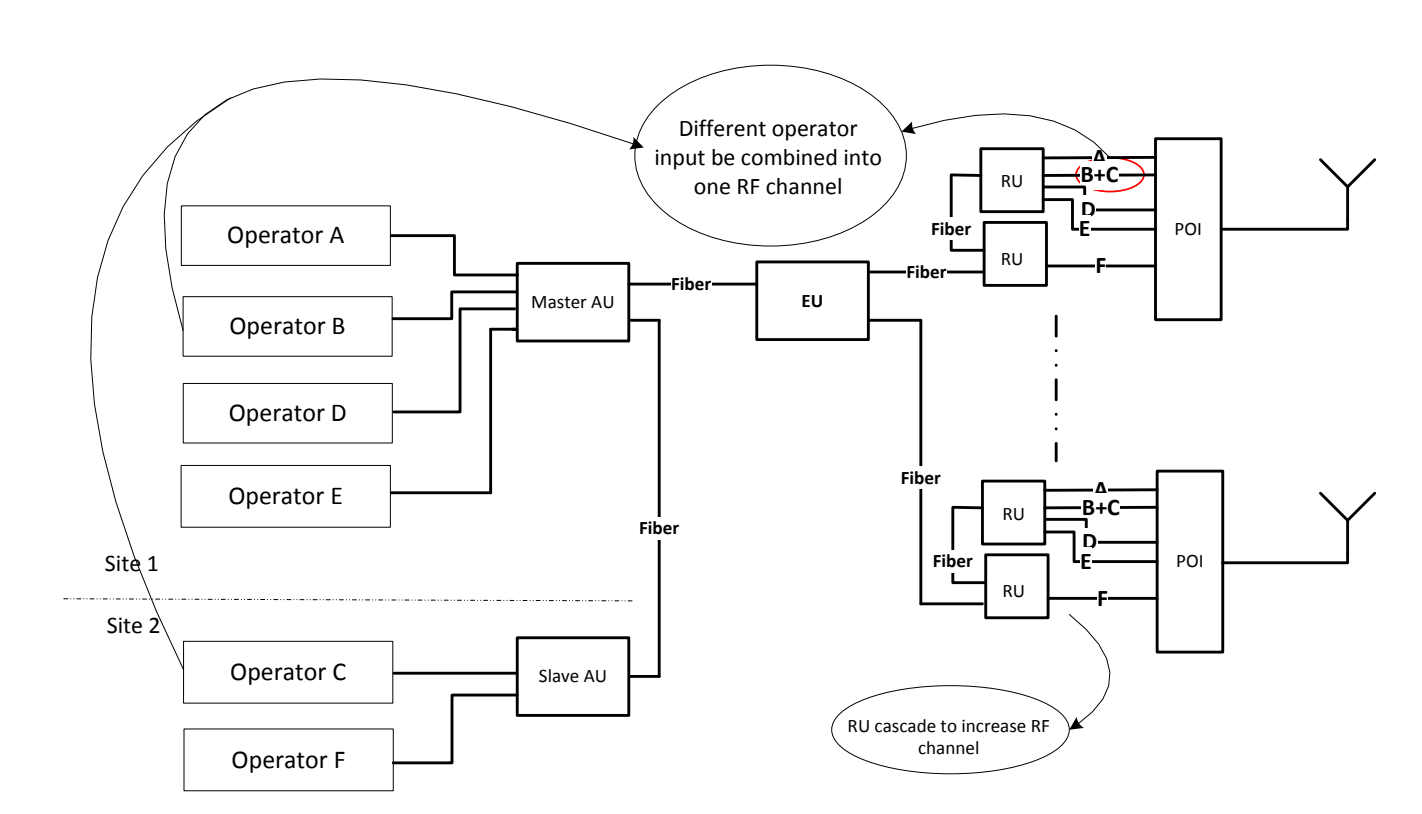

**Figure 10-2 Example for Operators Located at Separate Sites**

# <span id="page-93-0"></span>**10.3. MIMO Application**

Since the same frequency is used between MIMO1 and MIMO2, operator C, as shown in [Figure 10-3,](#page-93-1) must employ two special channels in the AU and RU. In order to guarantee coherence between MIMO1 and MIMO2, MIMO1 and MIMO2 must be in the same AU and RU. The maximum bandwidth per operating band should be less than 60MHz and the maximum bandwidth of all operators should be less than 200MHz.

<span id="page-93-1"></span>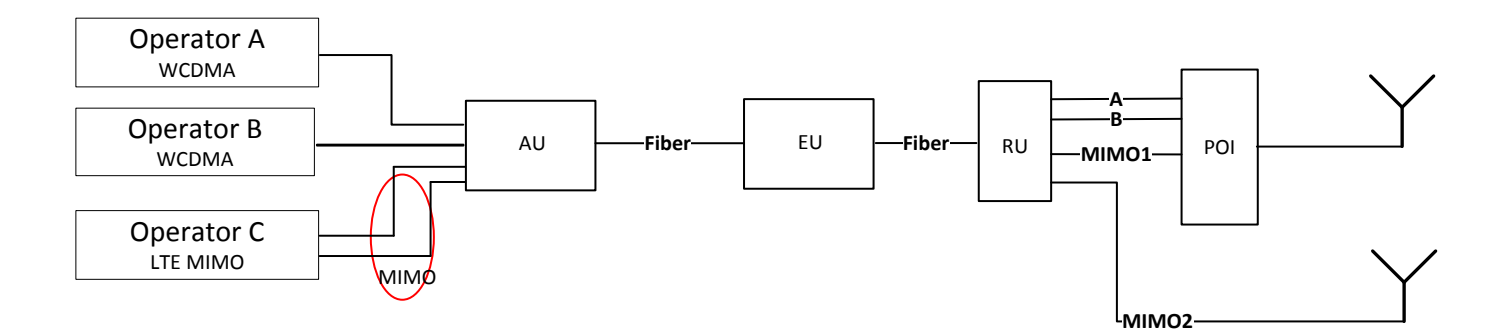

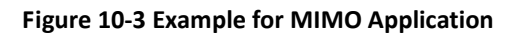

**CROSSFIRE** 

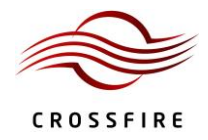

### **10.4. RU Cascade Application**

In this scenario, RU1 can connect to the EU or directly to the AU. A maximum of four RUs can cascade when RU1 is connected to the EU and a maximum of five RUs can cascade when RU1 is directly connected to the AU. (See [Figure 10-4\)](#page-94-0) The maximum bandwidth per operating band should be less than 60MHz and the maximum bandwidth of all operators should be less than 200 MHz.

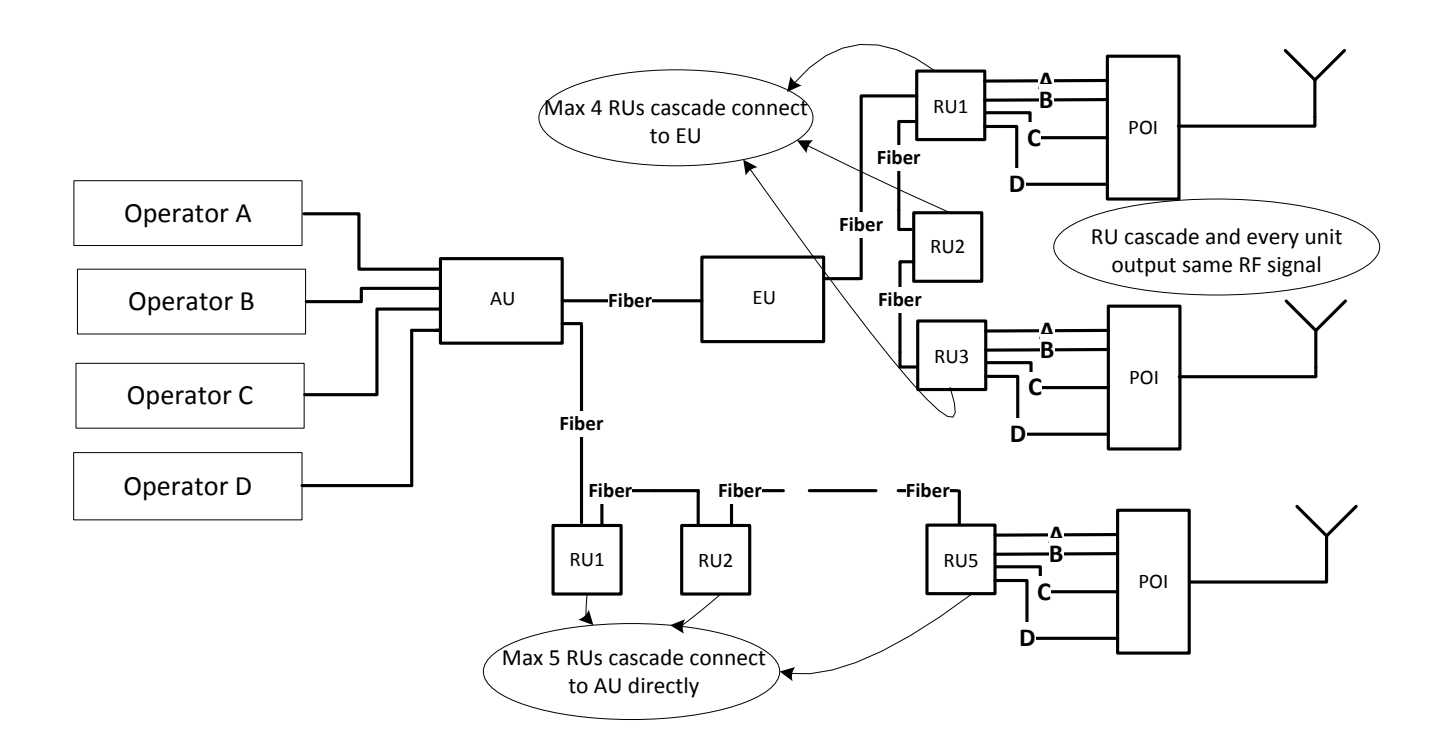

**Figure 10-4 Example for Cascading RU Application**

### <span id="page-94-0"></span>**10.5. WLAN Application**

IDAS provides a transparent pipeline for 10M/100M/1000Mbps Ethernet transmission. Each EU has six electrical ports (GE1~GE6) for six WLAN signals to access. Meanwhile, six optical ports (OP1~OP6) correspond to GE1~GE6 for the output signal. (See [Figure 10-5\)](#page-95-0) The flow path of the signal is:

Input LAN signals— EU— RU— AP— POI— Antenna-feeder system.

*Note:*

- The electrical port must correspond to an optical port, for example, GE1 corresponds to OP1.
- If multiple cascading RUs connect, the WLAN signal can be output from a random RU.
- If multiple cascading RUs connect and more than one AP device connects to the RUs, the WLAN signal can be output from one RU, and the priority is RU1>RU2>RU3.

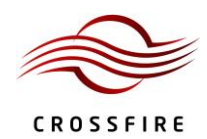

# **CrossFire – A revolution in RF Transport for In Building Wireless**

User Manual

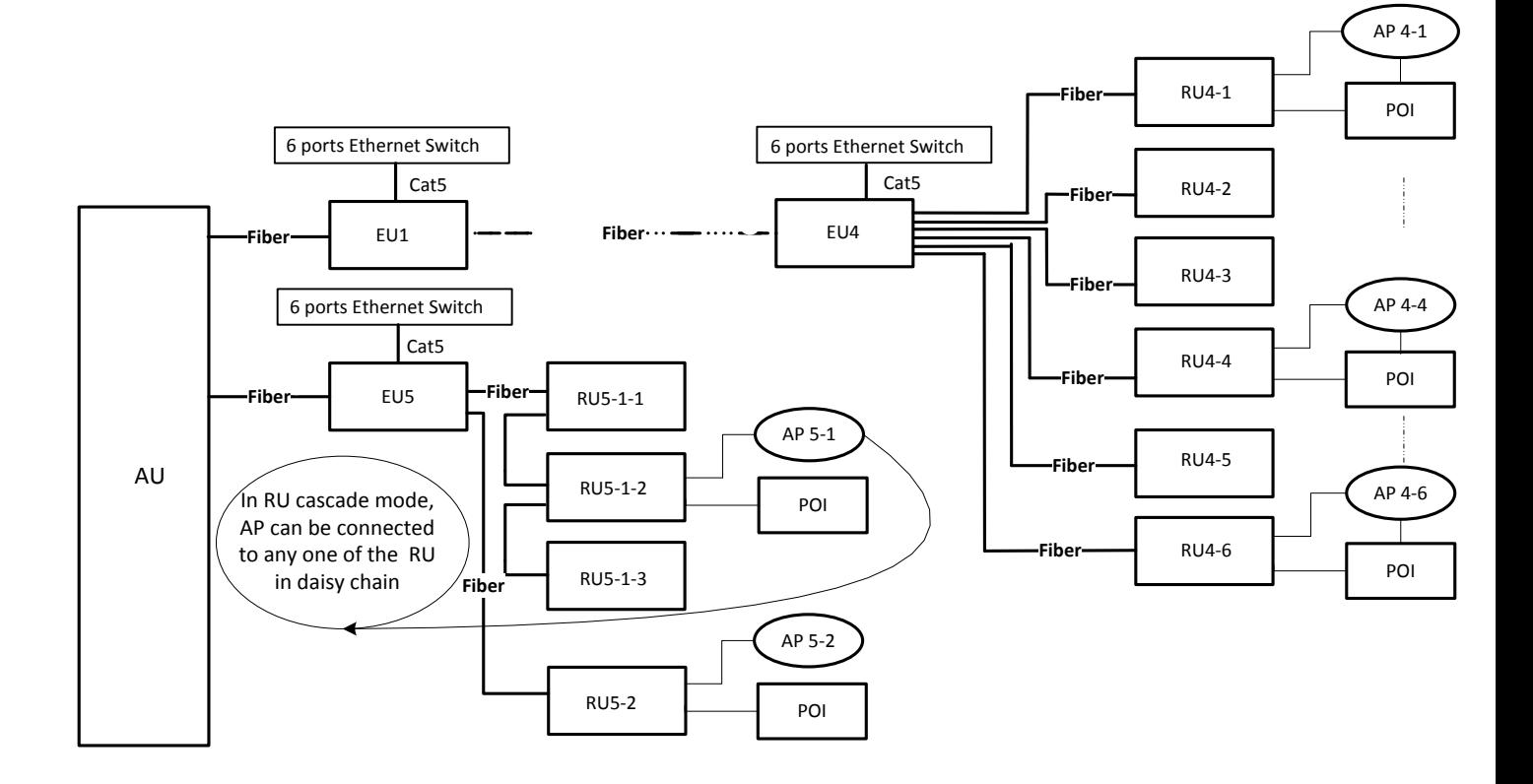

<span id="page-95-0"></span>**Figure 10-5 Example for WLAN Application**